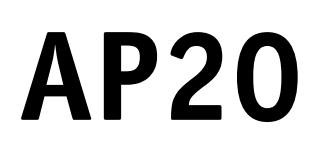

# **Absolute Position Indicator**

with **FROFT**<sup>®</sup> interface

User manual

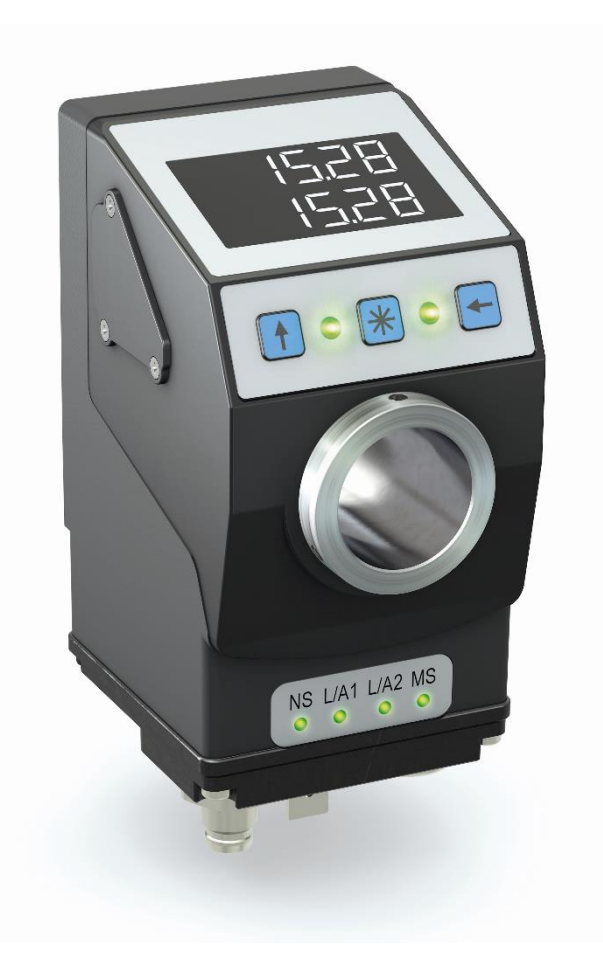

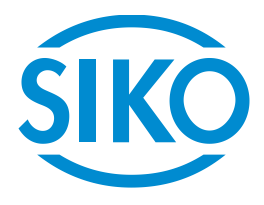

# **Table of contents**

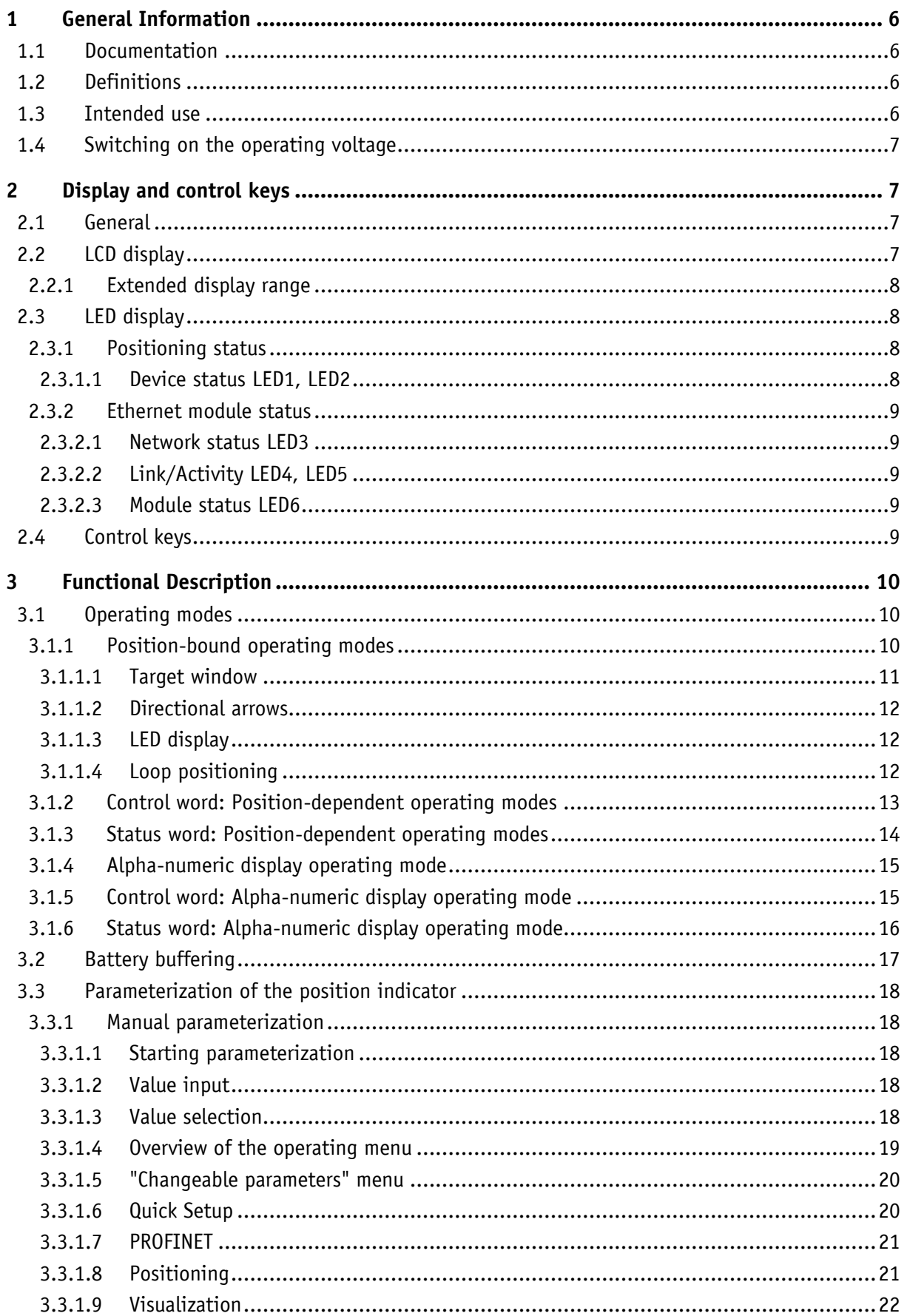

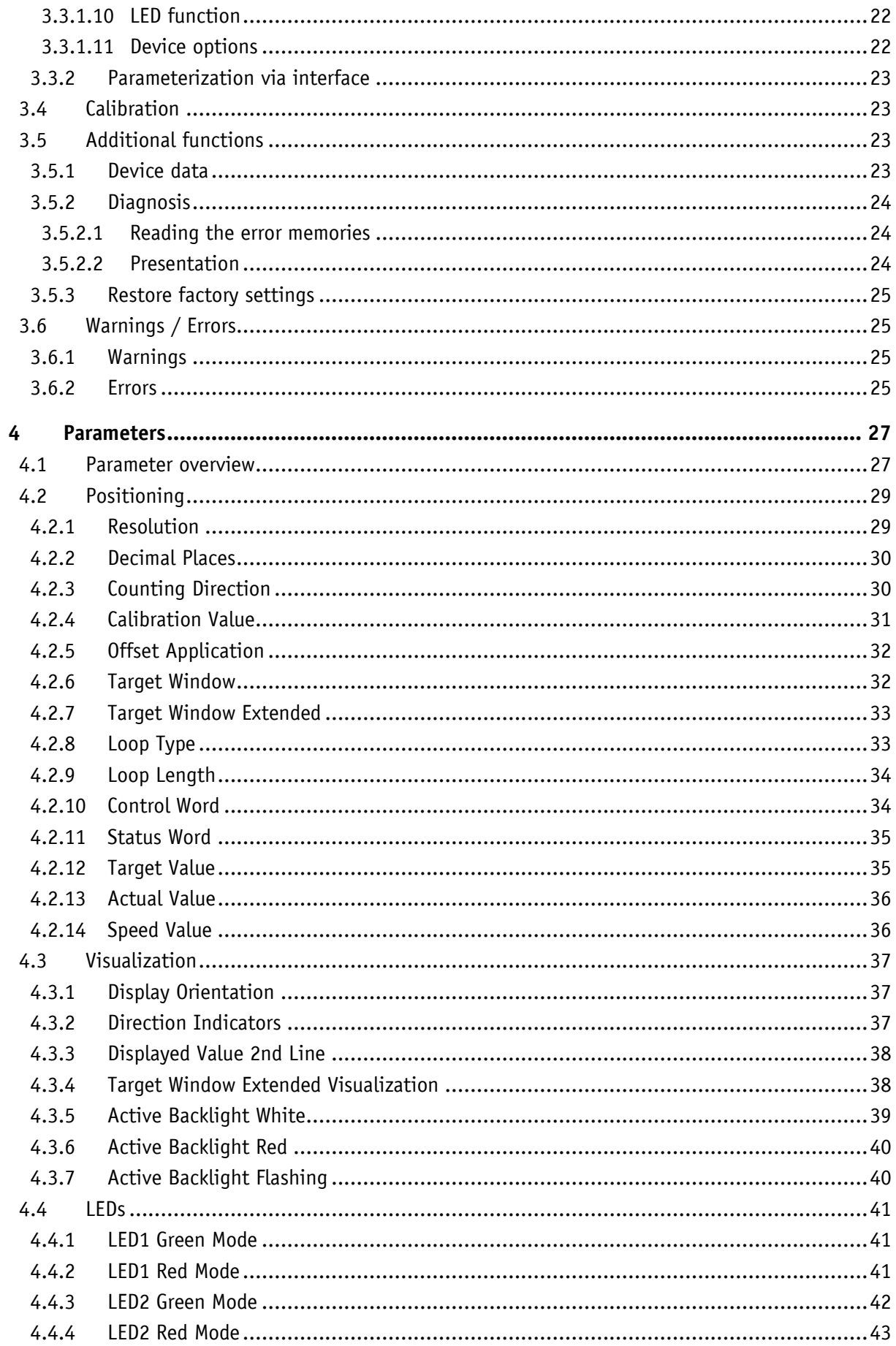

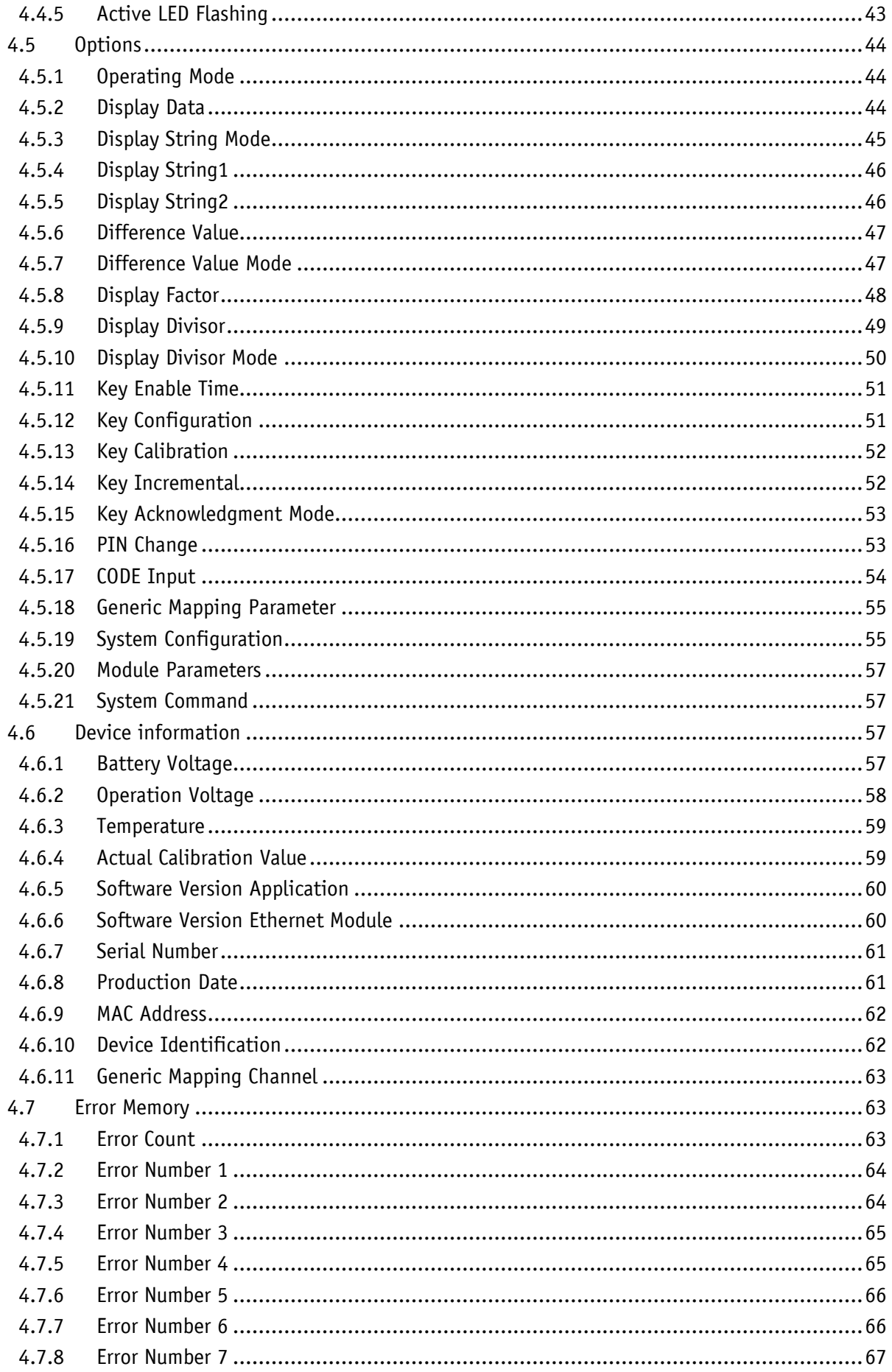

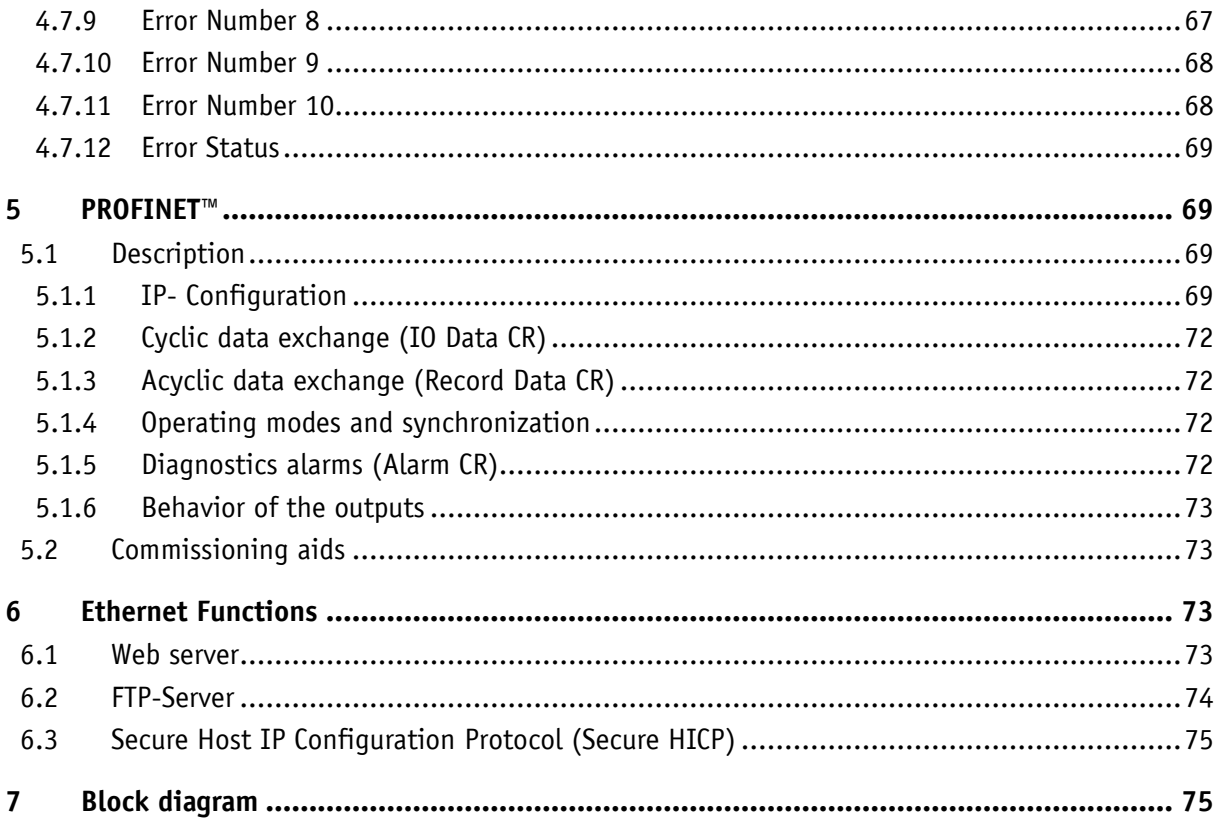

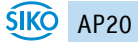

# <span id="page-5-0"></span>**1 General Information**

#### <span id="page-5-1"></span>**1.1 Documentation**

The following documents are associated with this document:

- The data sheet describes the technical data, the dimensions, the pin assignment, the accessories and the order key.
- The installation instructions describe the mechanical and electrical installation with all safety-relevant conditions and the associated technical specifications.
- The User manual for actuator commissioning and integration into a fieldbus system.

You can also download these documents at **<http://www.siko-global.com/p/ap20>**.

Additional information and guidance regarding this device can also be found there.

#### <span id="page-5-2"></span>**1.2 Definitions**

If not explicitly stated otherwise, decimal values are given as figures without an extension (e. g. 1234), binary values are marked after the figure with a b (e. g. 1011b), hexadecimal values with an h (e. g. 280h). Individual bits of larger logic units are named with their value after a dot (e. g., CW.9; control word bit 9).

#### <span id="page-5-3"></span>**1.3 Intended use**

For the further functional description, normal operation of the system with unchanged factory setting is assumed unless otherwise described.

The present device is an absolute position indicator with integrated Industrial Ethernet interface and a hollow shaft for direct shaft mounting. Indicators, control buttons and interface are only active with external power supply. The sensor of measurement encoder works magnetically incrementally. Without an external power supply, encoder changes are recorded with battery support. The status of the replaceable battery is monitored. A volatile target value can be displayed below the actual value via the backlit two-line LC display. A direction display (indicator) is displayed if there is a deviation between the actual value and the target window (target value including Target Window parameter). The indicator direction indicates in which direction the sensor must be moved to reach the target window. In addition, the position status of two two-color LEDs (green and red) is displayed. Device malfunctions or inadmissible operating states are recorded in an error memory.

The buttons can be used to select various functions and to adapt the device parameters stored in a non-volatile memory to the application. The actual value can be queried via the interface, the target value can be changed and all device parameters can be adjusted.

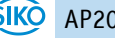

# <span id="page-6-0"></span>**1.4 Switching on the operating voltage**

The AP20 will be initialized after switching on the supply voltage. A system and display test is executed during initialization, the LEDs are lighted consecutively and the parameters are loaded from the non-volatile memory into the RAM of the controller.

At first use, the default values are used during initialization. After the return of the external power supply or software reset (warm start), the AP20 works with the last saved parameters. Unless a fault has been detected, the AP20 starts normal operation.

# <span id="page-6-1"></span>**2 Display and control keys**

#### <span id="page-6-2"></span>**2.1 General**

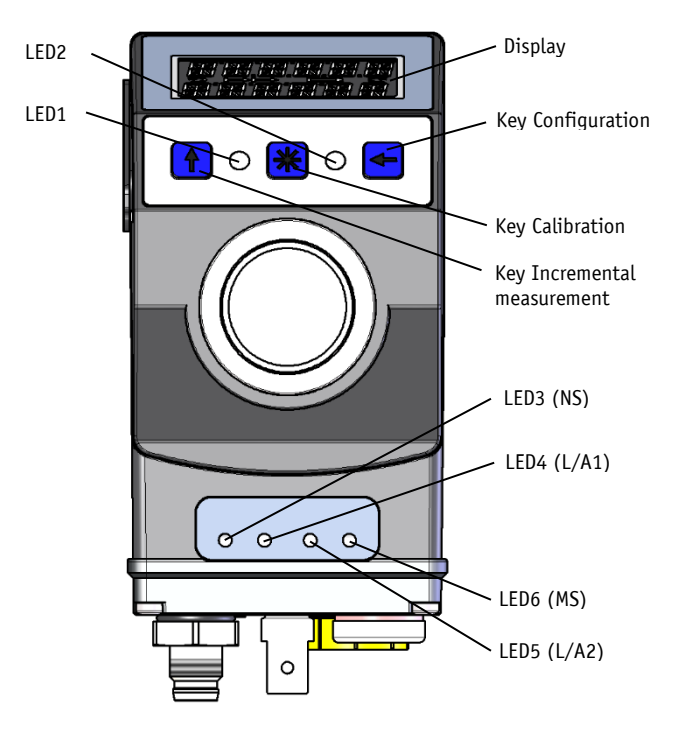

<span id="page-6-4"></span>*Fig. 1: Display and control elements*

#### <span id="page-6-3"></span>**2.2 LCD display**

**NOTICE** The display range is limited to -199999 … 999999. Values outside this range are displayed with "FULL".

The actual value is displayed in the first line and "----" in the second line. The target value can be declared valid by means of  $CW.9 = 1$  and displayed in the second line. If necessary, a direction indicator (arrow) is also displayed.

The battery status is indicated by the battery symbol  $\Box$ . If battery voltage Target value acknowledgment mode critical value, the battery symbol on the display will flash. If the value falls below a minimum value or if the battery is missing, the symbol lights permanently.

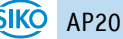

With incremental measurement function activated, the incremental measurement symbol  $\mapsto$  is shown.

This is signaled in red letters in the event of a fault.

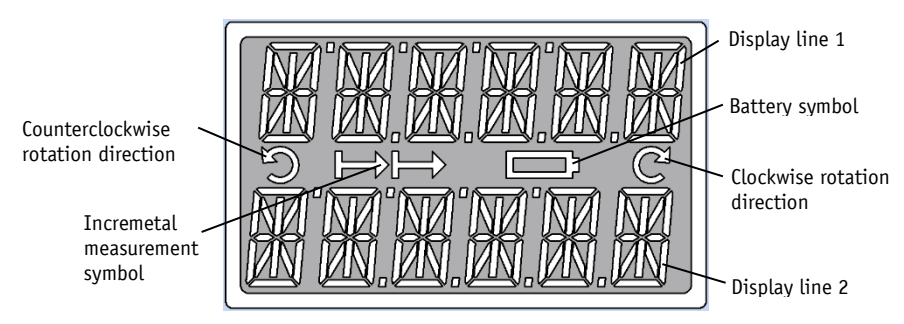

*Fig. 2: Two-line 14 segment LCD display*

# <span id="page-7-0"></span>**2.2.1 Extended display range**

Values up to -199999 can be displayed by means of the control word. If the relevant bit has been set and the value to be displayed is between -199999 and -999999, then the negative sign and the digit of the highest order will flash alternately. If the value range drops below -999999, "FULL" will be displayed.

#### <span id="page-7-1"></span>**2.3 LED display**

#### <span id="page-7-2"></span>**2.3.1 Positioning status**

**NOTICE** A test sequence is executed on these LEDs during initialization.

When the target value is displayed, the LED1, LED2 inform about a deviation between the actual value and the target window. The function of positioning status LEDs can be configured.

#### <span id="page-7-3"></span>**2.3.1.1 Device status LED1, LED2**

LED states valid at factory setting.

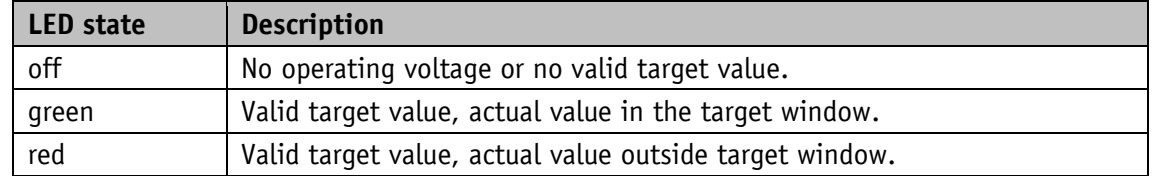

In order for LED1 or LED2 to be controlled via the control word, this function of the LEDs must be activated by means of parameters.

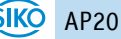

# <span id="page-8-0"></span>**2.3.2 Ethernet module status**

**NOTICE** A test sequence is executed on these LEDs during initialization.

LED3, LED4, LED5, and LED6 inform about the status of the Ethernet module. The functions of the Ethernet module LEDs are permanently defined and cannot be changed.

#### <span id="page-8-1"></span>**2.3.2.1 Network status LED3**

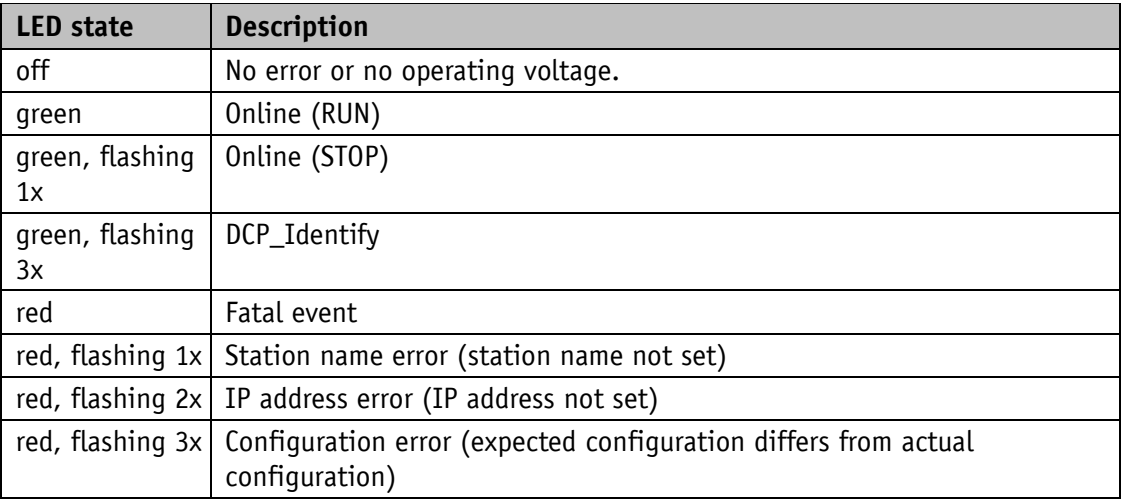

# <span id="page-8-2"></span>**2.3.2.2 Link/Activity LED4, LED5**

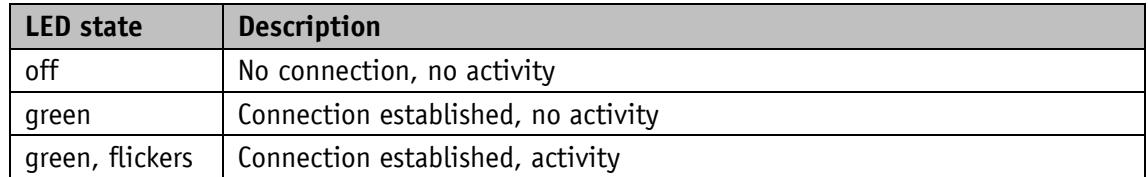

# <span id="page-8-3"></span>**2.3.2.3 Module status LED6**

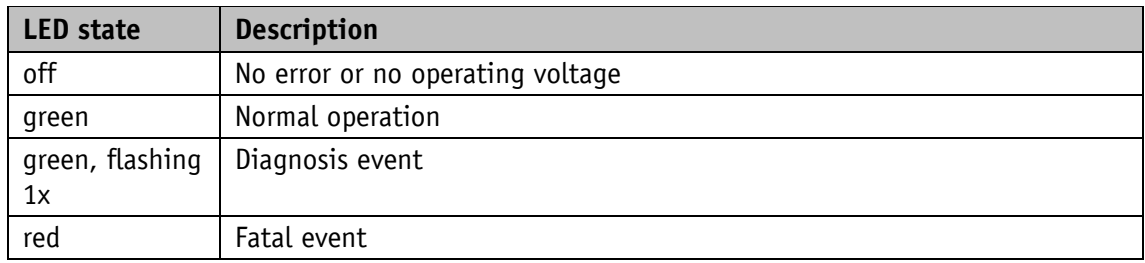

# <span id="page-8-4"></span>**2.4 Control keys**

Pressing  $\bigoplus$  the Incremental button switches the increment function or a relative measurement on or off.

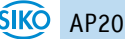

Pressing  $\mathbb{H}$  the Calibration button starts the calibration and acknowledges an existing fault. In the "Alphanumeric display" operating mode, the receipt of a set point is acknowledged by this action.

Pressing  $\leftarrow$  the Configuration button starts the parameterization.

See also [Fig. 1.](#page-6-4)

# <span id="page-9-0"></span>**3 Functional Description**

#### <span id="page-9-1"></span>**3.1 Operating modes**

The following position-dependent operating modes are differentiated: **Absolute position**, **Differential value**, **Modulo** and the position-independent operating mode **Alpha-numeric display**.

#### <span id="page-9-2"></span>**3.1.1 Position-bound operating modes**

The measured absolute position value is displayed, calculated depending on the [Resolution,](#page-28-1) [Display Divisor,](#page-48-0) [Decimal](#page-29-0) Places and [Display Factor](#page-47-0) parameters. Via the interface, the actual value can be provided to an upstream control and a target value specified.

#### **Absolute position:**

Linear absolute actual values are displayed Line 1: actual value;  $CW.9 = 0$ , 2. Line: "----" or  $CW.9 = 1$ , Line 2: target value

Calculation of the actual value:

Actual value *=* Position value x calculation factor Display divisor Position value *<sup>=</sup>* internally measured value + calibration value + offset value

#### **Differential value display:**

A linear absolute actual value and a differential value are displayed. The differential value is calculated as follows: Differential value = actual value – target value. Line 1: actual value:  $CW.9 = 0$ , 2. Line: "----" or  $CW.9 = 1$ , Line 2: Differential value

The calculation of the differential value can be set via the parameter Difference Value Mode (see chapter [4.5.7\)](#page-46-1).

#### **Modulo display:**

Actual values ranging from 0° to 360° are displayed. Line 1: actual value;  $CW.9 = 0$ , 2. Line: "----" or  $CW.9 = 1$ , Line 2: target value

Using the parameter Decimal Places (see chapter [4.2.2\)](#page-29-0) the resolution and the modulo point of the displayed values are set.

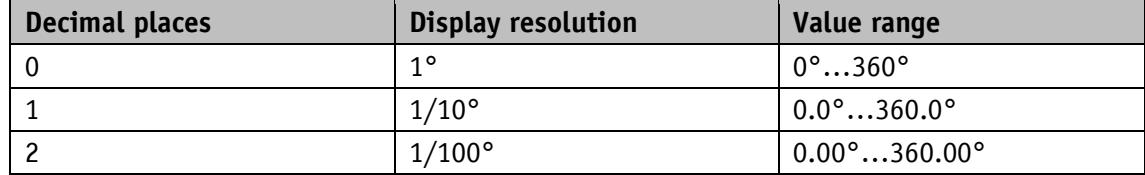

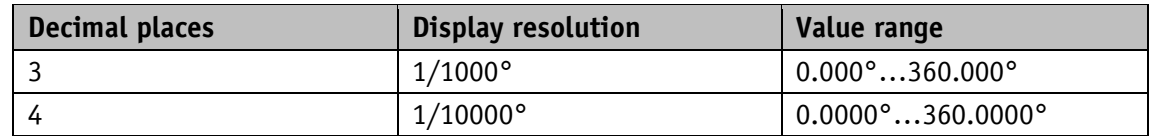

*Table 1: Modulo display*

#### <span id="page-10-0"></span>**3.1.1.1 Target window**

A target window is formed to be able to define a tolerance range.

Target window = [Target Value](#page-34-1)  $\pm$  [Target Window](#page-31-1)

#### **Example Position monitoring:**

Target Window = 5 Target Value = 100

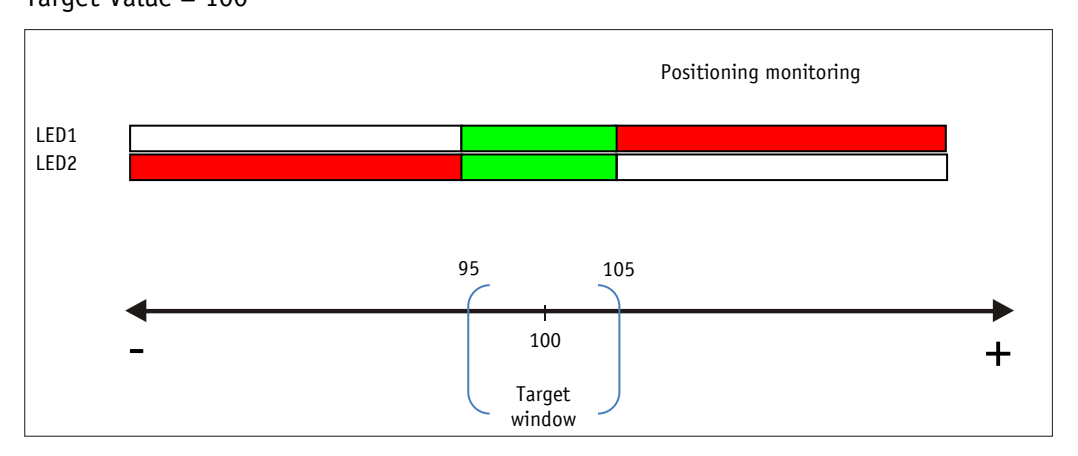

*Fig. 3: Positioning monitoring with Target Window*

An additional, extended target window and an associated visualization of the extended target window can be additionally parameterized (see chapter [4.2.7](#page-32-0) or [4.3.4\)](#page-37-1).

# **Example of position monitoring with additionally activated [Target Window](#page-32-0) Extended parameter:**

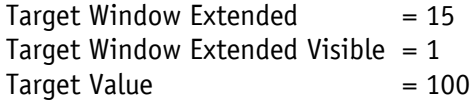

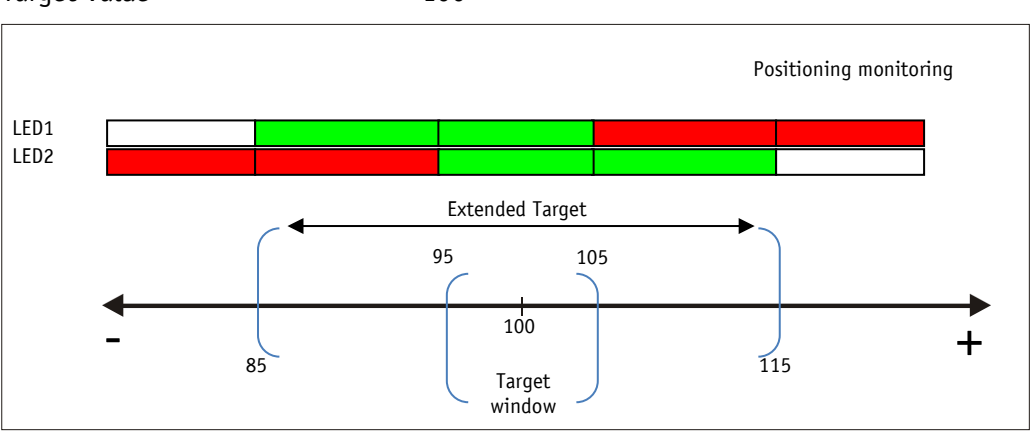

*Fig. 4: Positioning monitoring with Target Window Extended*

# <span id="page-11-0"></span>**3.1.1.2 Directional arrows**

To assist in positioning, direction arrows are displayed in the display as long as the current actual value is outside the valid target window. The arrow direction indicates in which direction the shaft must be moved to reach the target window.

#### <span id="page-11-1"></span>**3.1.1.3 LED display**

With factory setting, the LED glows green as long as the actual value is within the programmed window. When leaving target window, the LED glows red.The shaft must be rotated in the direction of the glowing LED in order to arrive at the target value. The red glowing LED1 (left): counter-clockwise (ccw) rotation required. Red glowing LED2 (right): clockwise (cw) rotation required.

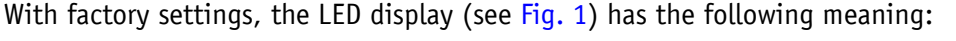

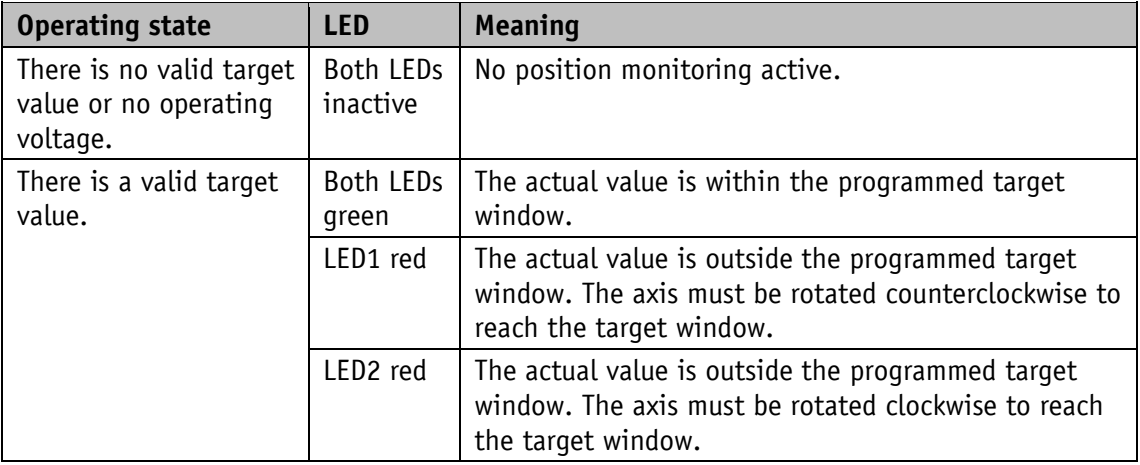

*Table 2: LED display*

#### <span id="page-11-2"></span>**3.1.1.4 Loop positioning**

Target window is also applied to the loop length. **NOTICE** 

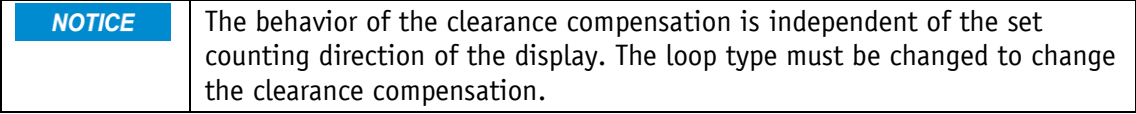

If the position indicator is operated on a spindle or an additional gear, the spindle or external gear backlash can be compensated by means of loop positioning. Therefore, movement towards the target value is always in the same direction. This direction of approach can be defined.

#### Example:

The direction, in which each setpoint position is to be moved to, is positive.

• Case1  $\Rightarrow$  the new position is greater than actual value: Die Sollposition wird direkt im Uhrzeigersinn (CW) angefahren.

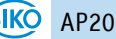

• Case  $2 \Rightarrow$  the new position is smaller than actual value: The directional arrows of the position indicator indicate that the loop length is to be moved counterclockwise (CCW) beyond the target position. Them the target value is approached clockwise.

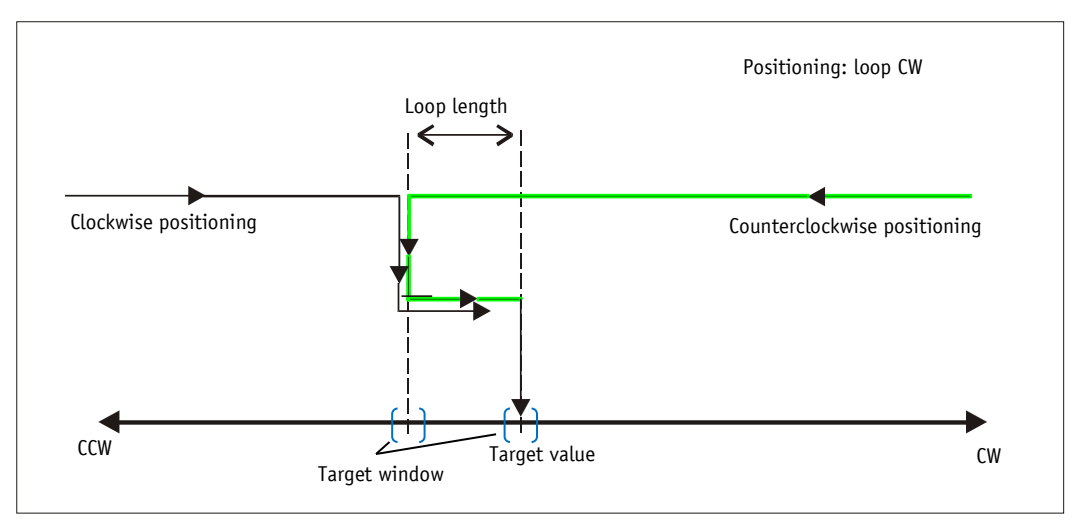

*Fig. 5: Positioning Loop CW*

# <span id="page-12-0"></span>**3.1.2 Control word: Position-dependent operating modes**

The control word consists of 16 bits and differs in function depending on the operating mode.

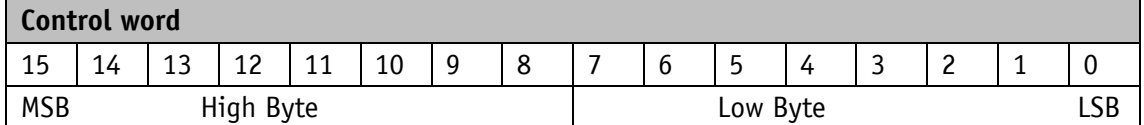

The designation of the individual bits of the control word as well as their meaning:

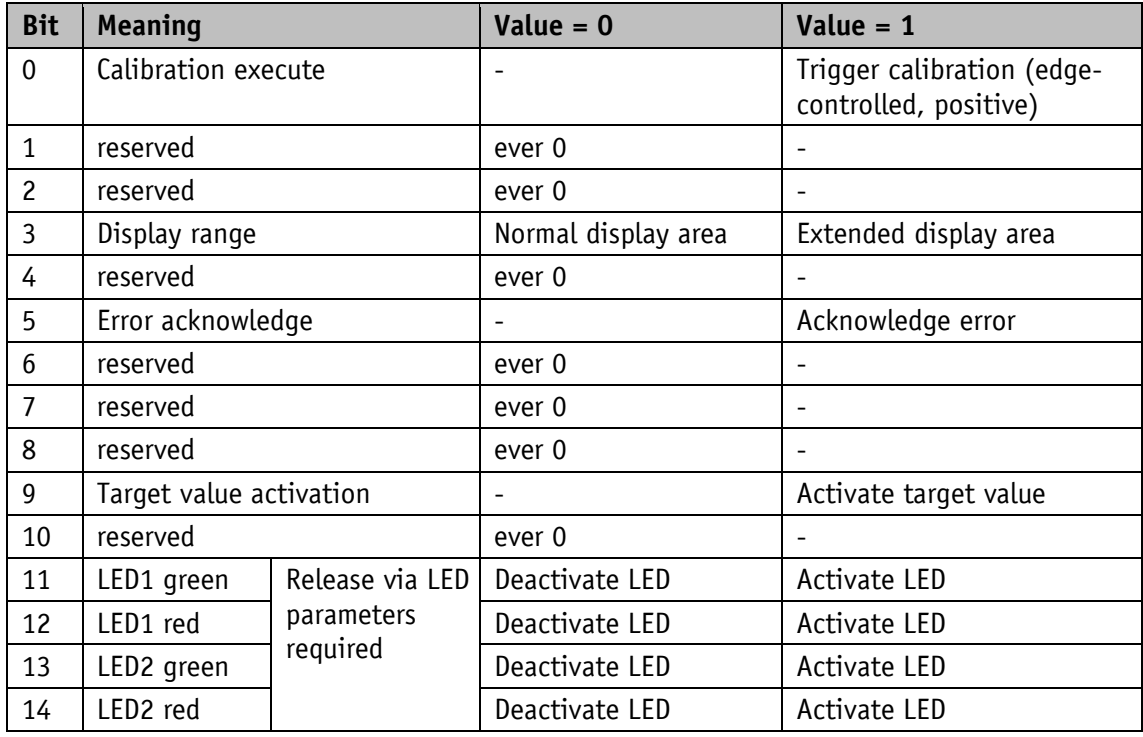

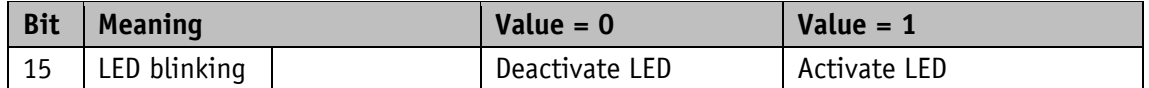

*Table 3: Control word Operating mode Abs, Diff, Modulo*

#### <span id="page-13-0"></span>**3.1.3 Status word: Position-dependent operating modes**

**NOTICE** The response to a target write command contains a status word that has not yet been updated.

The [Status Word](#page-34-0) shows the current status of the AP20. It is composed of eight bits.

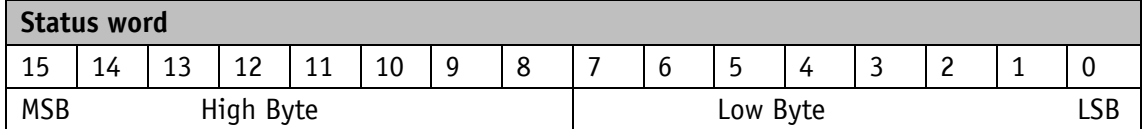

The designation of the individual bits of the control word as well as their meaning:

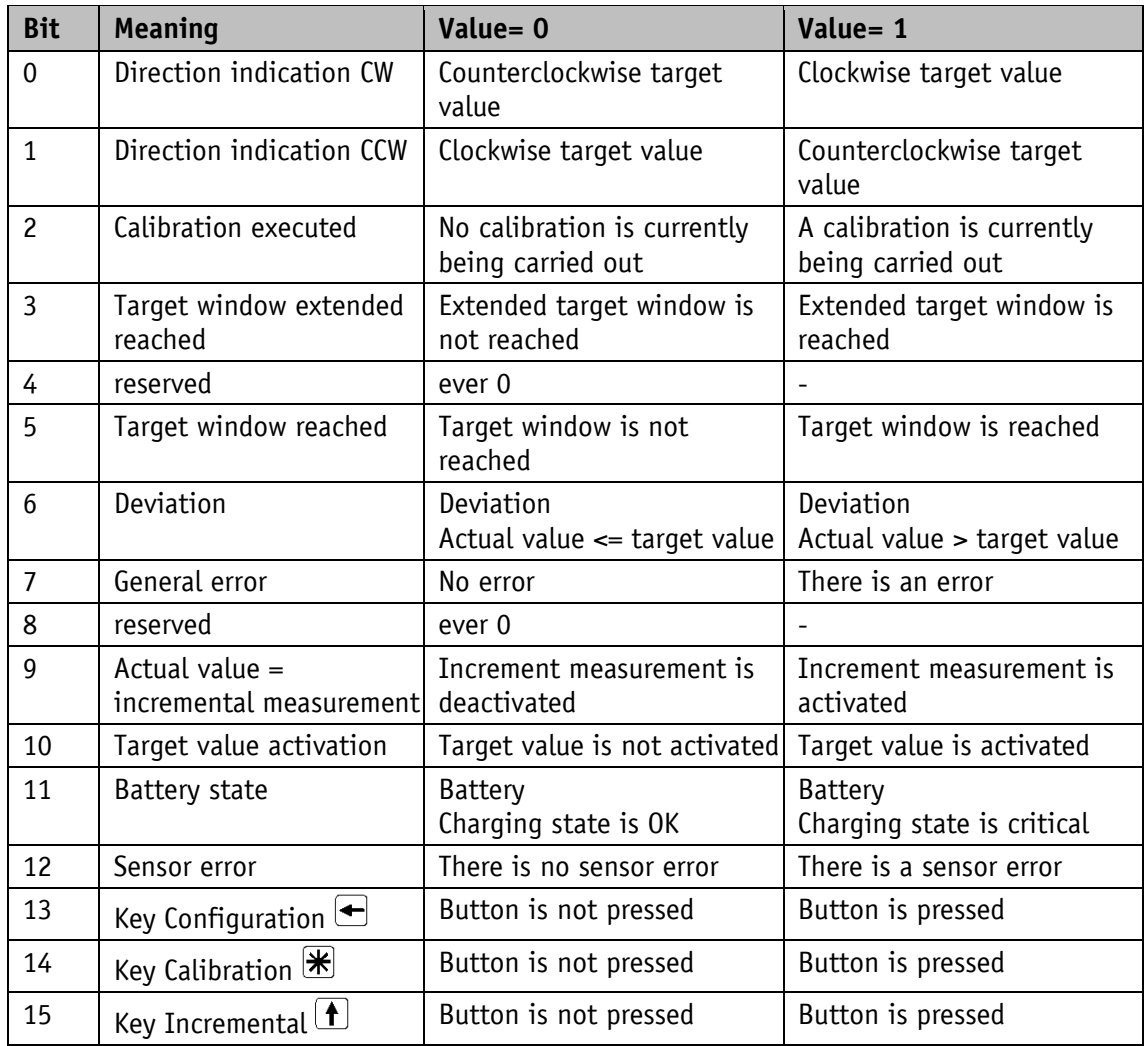

*Table 4: Status word Operating mode Abs, Diff, Modulo*

# <span id="page-14-0"></span>**3.1.4 Alpha-numeric display operating mode**

Two 6-digit target values can be displayed in this operating mode. With factory settings, the target values are acknowledged by pressing the  $\mathbb{R}$  key (see chapter [2.4](#page-8-4) and parameter [4.5.15\)](#page-52-0).

#### **Alpha-numeric display:**

Both lines are freely writable. The content of the display line can be transmitted via the [Display Data](#page-43-2) parameter, and the content of the display line can be transmitted via the [Target](#page-34-1)  [Value](#page-34-1) parameter. In this case, the bit for data identification must be set correctly in the respective control word. The data identifier is used to distinguish whether the data is interpreted and displayed as a number or as an alphanumeric character (ASCII) (see chapter [4.2.10,](#page-33-1) [4.2.12](#page-34-1) and [4.5.2\)](#page-43-2).

Alternatively, you can write directly in each display line using the [Display String](#page-44-0) parameter in connection with the respective [Display String1](#page-45-0) or [Display String2](#page-45-1) (see chapter [4.5.2,](#page-43-2) [4.5.4](#page-45-0) and [4.5.5\)](#page-45-1)

# **LCD display:**

If there is no valid target value, the 1st display line is displayed blank. "----" appears in the 2nd display line.

A valid target value is displayed flashing until its receipt is acknowledged. If neither target value has been acknowledged, both values are acknowledged jointly by pressing the  $\mathbb{H}$  key.

#### **LED display:**

#### **Status LED1 and LED2:**

With factory settings, the LED display (LED1, LED2) works according to the following table.

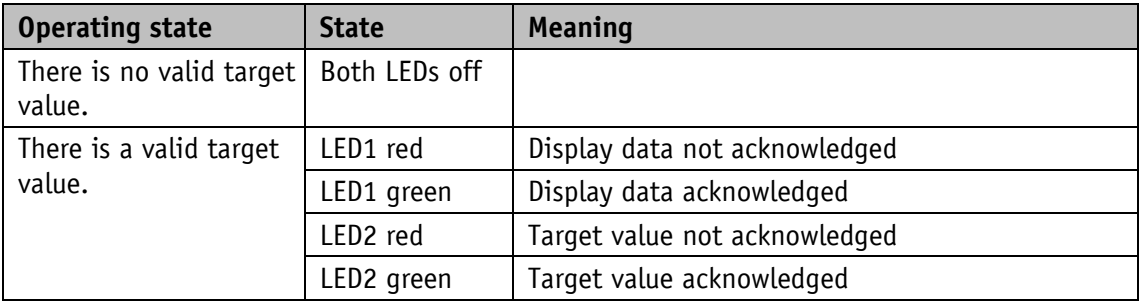

*Table 5: Status LED display in the alpha-numeric display operating mode*

### <span id="page-14-1"></span>**3.1.5 Control word: Alpha-numeric display operating mode**

In the control word, the relevant type (number or character string) and the validity of the target value is transmitted to the display. As an additional option, the target value can be acknowledged via the control word.

The control word is composed of 16 bits.

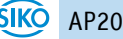

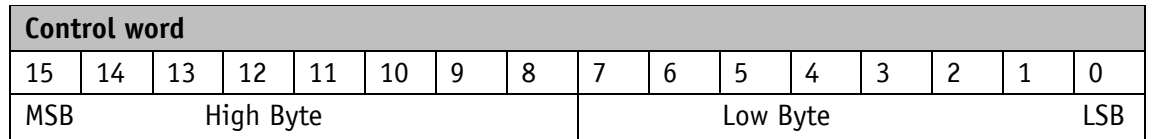

The designation of the individual bits of the control word as well as their meaning:

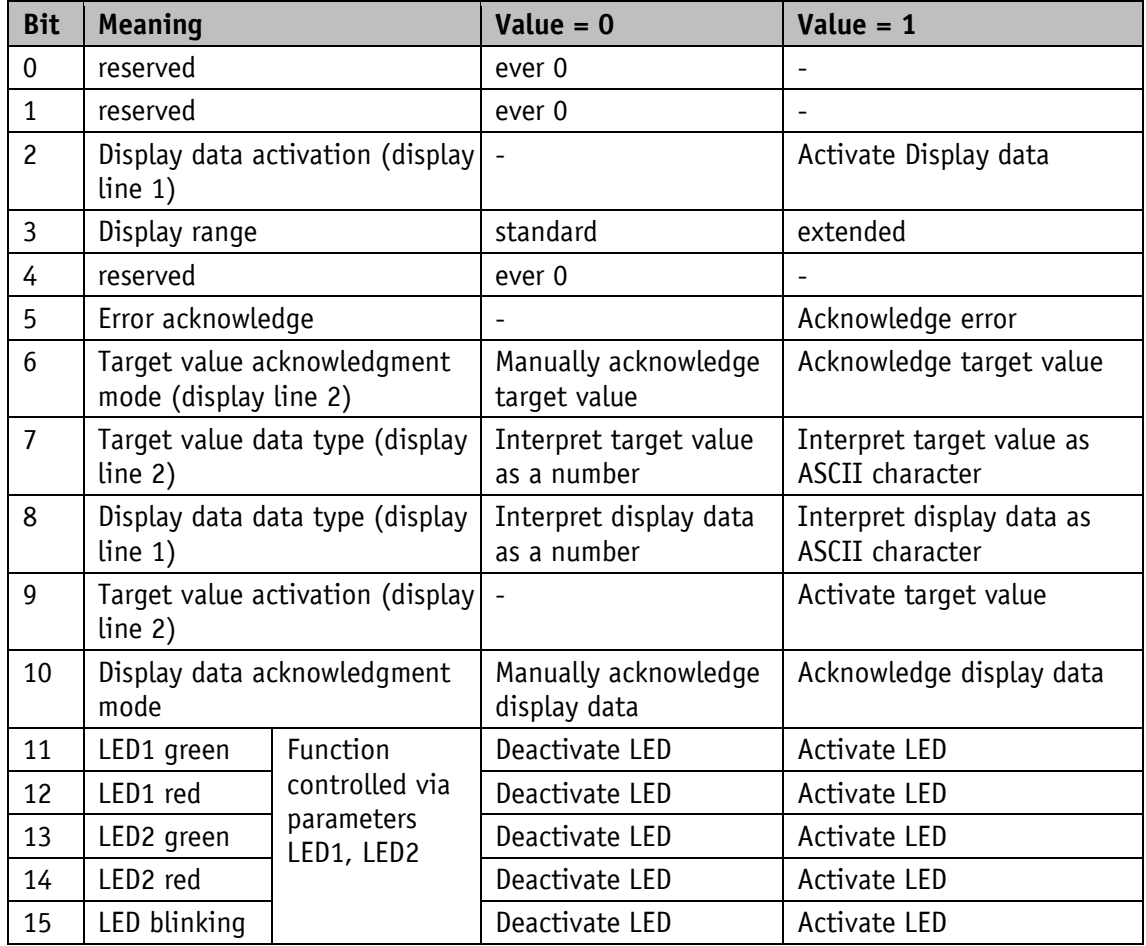

*Table 6: Control word alpha-numeric display operating mode*

# <span id="page-15-0"></span>**3.1.6 Status word: Alpha-numeric display operating mode**

The response to a target write command contains a status word that has not **NOTICE** yet been updated.

Type, validity and acknowledgment status of the target values are fed back in the status word. The status word is composed of 16 bits.

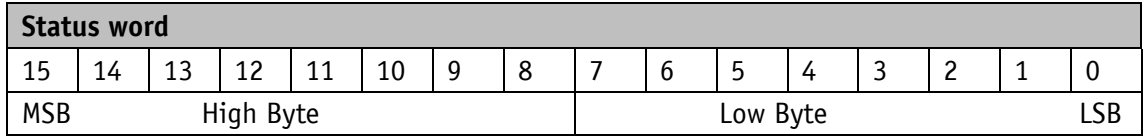

The designation of the individual bits of the control word as well as their meaning:

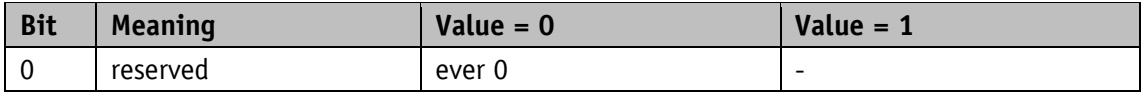

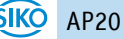

| <b>Bit</b>     | <b>Meaning</b>                                   | Value = $0$                                 | Value $= 1$                                           |
|----------------|--------------------------------------------------|---------------------------------------------|-------------------------------------------------------|
| $\mathbf{1}$   | reserved                                         | ever 0                                      |                                                       |
| $\overline{c}$ | Display data activation<br>(display line 1)      | Display data deactivated                    | Activate display data                                 |
| $\overline{3}$ | Target value<br>acknowledged (display<br>line 2) | Target value not<br>acknowledged            | Target value acknowledged                             |
| 4              | reserved                                         | ever 0                                      |                                                       |
| 5              | Display data<br>acknowledged (display<br>line 1) | Display data not<br>acknowledged            | Display data acknowledged                             |
| 6              | reserved                                         | ever 0                                      |                                                       |
| $\overline{7}$ | General error                                    | No error                                    | An error exists                                       |
| 8              | Display data format<br>(display line 1)          | Display data are interpreted<br>as a number | Display data are interpreted<br>as an ASCII character |
| 9              | Target value format<br>(display line 2)          | Target value is interpreted<br>as a number  | Target value is interpreted<br>as an ASCII character  |
| 10             | Target value activation<br>(display line 2)      | Target value is deactivated                 | Target value is activated                             |
| 11             | Battery state                                    | Battery<br>Charging state is OK             | <b>Battery</b><br>Charging state is critical          |
| 12             | Sensor error                                     | There is no sensor error                    | There is a sensor error                               |
| 13             | Key Configuration                                | Button is not pressed                       | Button is pressed                                     |
| 14             | Key Calibration <sup>[米]</sup>                   | Button is not pressed                       | Button is pressed                                     |
| 15             | Key Incremental $\boxed{\textbf{f}}$             | Button is not pressed                       | Button is pressed                                     |

*Table 7: Status word alpha-numeric display operating mode*

# <span id="page-16-0"></span>**3.2 Battery buffering**

Without an external power supply, encoder changes are recorded with battery support. Depending on the duration of battery operation (including storage) and the frequency of adjustments without an external power supply, the battery life is approximately 8 years. Battery voltage is checked at intervals of approx. 10 min. If battery voltage drops below a specified value, the battery symbol  $\square$  will blink on the display. If the battery voltage continues to drop,  $\Box$  will be displayed permanently. The battery should be replaced within approx. three months after the first appearance of the battery symbol. For battery replacement it is mandatory to follow the instructions of the installation instructions. Replacement can also take place at the SIKO distribution partners or in the SIKO main plant.

# **Behavior of the status word**

The charge status of the battery is signified in the status word. In the case of a critical charging voltage, bit 11 is set, and in the case of an empty or non-existing battery, a fault is additionally signaled with bit 7.

#### <span id="page-17-0"></span>**3.3 Parameterization of the position indicator**

The position indicator can be fully parameterized via the bus interface. All parameters can also be set manually with the help of the keyboard.

#### <span id="page-17-1"></span>**3.3.1 Manual parameterization**

#### <span id="page-17-2"></span>**3.3.1.1 Starting parameterization**

The time until menu release is displayed when the  $\bigoplus$  button is pressed. Parameterization starts if it is actuated for the duration of the enable time (see chapter [2.4](#page-8-4) and [4.5.14\)](#page-51-1).

#### <span id="page-17-3"></span>**3.3.1.2 Value input**

Enter values via the  $\bigoplus$  key and the  $\bigoplus$  key. Confirm values entered by pressing the  $\bigoplus$  key.

 $\bigodot$  - decimal place selection key

 $\boxed{\uparrow}$  - value input key

#### <span id="page-17-4"></span>**3.3.1.3 Value selection**

For some parameters you can select values from a list.

Direct value input is not possible there.

Pressing the  $\bigoplus$  key, the value can be selected from the list. By pressing the  $\bigotimes$  key, the selection is confirmed.

#### <span id="page-18-0"></span>**3.3.1.4 Overview of the operating menu**

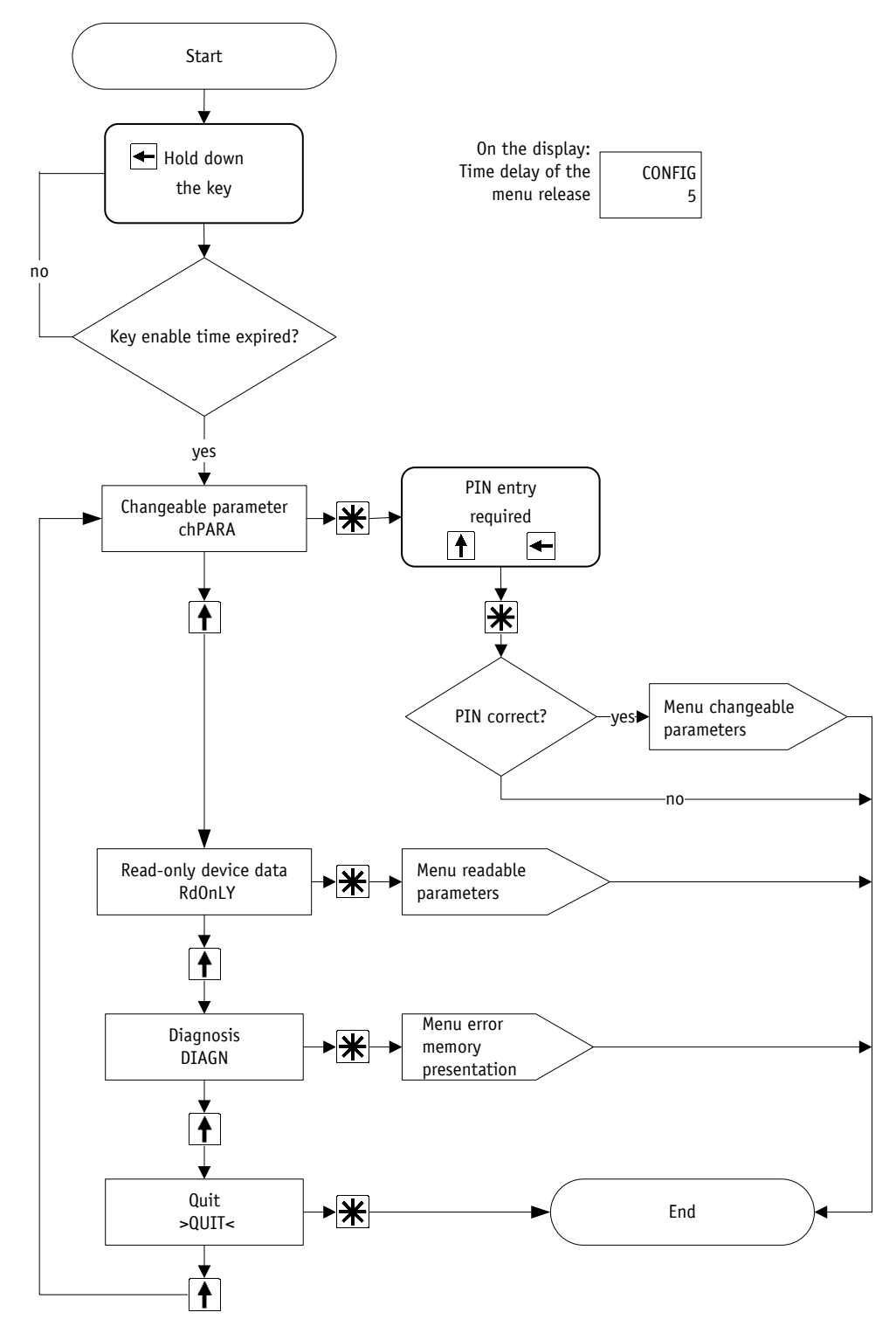

*Fig. 6: Operating menu*

All device parameters can be viewed and changed in the "Changeable parameters" ("chPARA") submenu (see chapter [3.3.1.5\)](#page-19-0).

All fixed device data are displayed in the "Readable parameters" (Read Only = "RdOnLY") submenu (see chapter [3.5.1\)](#page-22-3).

The "Diagnosis" ("DIAGN") submenu provides various diagnostic options (see chapter [3.5.2\)](#page-23-0).

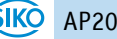

# <span id="page-19-0"></span>**3.3.1.5 "Changeable parameters" menu**

When choosing the "Changeable parameters" submenu, a PIN must be entered first. In the standard delivery condition, this is: "00000".

After confirming the correct PIN, you can choose among the following parameter menus.

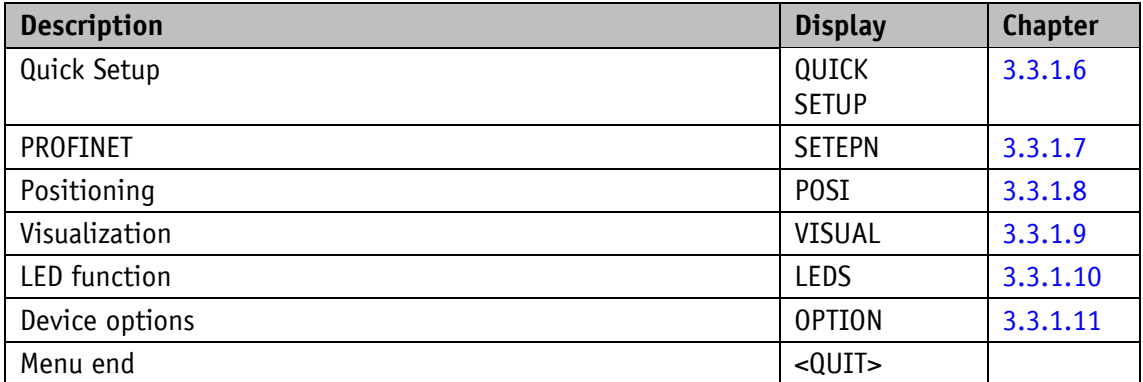

*Table 8: "Changeable parameters" menu structure*

#### <span id="page-19-1"></span>**3.3.1.6 Quick Setup**

The following parameters can be set in the QUICK SETUP menu:

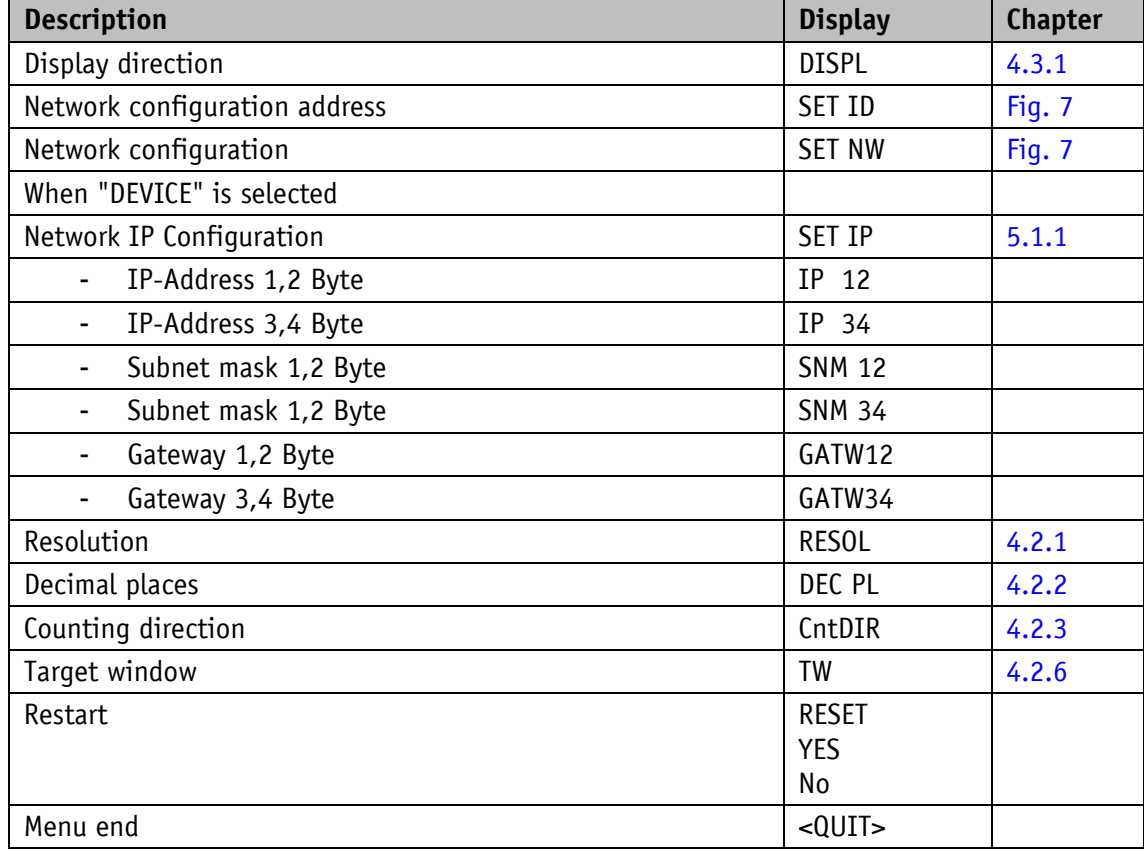

*Table 9: "QUICK SETUP" menu*

# <span id="page-20-0"></span>**3.3.1.7 PROFINET**

The following parameters can be set in the "Interface parameter" menu:

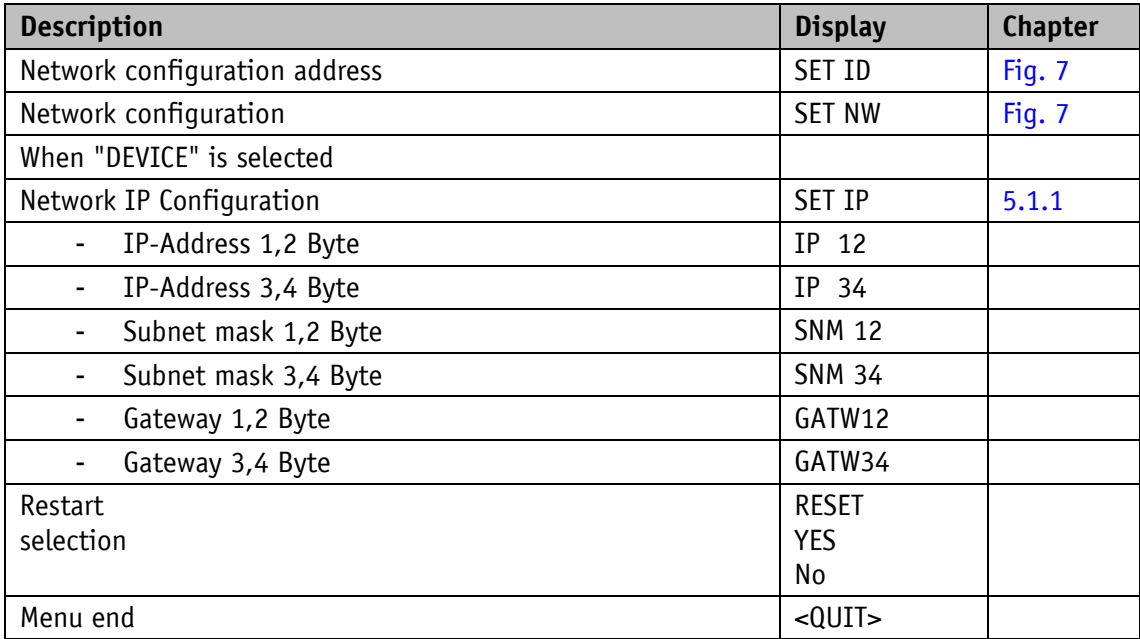

*Table 10: "PROFINET" menu*

# <span id="page-20-1"></span>**3.3.1.8 Positioning**

The following parameters can be set in the "Positioning" menu:

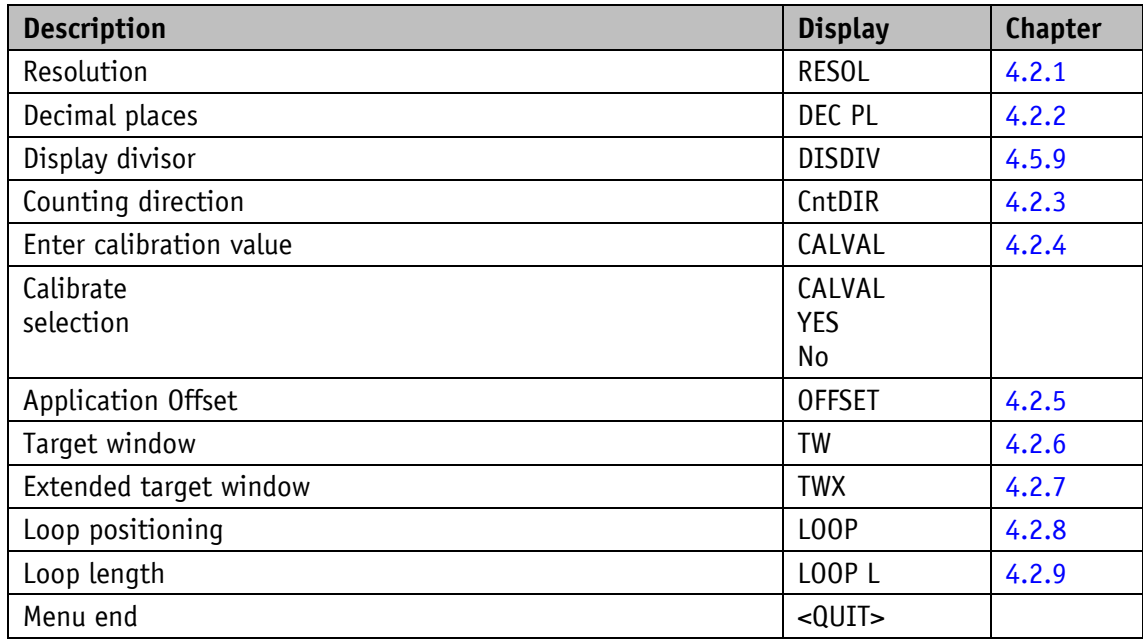

*Table 11: "Positioning" menu*

# <span id="page-21-0"></span>**3.3.1.9 Visualization**

The following parameters can be set in the "Visualization" menu:

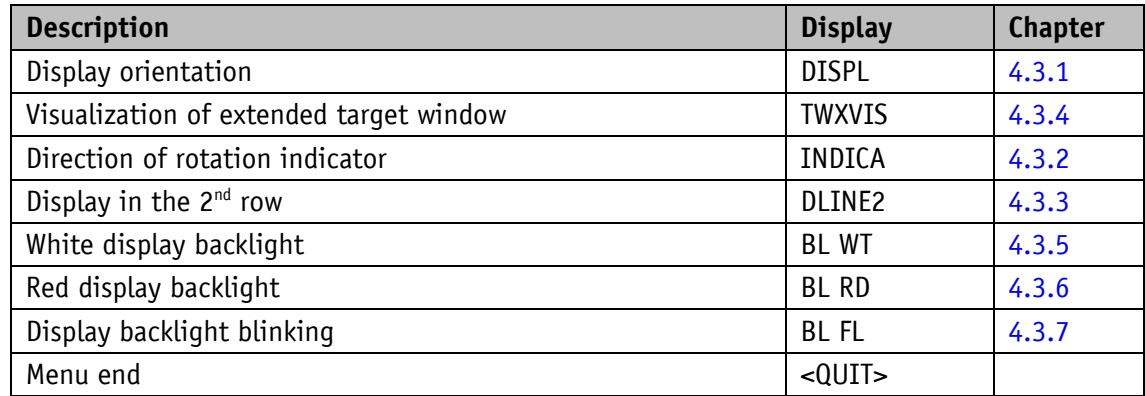

*Table 12: "Visualization" menu*

# <span id="page-21-1"></span>**3.3.1.10 LED function**

The following parameters can be set in the "LED function" menu:

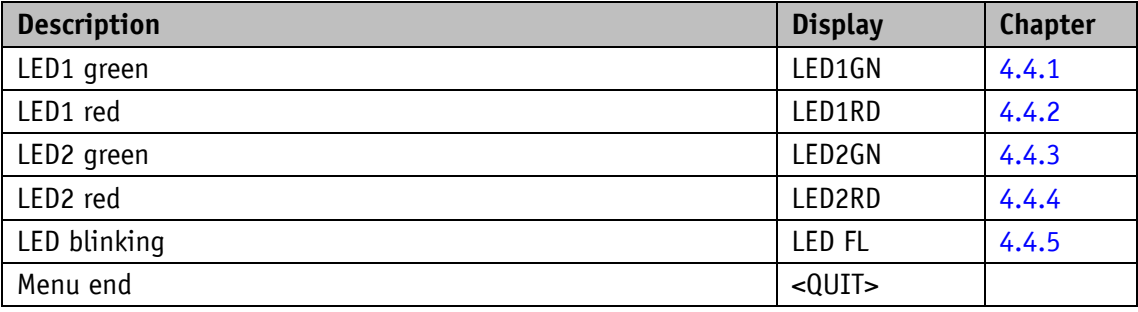

*Table 13: LED function" menu*

#### <span id="page-21-2"></span>**3.3.1.11 Device options**

The following parameters can be set in the "Additional device options" menu:

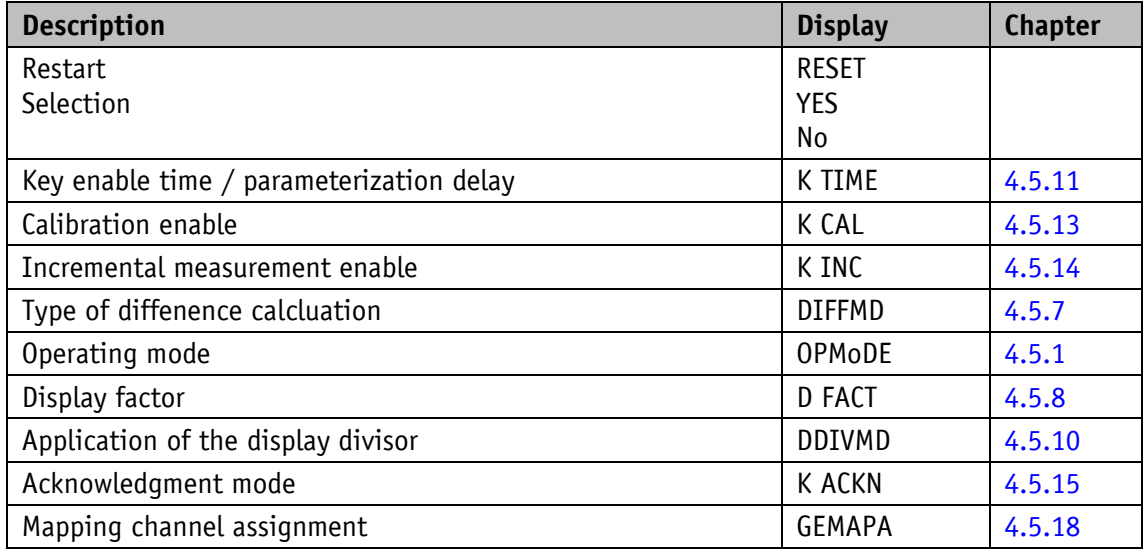

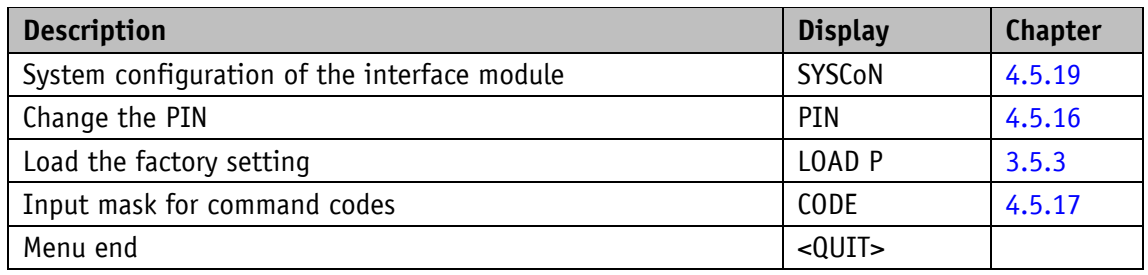

*Table 14: "Additional device options" menu*

# <span id="page-22-0"></span>**3.3.2 Parameterization via interface**

The position indicator can be completely parameterized in the interface (see chapter [5\)](#page-68-1).

# <span id="page-22-1"></span>**3.4 Calibration**

Two steps are required for executing calibration:

- 1. Write calibration value (see parameter [Calibration Value\)](#page-30-0)
- 2. xecute calibration (reset) (via control keys see chapter [2.4](#page-8-4) or control word Bit  $0 = 1$ see chapter [3.1.2\)](#page-12-0)

Since the measuring system is an absolute system, calibration is necessary only once with commissioning. With calibration, the calibration value is adopted for calculation of the actual value. In the case of calibration (time), the following applies:

Actual value =  $0 +$  calibration value + offset value

Calibration value (see chapter [4.2.4\)](#page-30-0)

Offset value (see chapter [4.2.5\)](#page-31-0)

# <span id="page-22-2"></span>**3.5 Additional functions**

#### <span id="page-22-3"></span>**3.5.1 Device data**

The following values can be read in the "Read Only" menu:

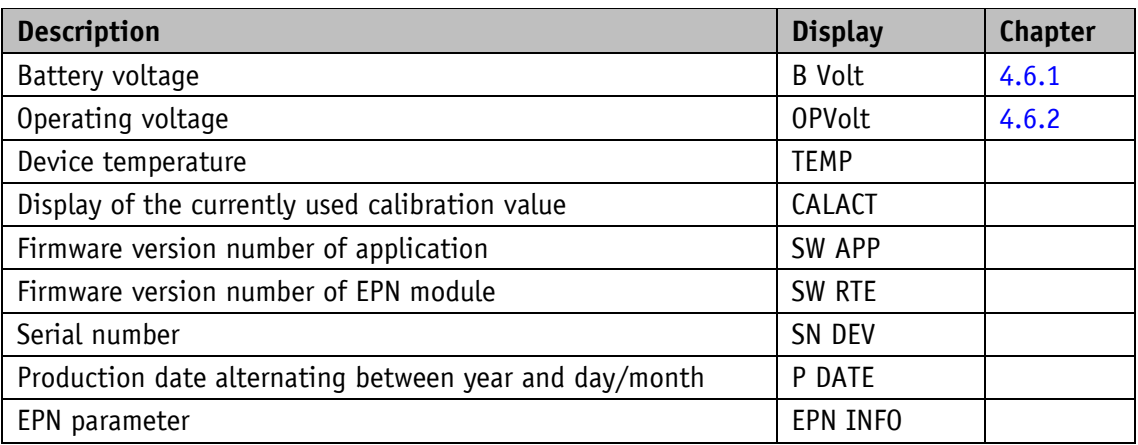

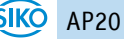

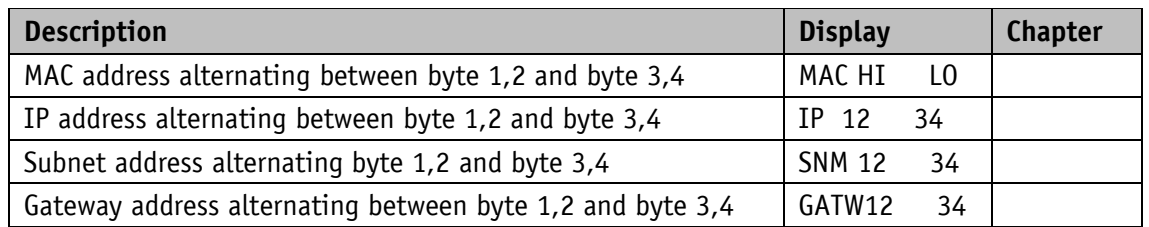

*Table 15: "Device data" menu*

#### <span id="page-23-0"></span>**3.5.2 Diagnosis**

The AP20 features various diagnostic options, which can be selected from the "Diagnosis" submenu. The following diagnostic options are differentiated:

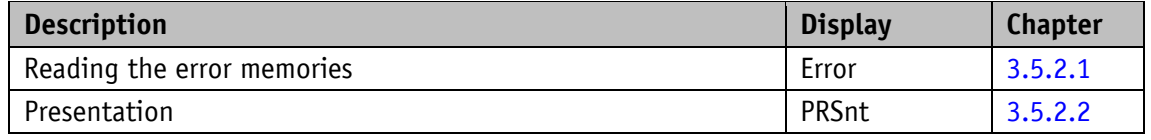

<span id="page-23-1"></span>*Table 16: "Diagnosis" menu*

#### **3.5.2.1 Reading the error memories**

The error history can be output at this point.

The list "AP20" contains faults detected by the device such as "Battery undervoltage" or "Timeout".

With errors occurring, the error number and overall quantity are output on the upper line. The error type appears in the bottom line. The error number 1 contains the oldest error. The most recent error is output with the highest error number. "noErr" appears if no errors have been detected so far.

The error memory of the AP20 can be deleted via the interface with "System command" with data content 8 (see chapter [4.5.21\)](#page-56-1).

#### <span id="page-23-2"></span>**3.5.2.2 Presentation**

In presentation mode, a fixed target value (850) is set and validated. With it, the device function can be presented without having to specify a target value via an interface. In presentation mode, changes to parameters are not permanently changed in the device memory. Restarting the device will exit presentation mode and reset the device to the last valid configuration.

# <span id="page-24-0"></span>**3.5.3 Restore factory settings**

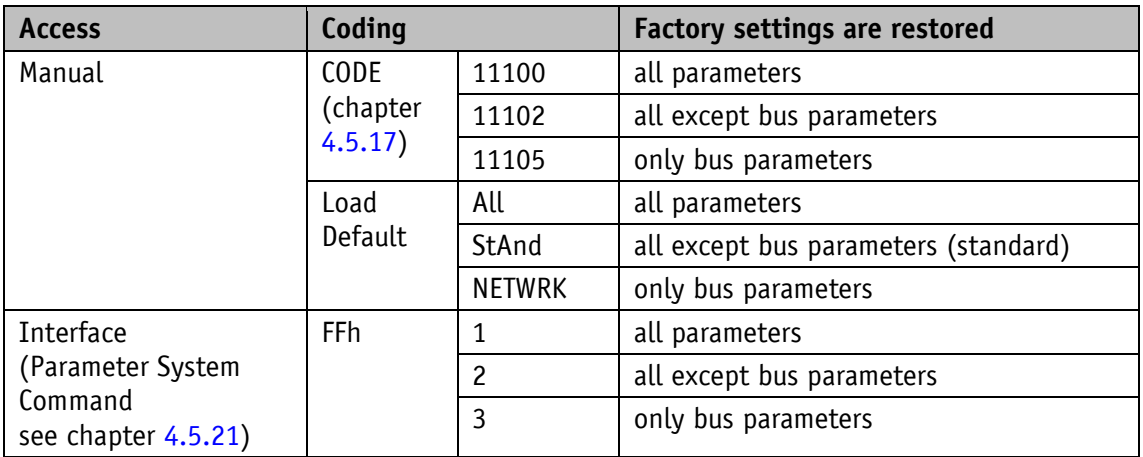

There are various options for restoring the factory settings of the device:

*Table 17: Access to factory settings*

## <span id="page-24-1"></span>**3.6 Warnings / Errors**

#### <span id="page-24-2"></span>**3.6.1 Warnings**

Warnings do not influence the acquisition of the absolute actual value. Warnings are deleted after removing the cause.

Possible warnings:

• Battery voltage for absolute position detection is below limit  $\Rightarrow$  immediately exchange battery!

This warning is displayed with a blinking battery symbol  $\Box$ . Warning messages are output via the interface via the status word.

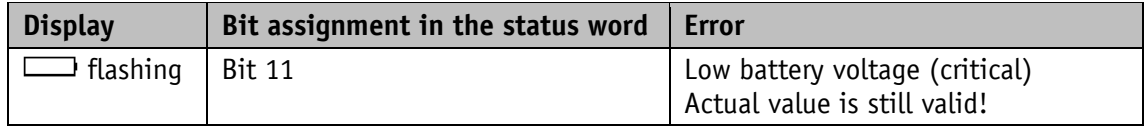

*Table 18: Warnings*

# <span id="page-24-3"></span>**3.6.2 Errors**

**NOTICE** Calibration may also be required Depending on the error type.

Error states are signaled via display (written in red or battery symbol) and interface. To return to normal operation, the cause must be removed. Error signaling (display flashes red) can then be acknowledged or deleted with the  $\mathbb{\mathcal{F}}$  button or via the interface.

If calibration is required, this is indicated in the display as "CALIB REQUEST". Independent of acknowledgment of the error status.

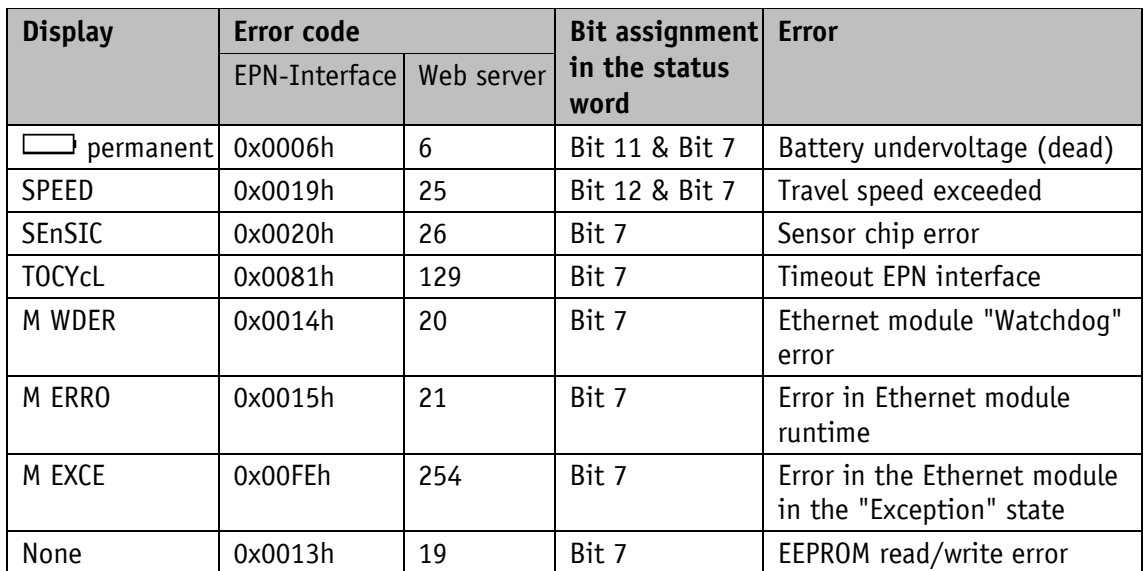

*Table 19: Error messages*

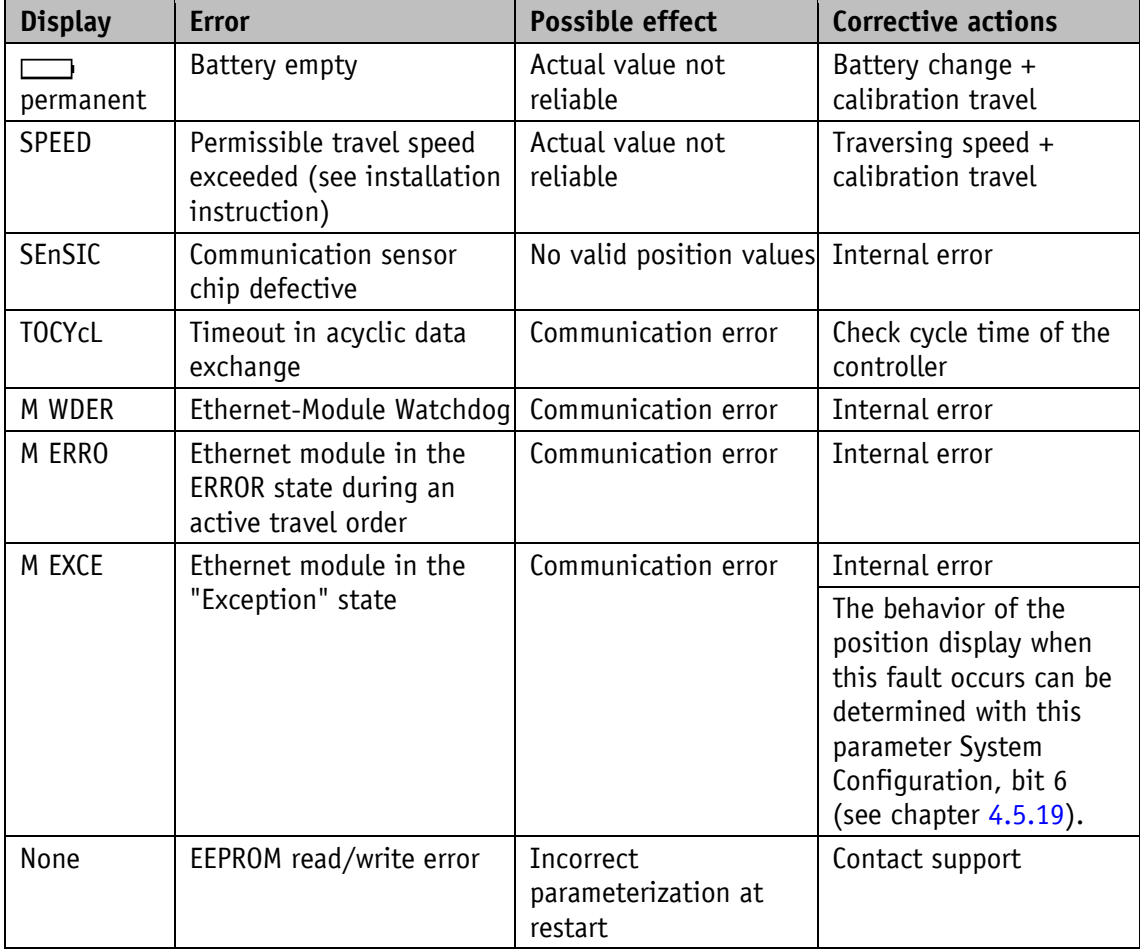

# *Table 20: Corrective actions*

A list of errors that occurred can be read in the Diagnosis/Error memory operating menu (see chapter [3.5.2.1\)](#page-23-1). This error memory can be deleted via the EPN interface with the system command FFh with data content.

# <span id="page-26-0"></span>**4 Parameters**

Parameters are classified. The classes E, N, S, V and PD can be separately reset to factory settings if necessary (see chapter [3.5.3\)](#page-24-0).

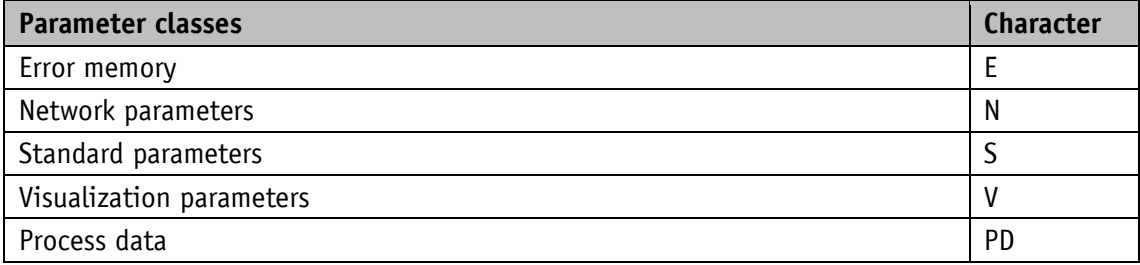

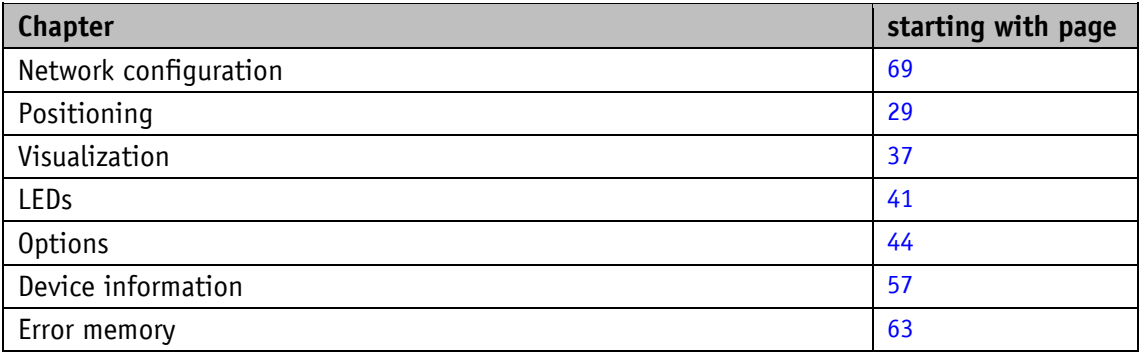

# <span id="page-26-1"></span>**4.1 Parameter overview**

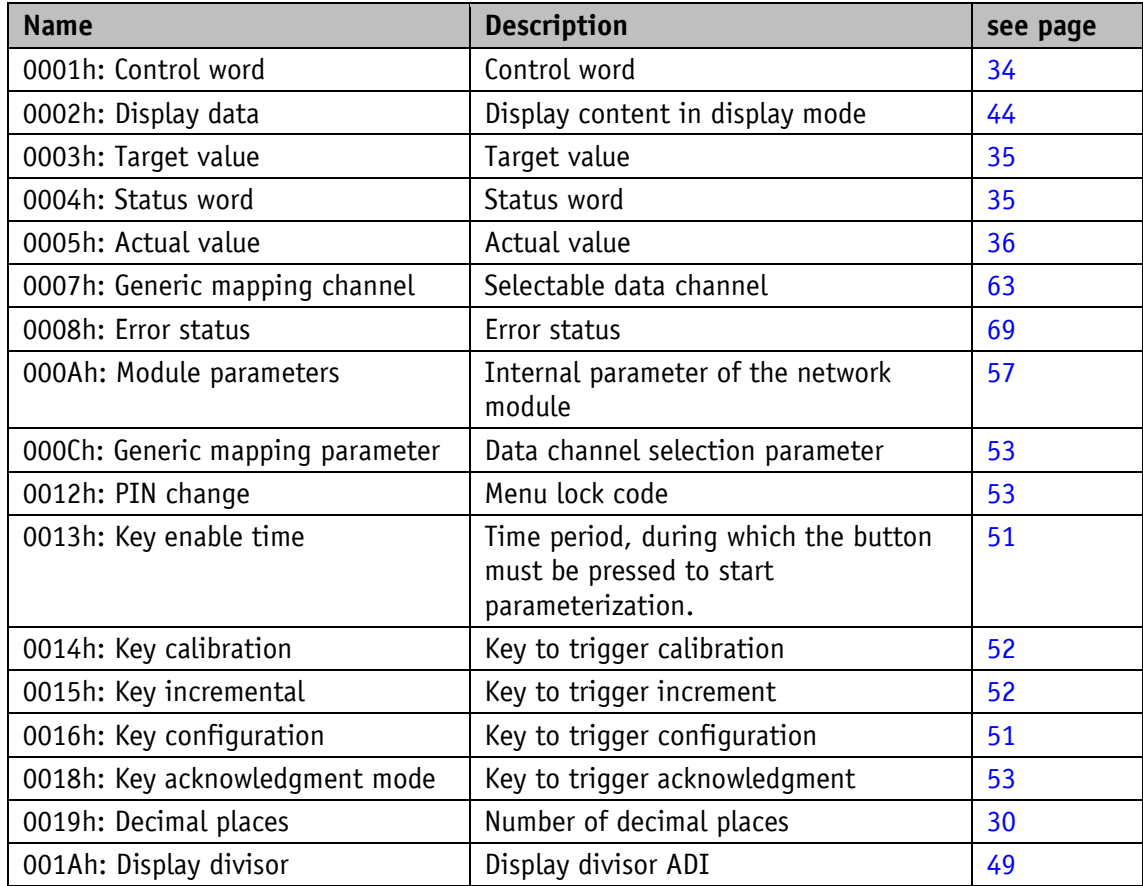

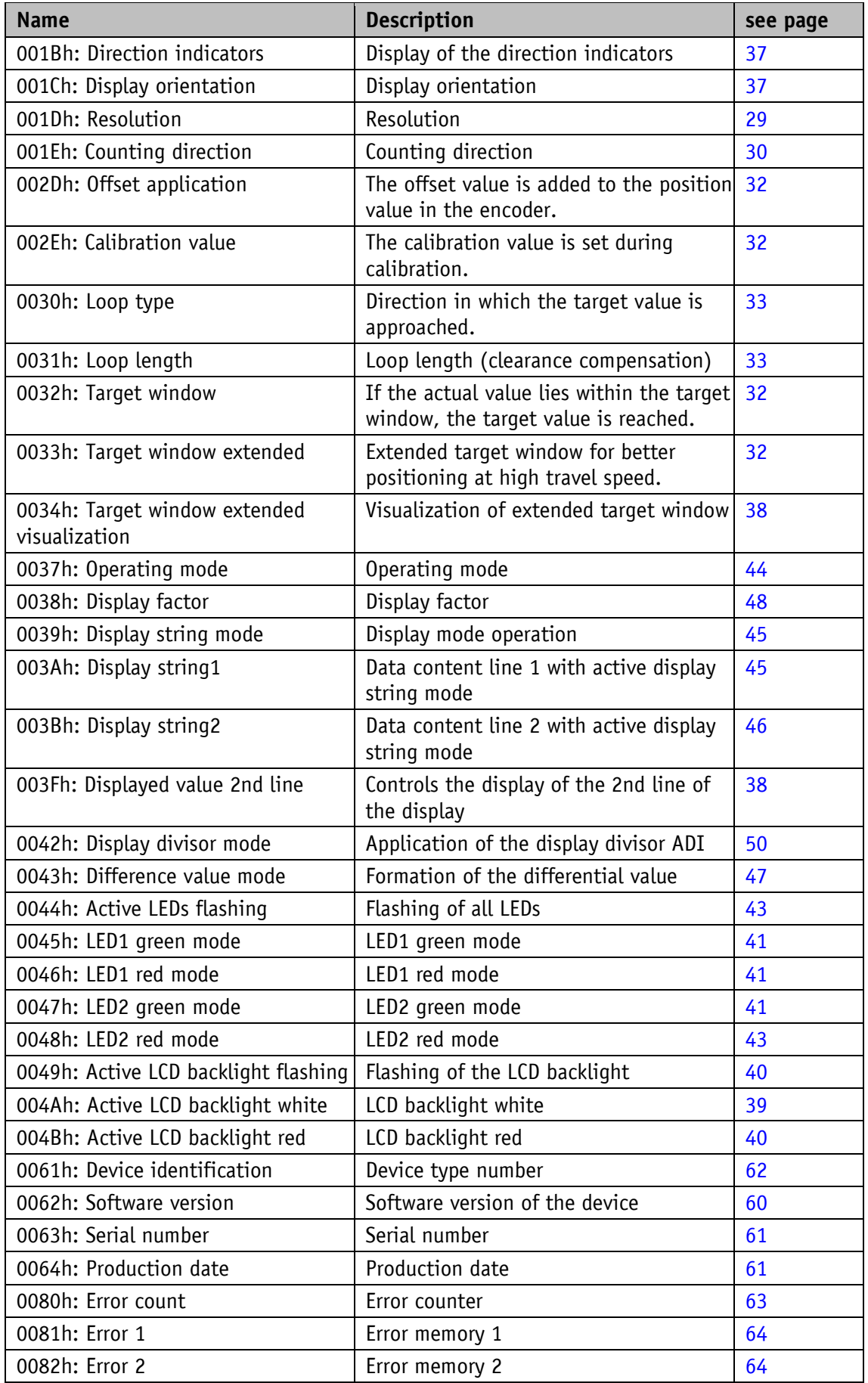

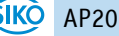

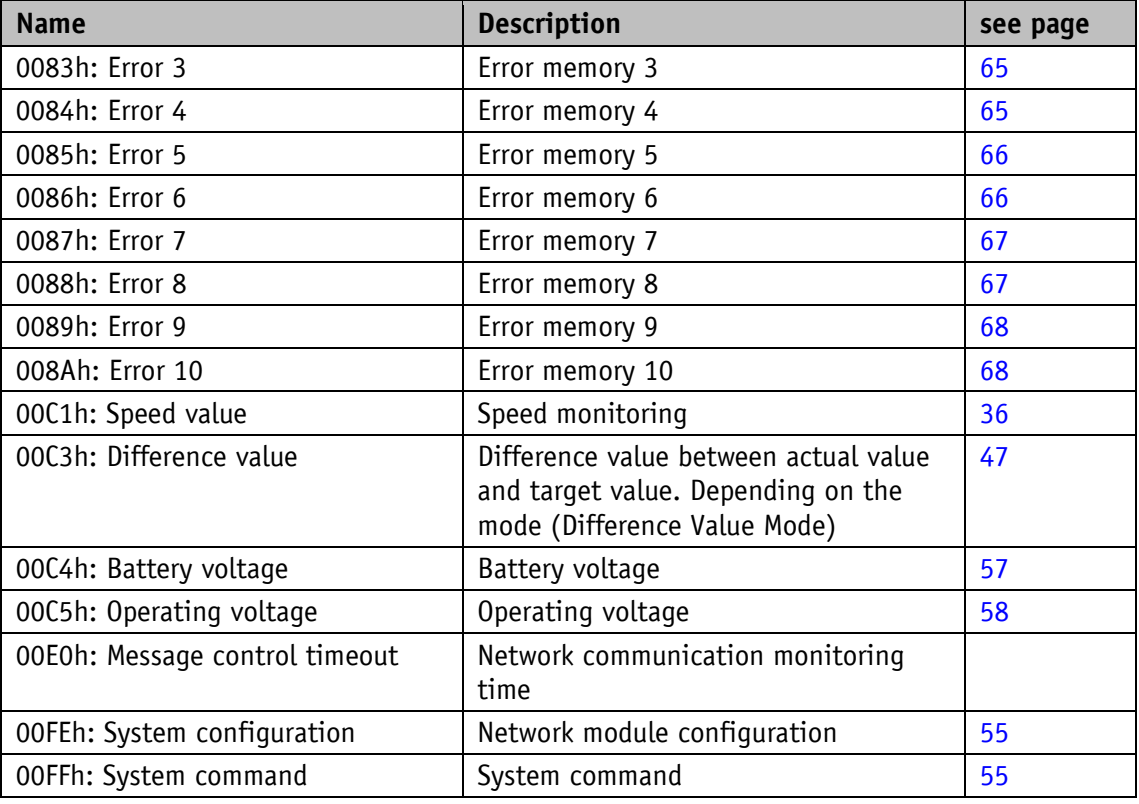

*Table 21: Parameter description*

# <span id="page-28-0"></span>**4.2 Positioning**

# <span id="page-28-1"></span>**4.2.1 Resolution**

This parameter determines the number of measurement steps per revolution (display/revolution = APU).

General characteristics

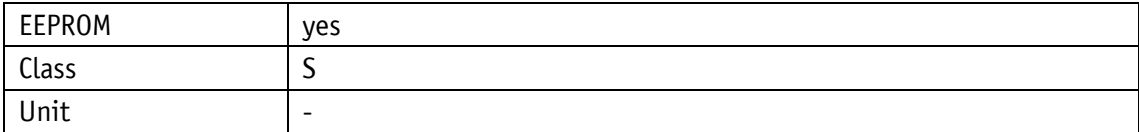

PROFINET

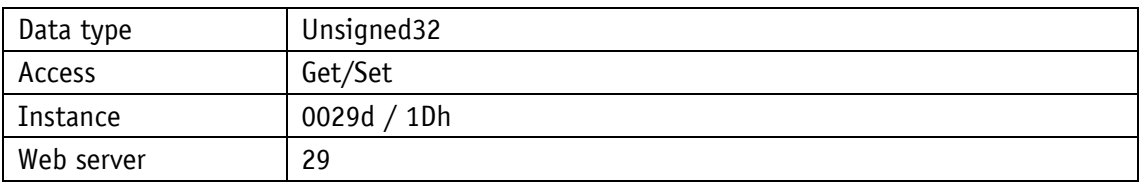

Display

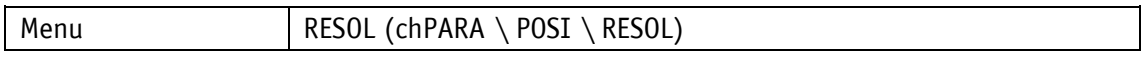

Data type Unsigned32

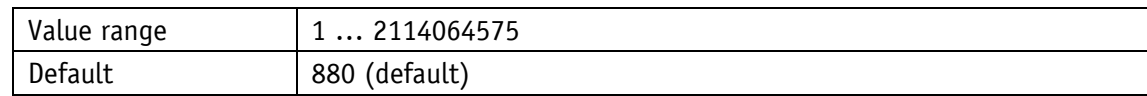

# <span id="page-29-0"></span>**4.2.2 Decimal Places**

General characteristics

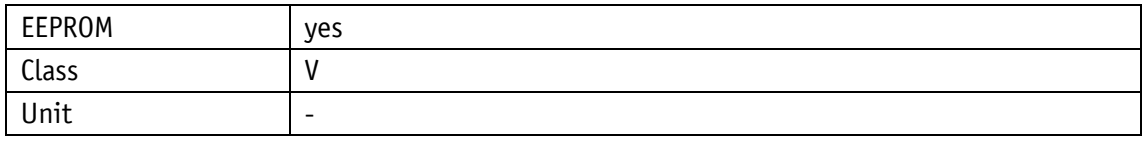

PROFINET

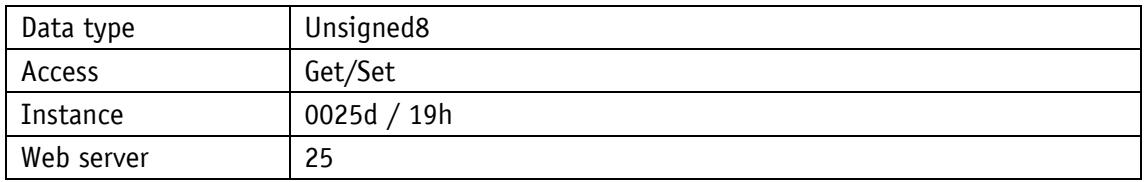

# **Display**

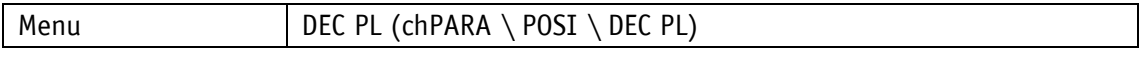

# Data type Unsigned8

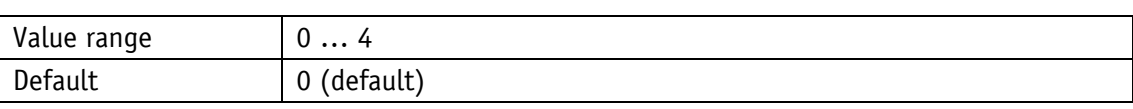

# <span id="page-29-2"></span>Parameter selection

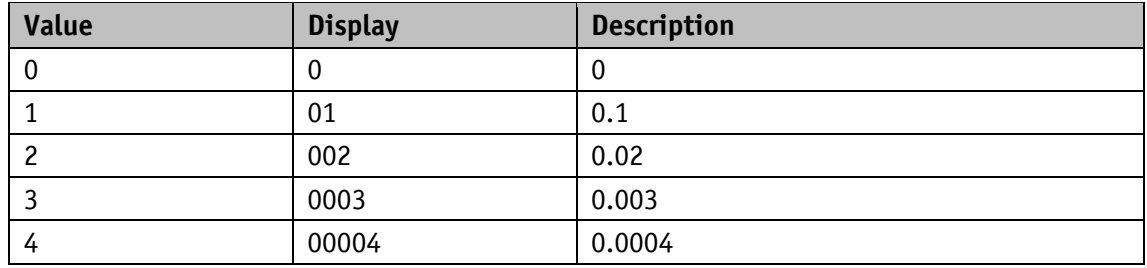

# <span id="page-29-1"></span>**4.2.3 Counting Direction**

General characteristics

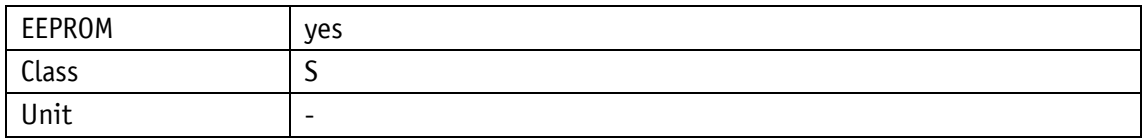

#### PROFINET

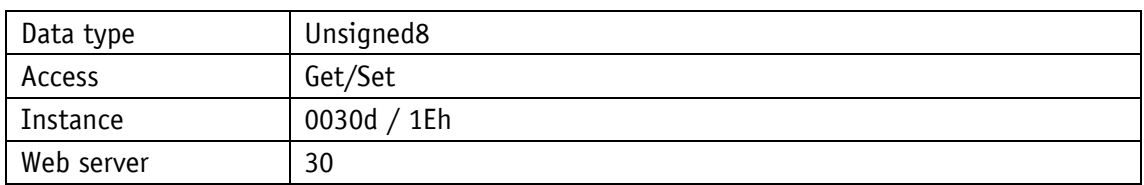

#### Display

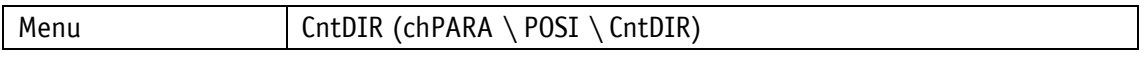

Data type Unsigned8

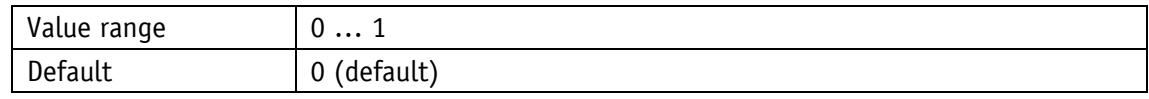

#### Parameter selection

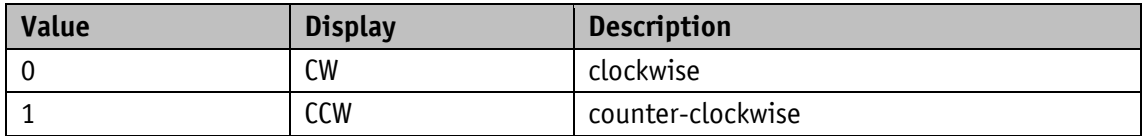

**CW counting direction:** ascending position values with clockwise shaft rotation (CW, view on the display).

**CCW counting direction:** ascending position values with counter-clockwise shaft rotation (CCW, view on the display).

#### <span id="page-30-0"></span>**4.2.4 Calibration Value**

The current calibration value is always displayed in the ReadOnly menu (see chapter [3.5.1\)](#page-22-3); it is always replaced with the parameter value only after an executed calibration. To perform a calibration, the system command "Calibration" must be executed (see chapter [3.4\)](#page-22-1).

#### General characteristics

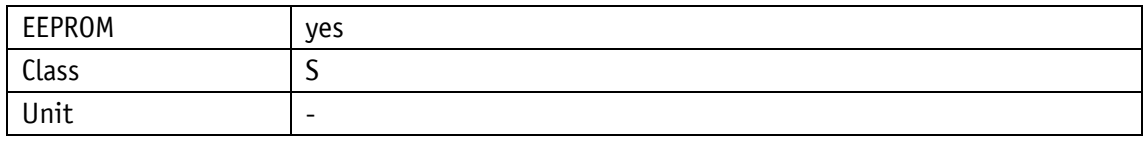

#### PROFINET

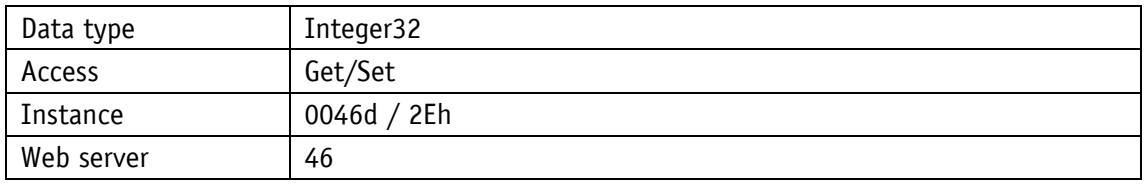

#### Display

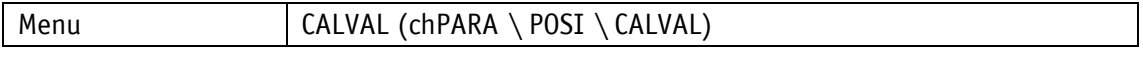

Data type Integer32

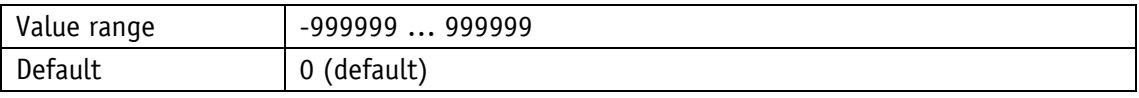

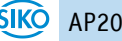

# <span id="page-31-0"></span>**4.2.5 Offset Application**

This parameter sets the offset value.

With the offset, it is possible to move the scaled value range. The offset value is added to the position value in the encoder. Both positive and negative values are permitted. Position value  $=$  measurement value  $+$  calibration value.

General characteristics

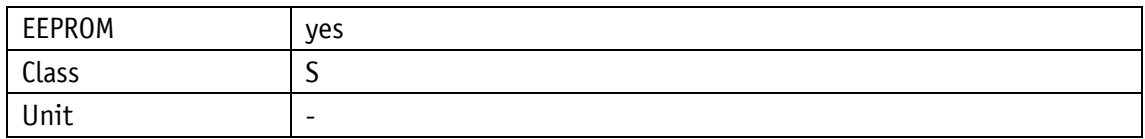

#### PROFINET

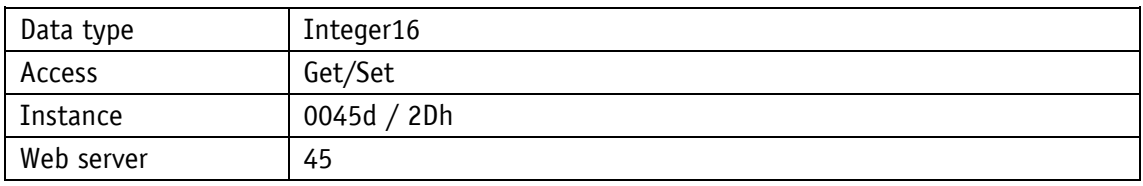

Display

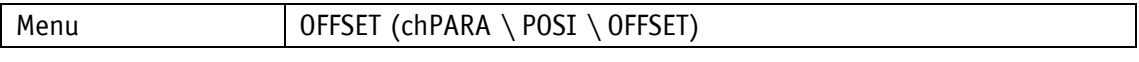

# Data type Integer16

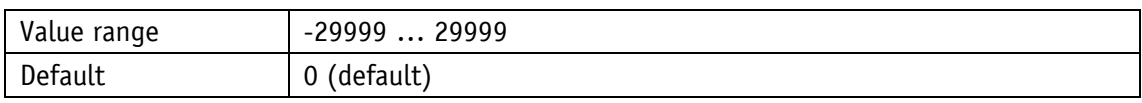

#### <span id="page-31-1"></span>**4.2.6 Target Window**

If the actual value lies within the target window, the target value is reached.

General characteristics

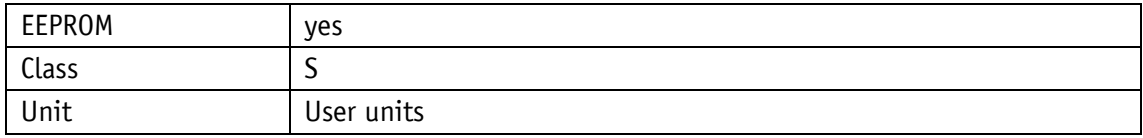

#### PROFINET

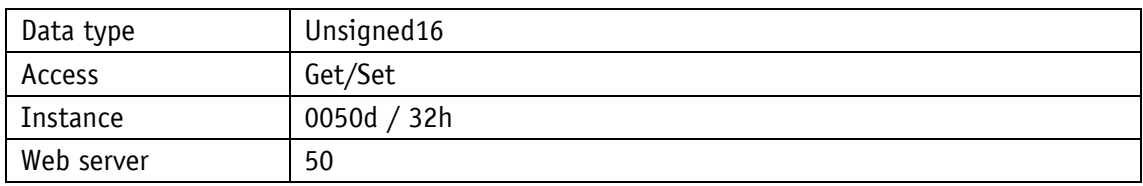

Display

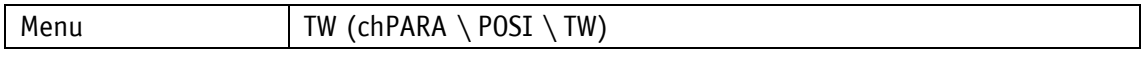

# Data type Unsigned16

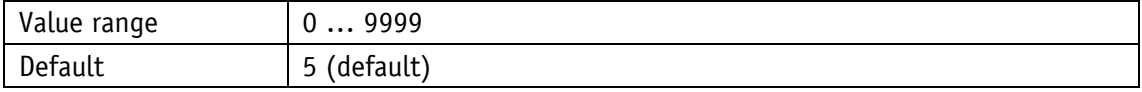

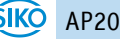

# <span id="page-32-0"></span>**4.2.7 Target Window Extended**

Extended target window for better positioning at high travel speed.

General characteristics

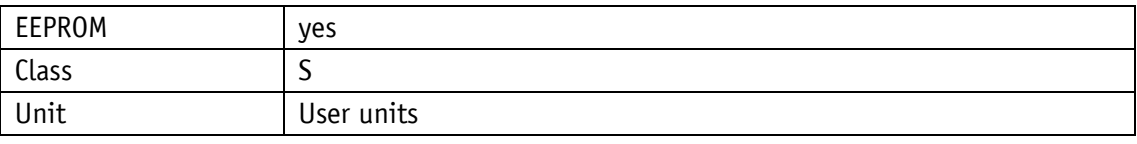

PROFINET

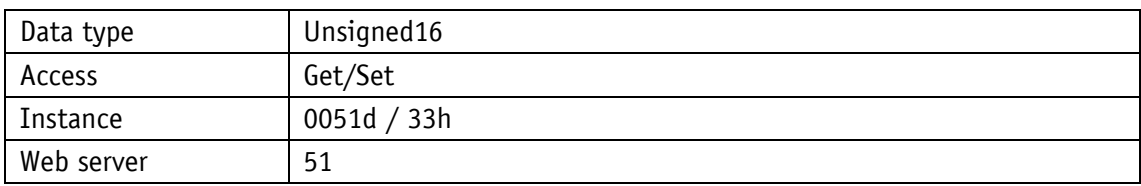

Display

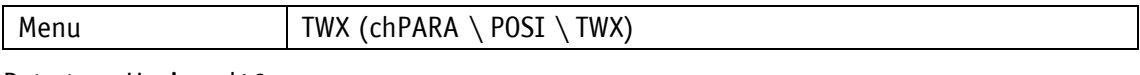

Data type Unsigned16

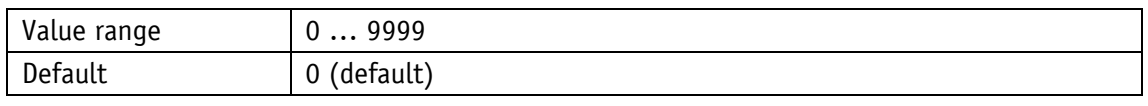

#### <span id="page-32-1"></span>**4.2.8 Loop Type**

This parameter specifies the positioning type, the loop type. This selects the direction in which the target value is to be approached.

General characteristics

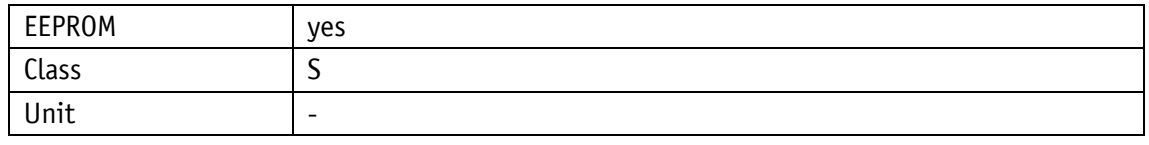

PROFINET

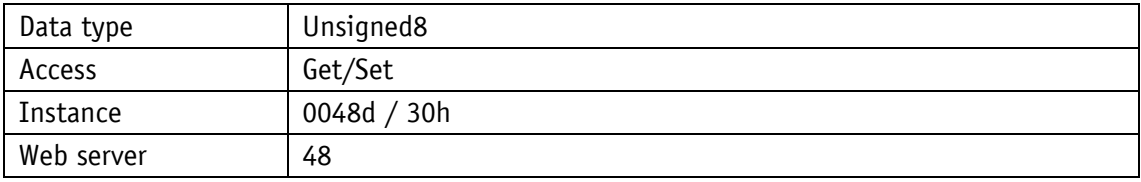

Display

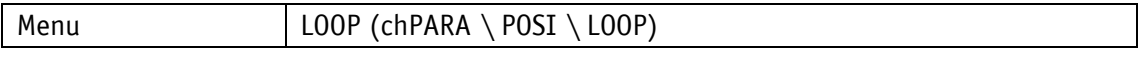

Data type Unsigned8

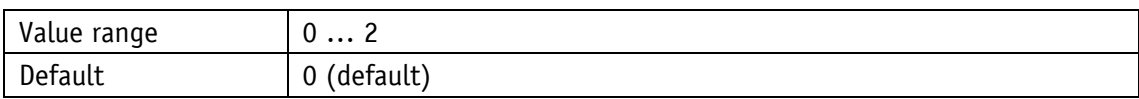

Parameter selection

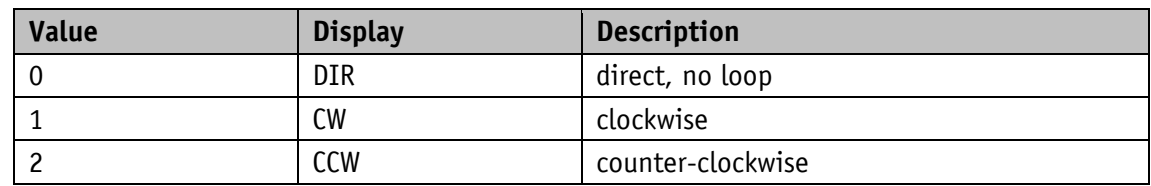

# <span id="page-33-0"></span>**4.2.9 Loop Length**

General characteristics

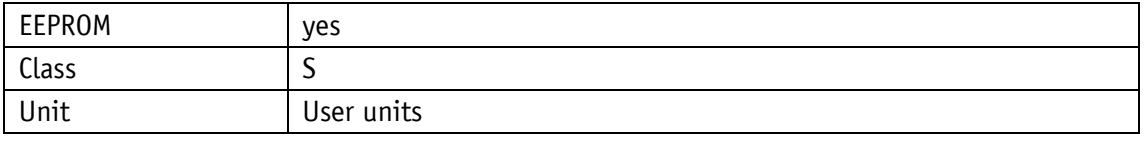

# PROFINET

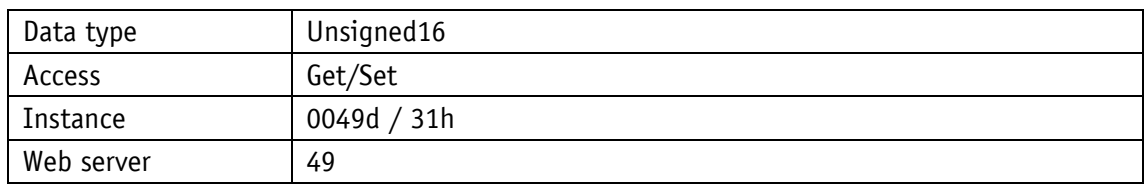

# Display

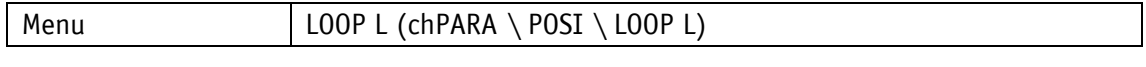

# Data type Unsigned16

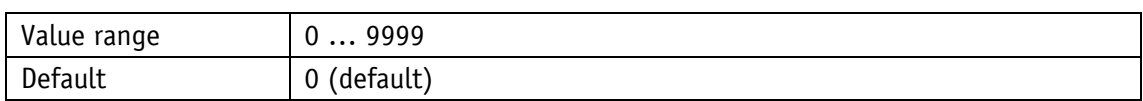

# <span id="page-33-1"></span>**4.2.10 Control Word**

General characteristics

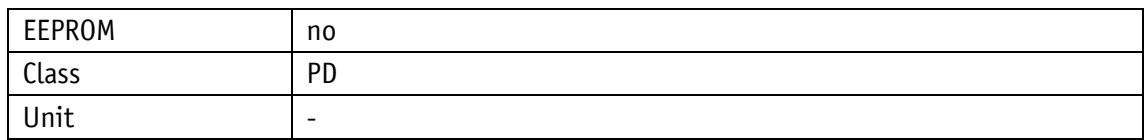

PROFINET

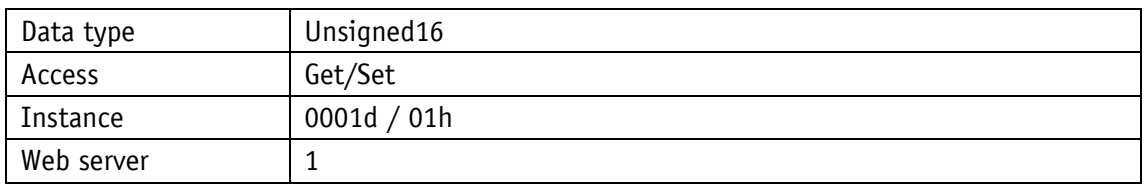

Display

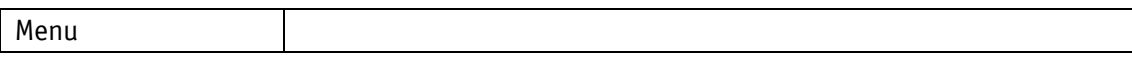

Data type Unsigned16

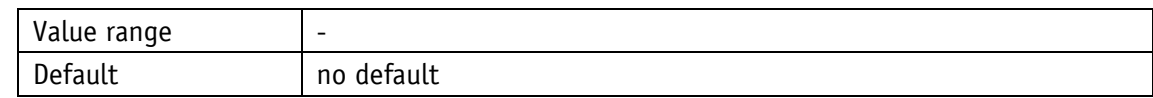

# <span id="page-34-0"></span>**4.2.11 Status Word**

General characteristics

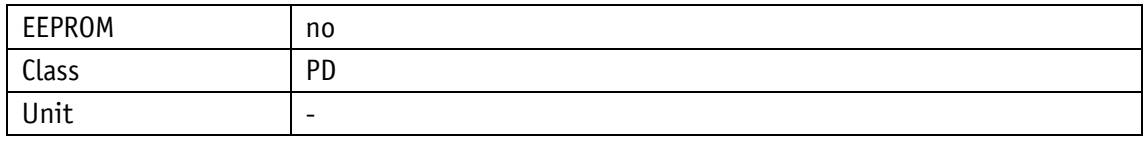

PROFINET

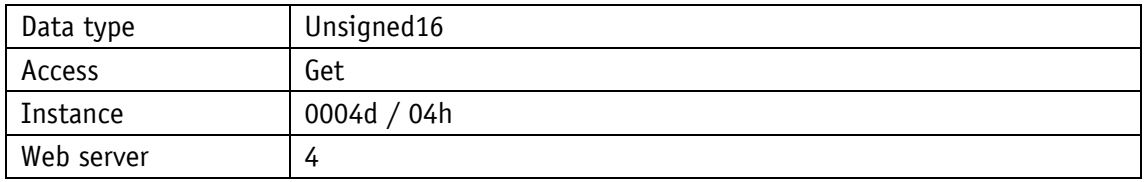

# **Display**

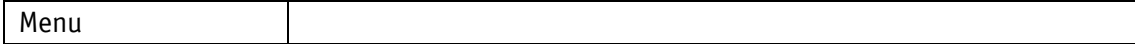

# Data type Unsigned16

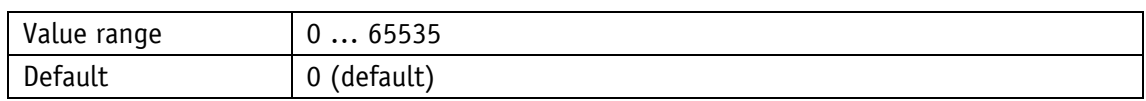

# <span id="page-34-1"></span>**4.2.12 Target Value**

General characteristics

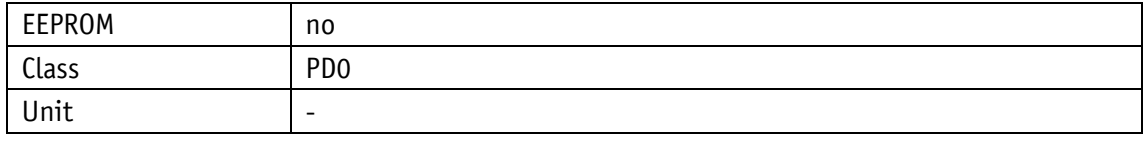

# PROFINET

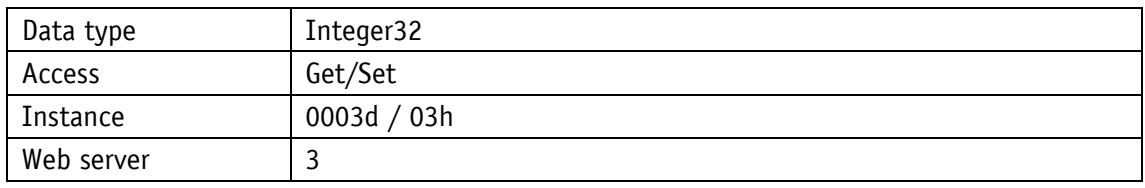

Display

Menu

# Data type Integer32

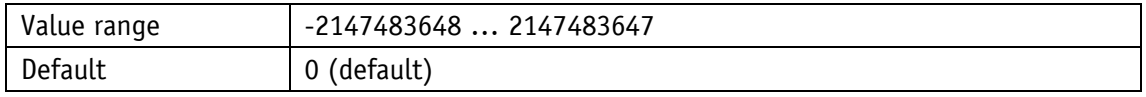

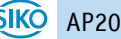

# <span id="page-35-0"></span>**4.2.13 Actual Value**

General characteristics

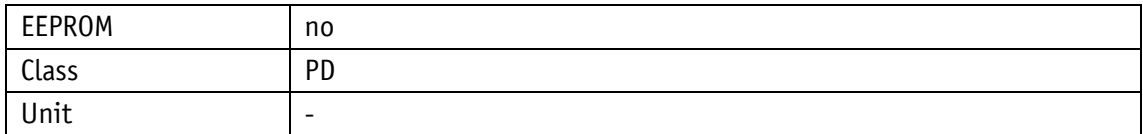

PROFINET

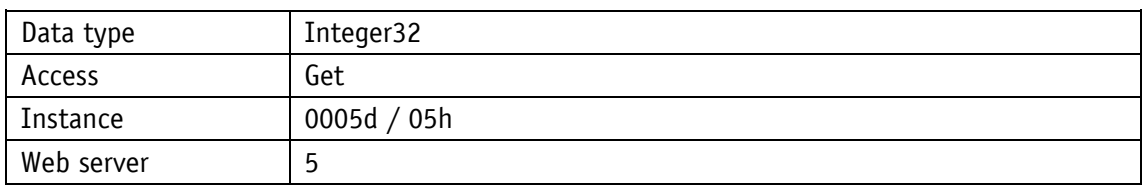

#### Display

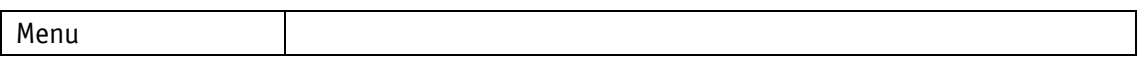

Data type Integer32

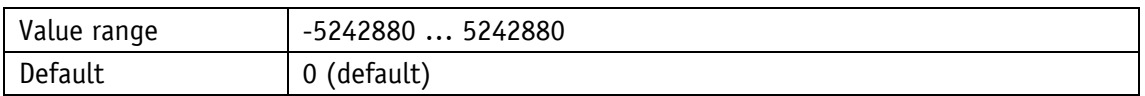

# <span id="page-35-1"></span>**4.2.14 Speed Value**

Display of the rotation speed directly or as a generic mapping parameter (see chapter [4.5.18\)](#page-54-0). General characteristics

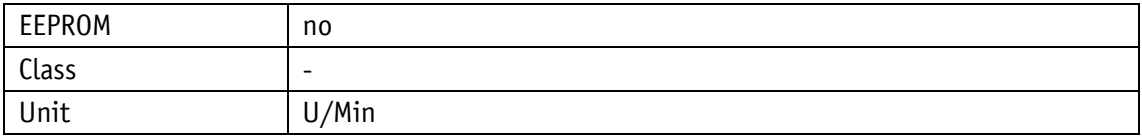

PROFINET

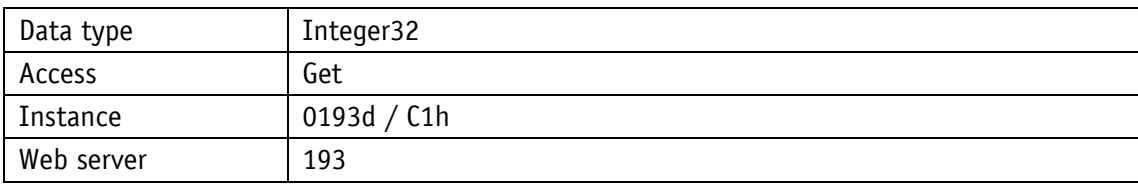

# **Display**

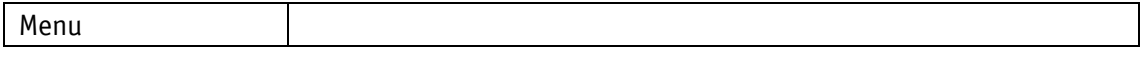

# Data type Integer32

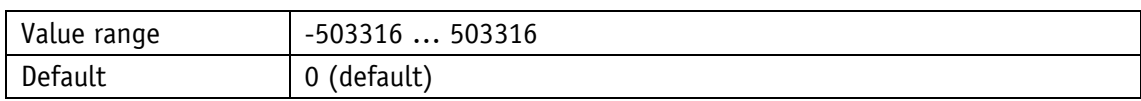

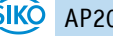
# **4.3 Visualization**

# **4.3.1 Display Orientation**

General characteristics

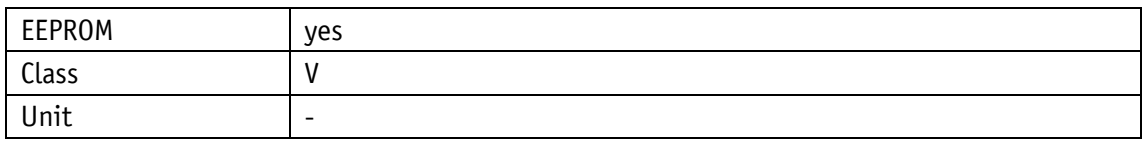

PROFINET

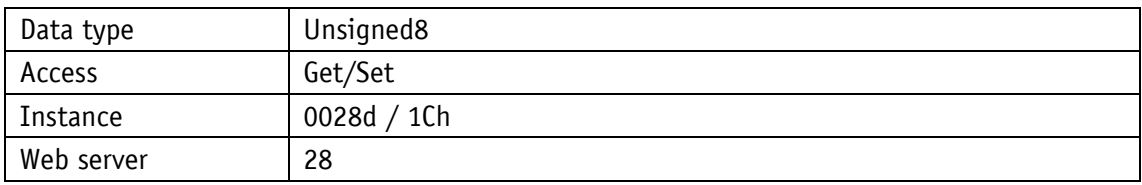

# Display

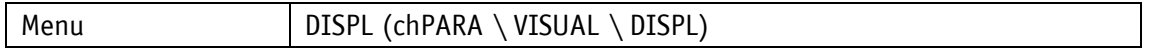

# Data type Unsigned8

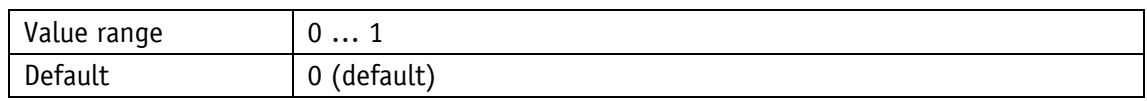

## Parameter selection

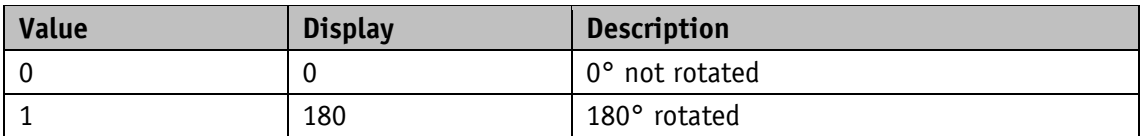

# **4.3.2 Direction Indicators**

Display of the direction indicators (CW, CCW).

General characteristics

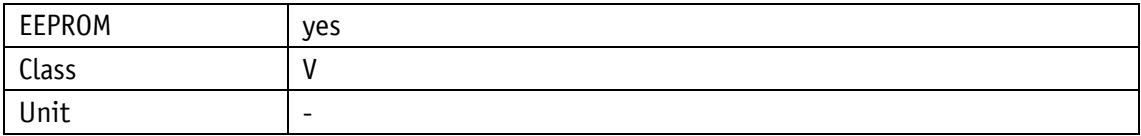

PROFINET

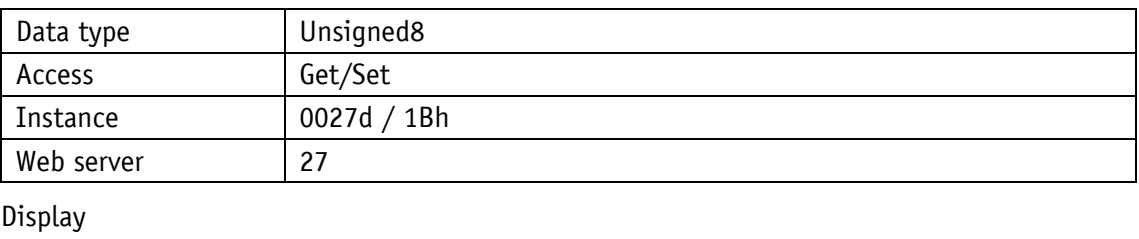

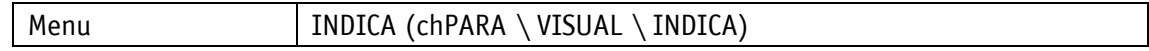

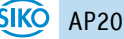

## Data type Unsigned8

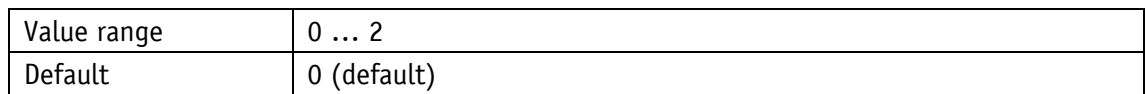

Parameter selection

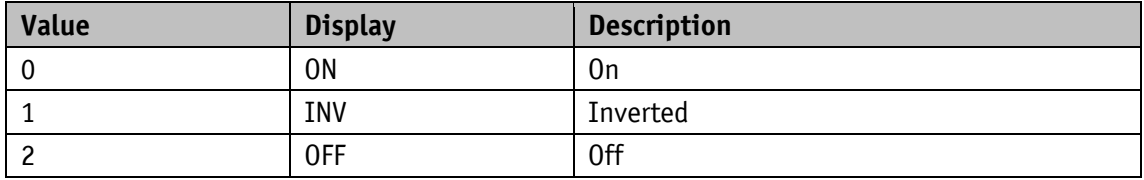

# **4.3.3 Displayed Value 2nd Line**

General characteristics

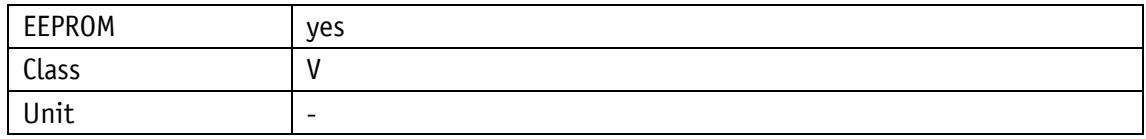

#### PROFINET

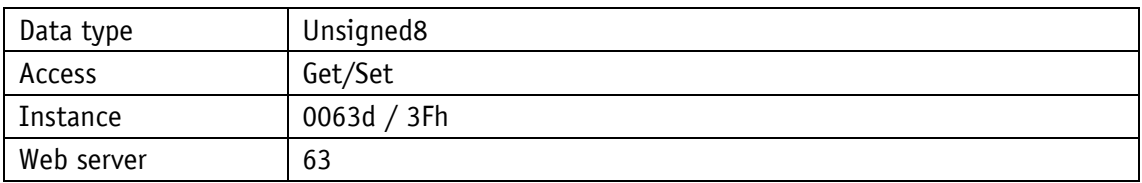

# Display

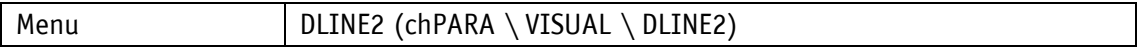

Data type Unsigned8

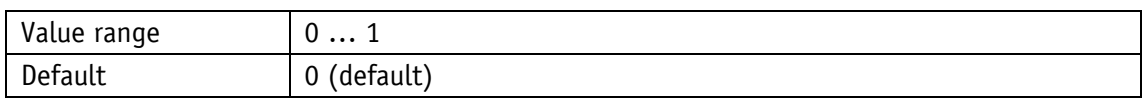

Parameter selection

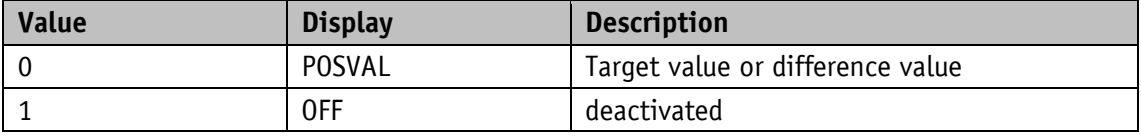

### <span id="page-37-0"></span>**4.3.4 Target Window Extended Visualization**

General characteristics

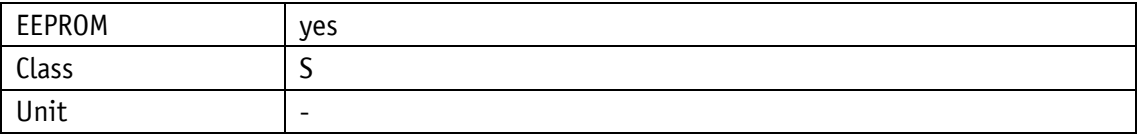

#### PROFINET

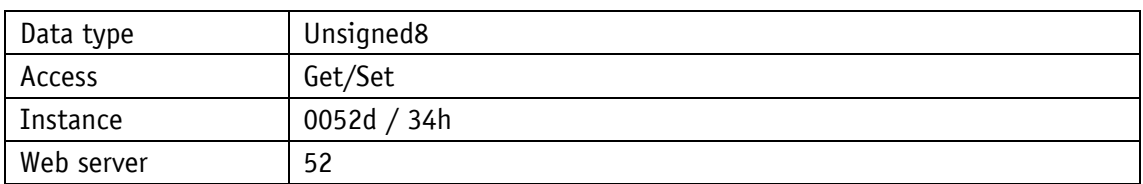

# Display

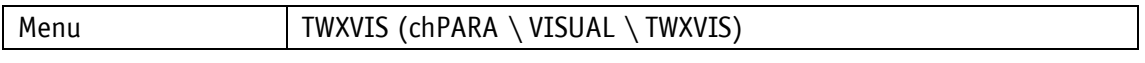

# Data type Unsigned8

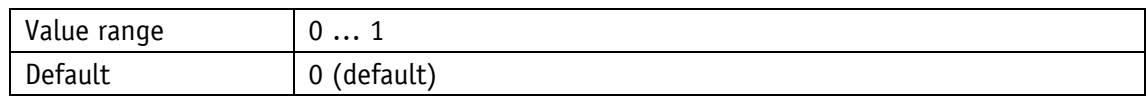

### Parameter selection

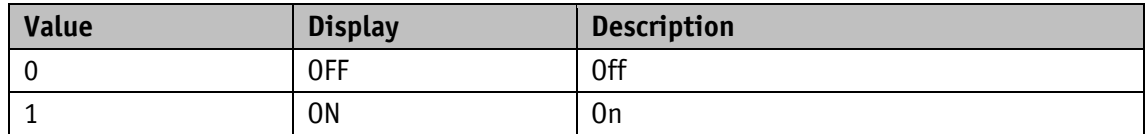

# **4.3.5 Active Backlight White**

General characteristics

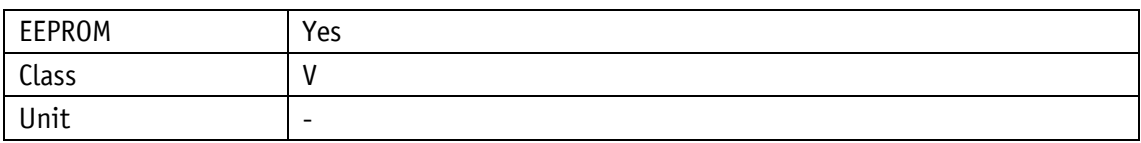

PROFINET

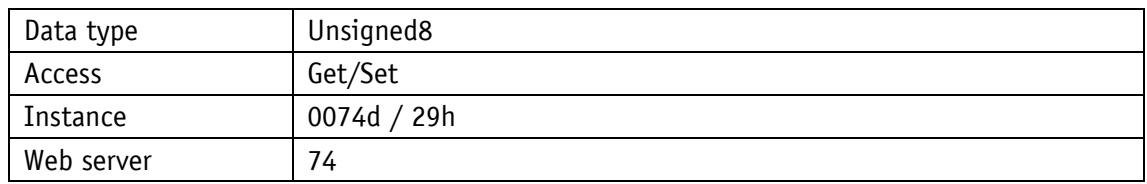

# Display

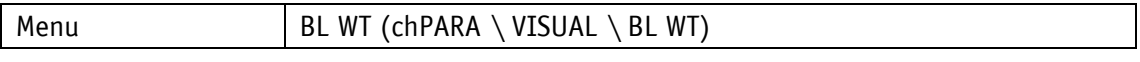

# Data type Unsigned8

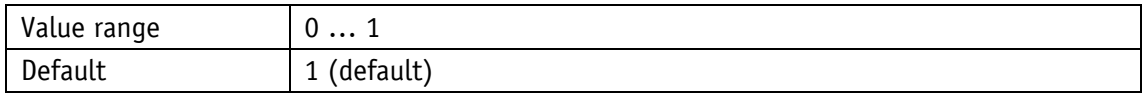

# Parameter selection

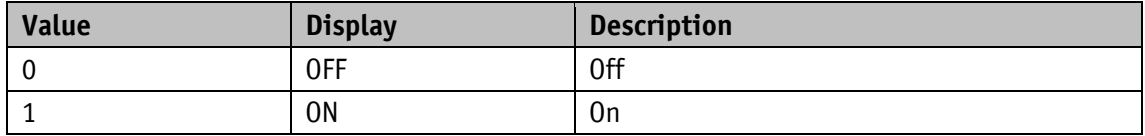

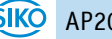

# **4.3.6 Active Backlight Red**

General characteristics

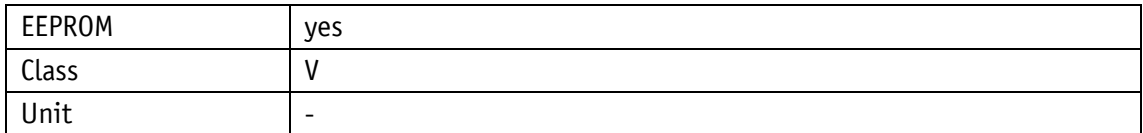

PROFINET

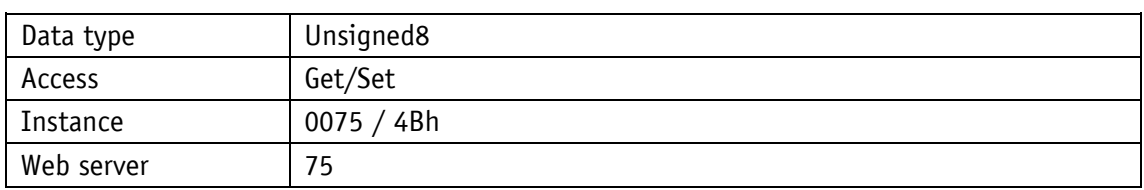

#### Display

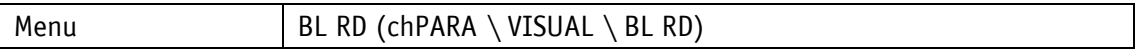

Data type Unsigned8

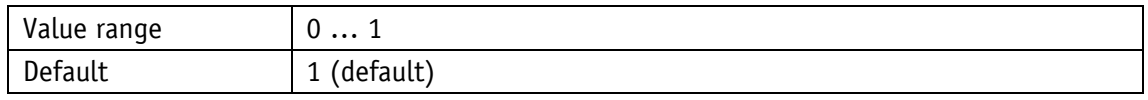

Parameter selection

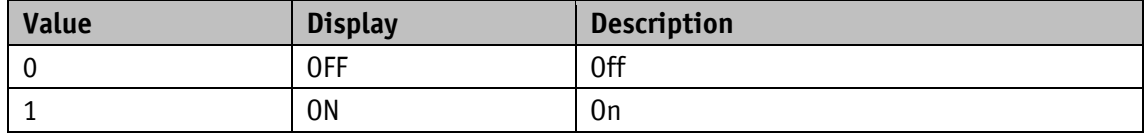

# **4.3.7 Active Backlight Flashing**

General characteristics

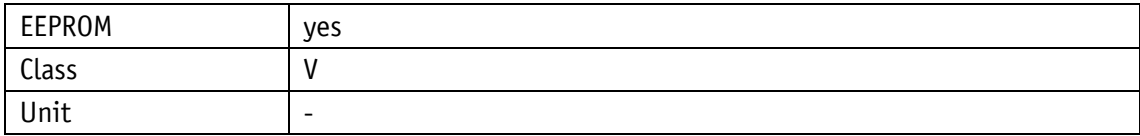

### PROFINET

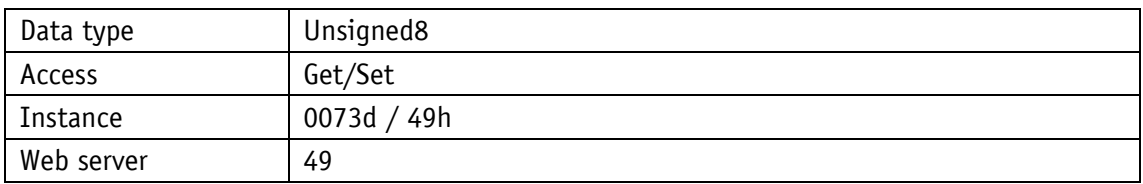

Display

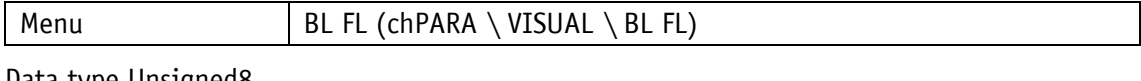

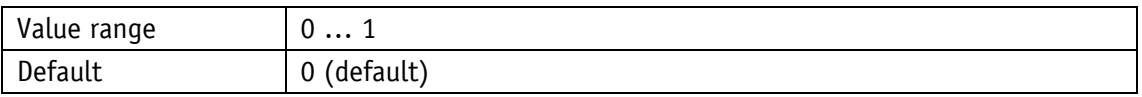

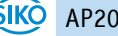

Parameter selection

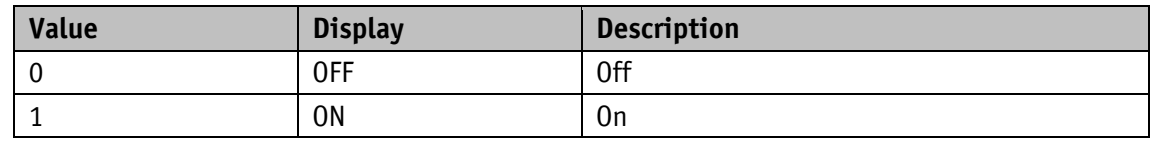

### **4.4 LEDs**

#### **4.4.1 LED1 Green Mode**

General characteristics

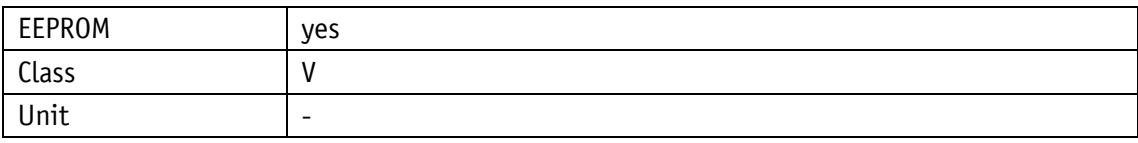

PROFINET

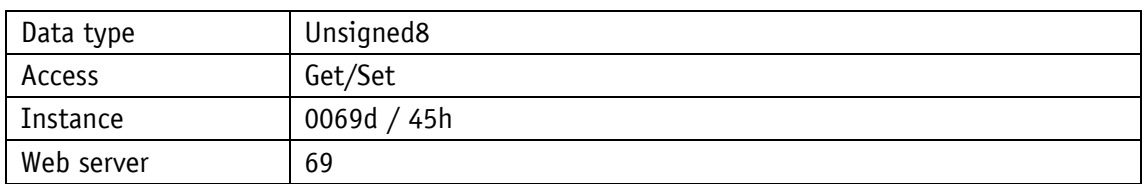

# Display

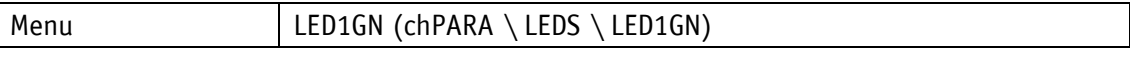

Data type Unsigned8

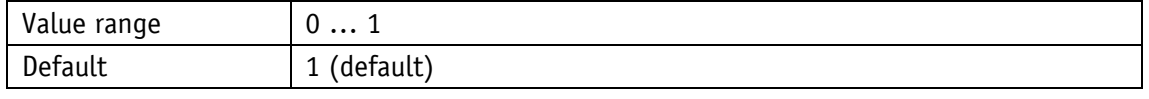

Parameter selection

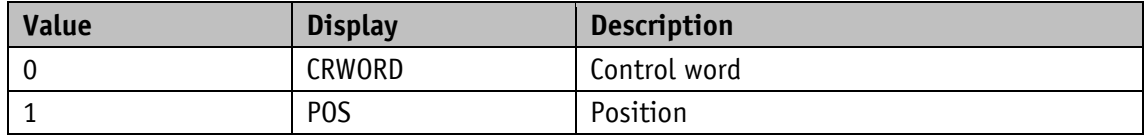

### **4.4.2 LED1 Red Mode**

### General characteristics

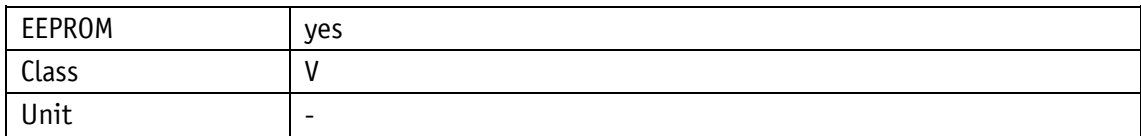

#### PROFINET

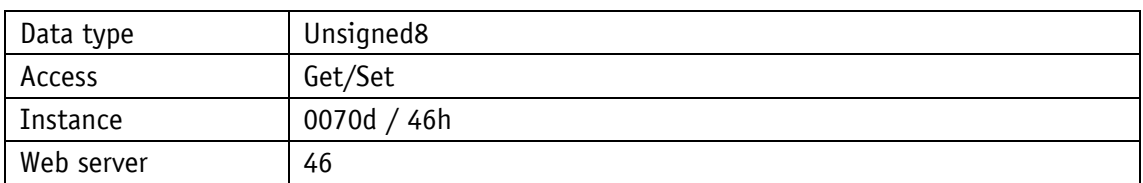

# Display

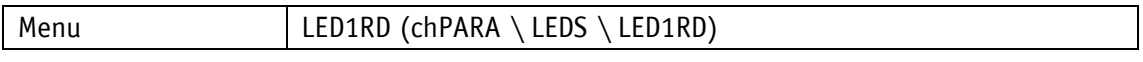

# Data type Unsigned8

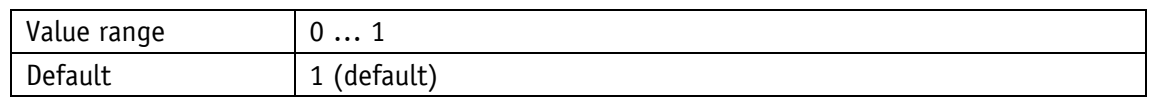

### Parameter selection

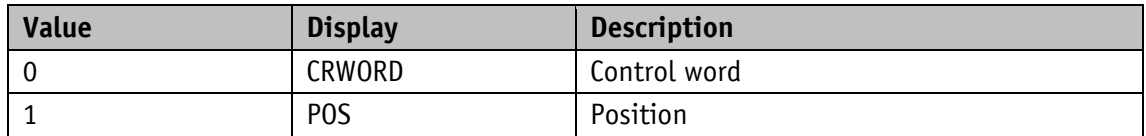

## **4.4.3 LED2 Green Mode**

General characteristics

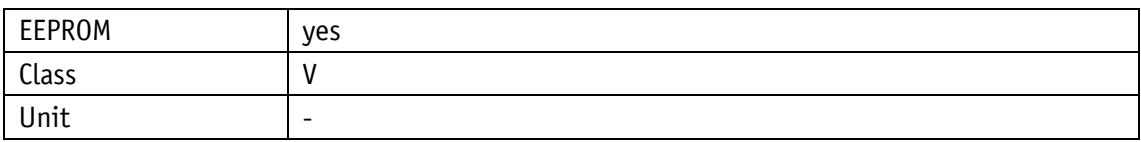

PROFINET

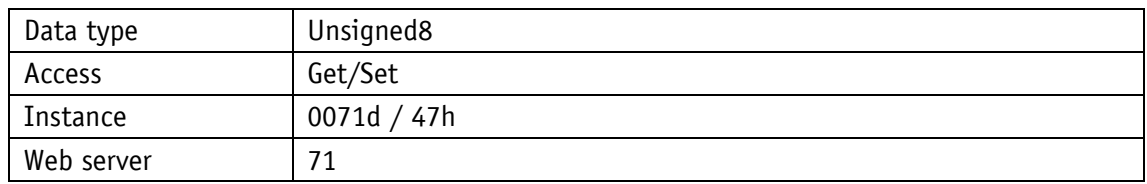

# Display

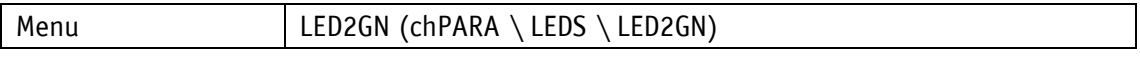

# Data type Unsigned8

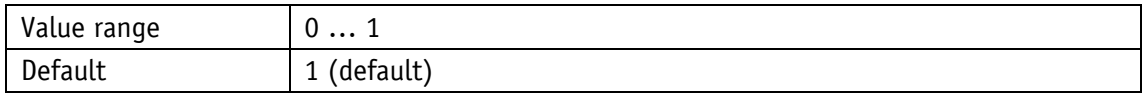

## Parameter selection

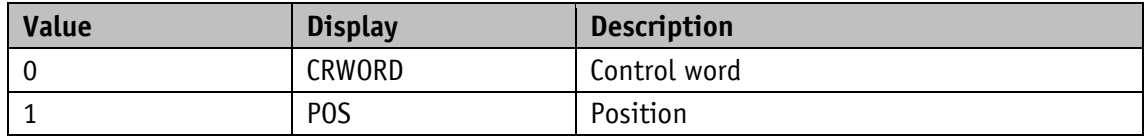

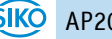

# **4.4.4 LED2 Red Mode**

General characteristics

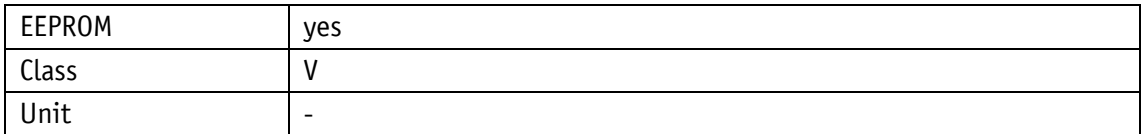

PROFINET

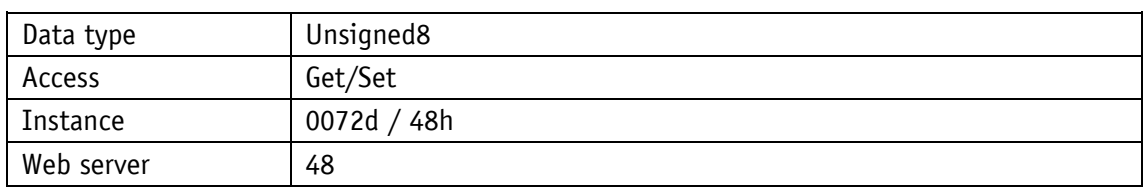

#### Display

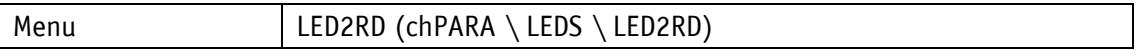

Data type Unsigned8

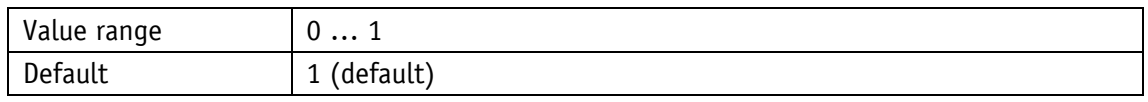

Parameter selection

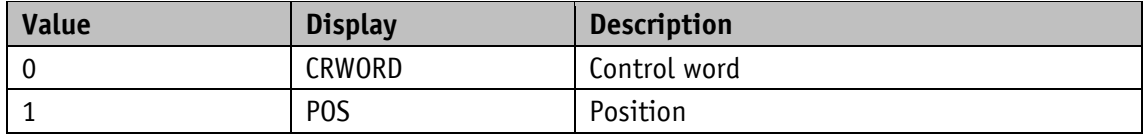

# **4.4.5 Active LED Flashing**

General characteristics

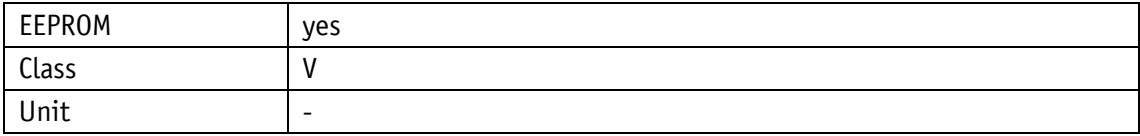

### PROFINET

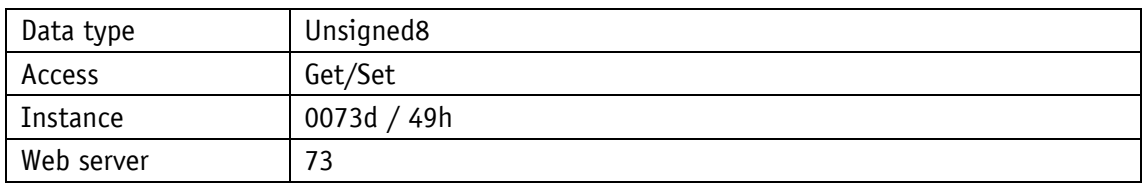

Display

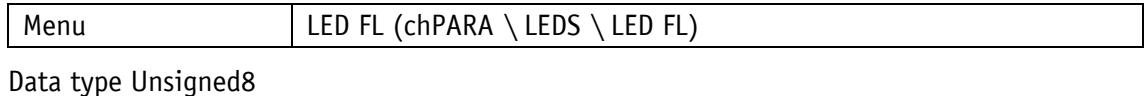

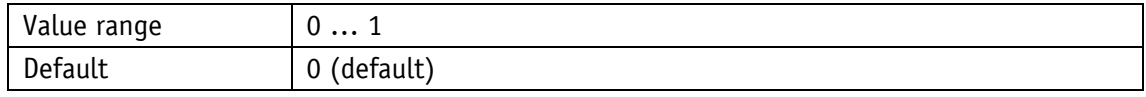

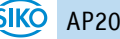

Parameter selection

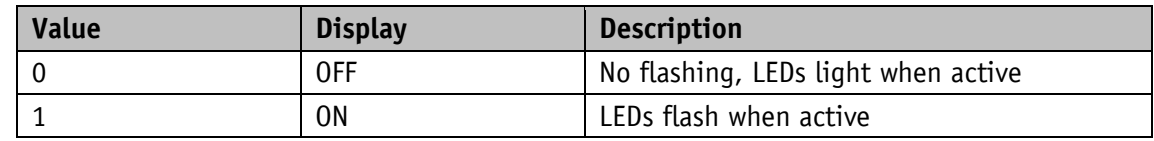

#### **4.5 Options**

#### **4.5.1 Operating Mode**

#### General characteristics

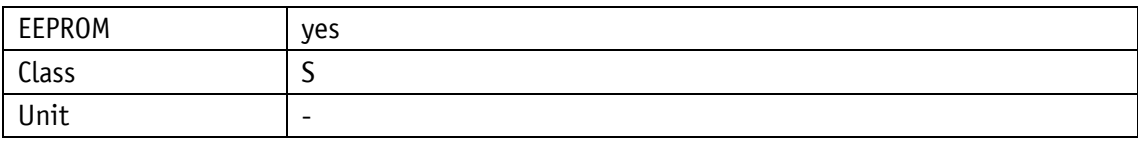

PROFINET

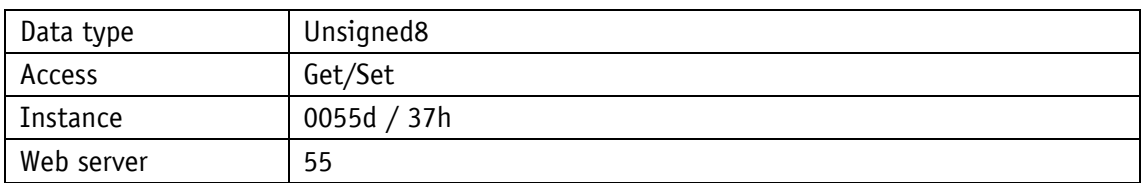

#### Display

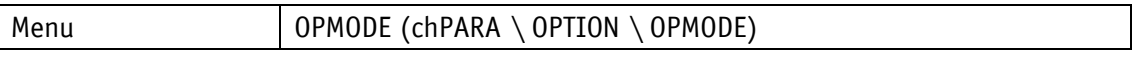

Data type Unsigned8

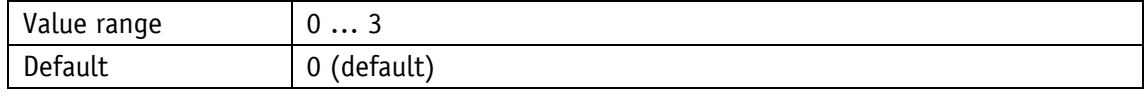

Parameter selection

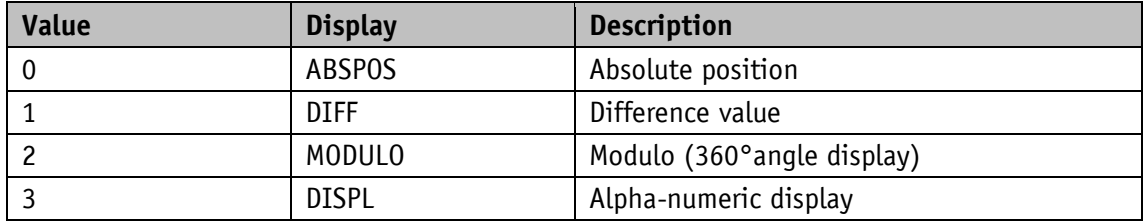

### **4.5.2 Display Data**

If the target value is used for displaying [\(Display String Mode](#page-44-0) = 0), the data format can be selected between decimal or ASCII using the control word Bit8 Display data type and Bit9 Target value type.

### General characteristics

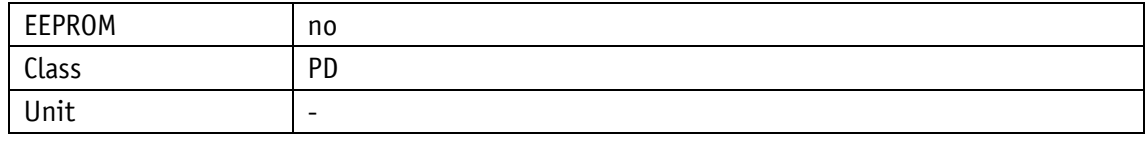

PROFINET

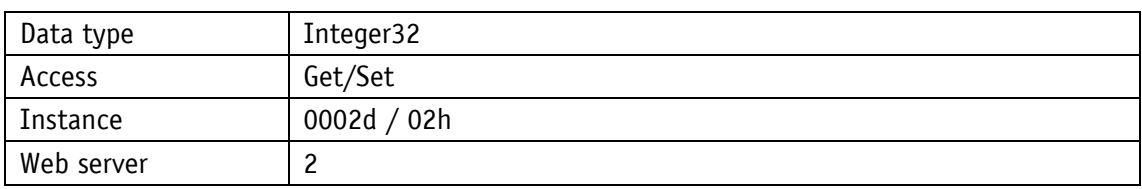

#### Display

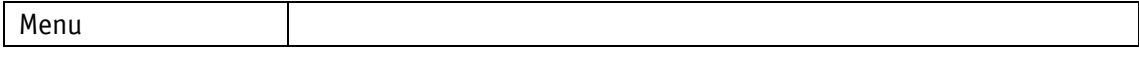

#### Data type Integer32

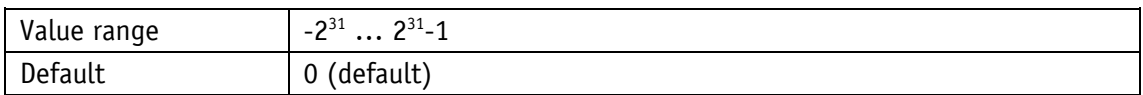

### <span id="page-44-0"></span>**4.5.3 Display String Mode**

In the **alphanumeric display** mode, this parameter selects the data source for the display. The [Display String Mode](#page-44-0) = 1 is set to display Display String1 and Display String2. This is only possible when the data type ASCII is active; for this purpose, Bit7 = 1 or Bit8 = 1 must be set in the control word. As a result, it is possible to display 6 ASCII characters per line. Otherwise, the Target Value process data and Display Data are displayed.

#### General characteristics

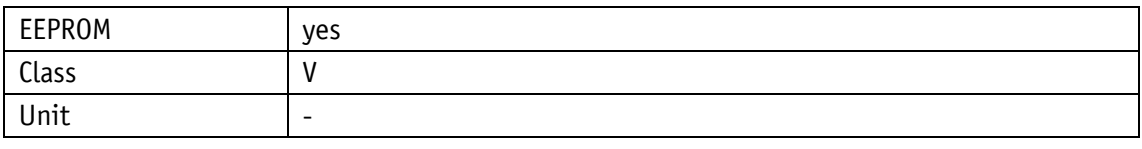

#### PROFINET

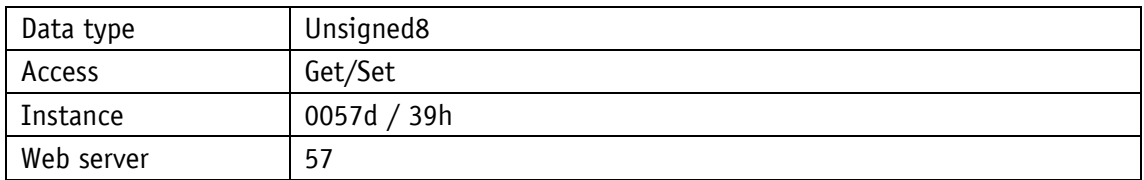

#### Display

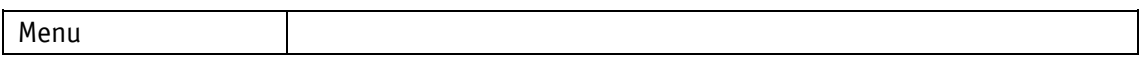

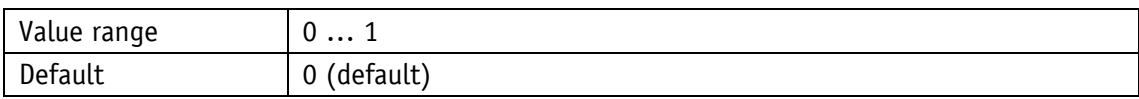

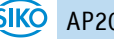

Parameter selection

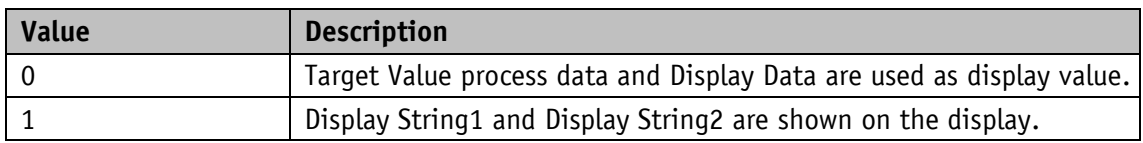

# **4.5.4 Display String1**

Data contents Line 1 with active display string mode.

General characteristics

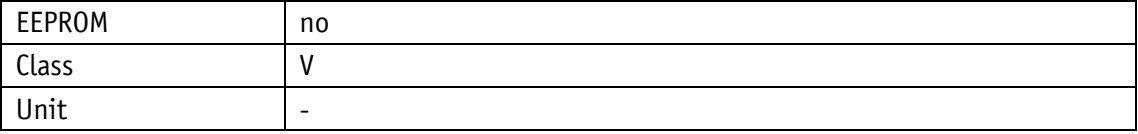

#### PROFINET

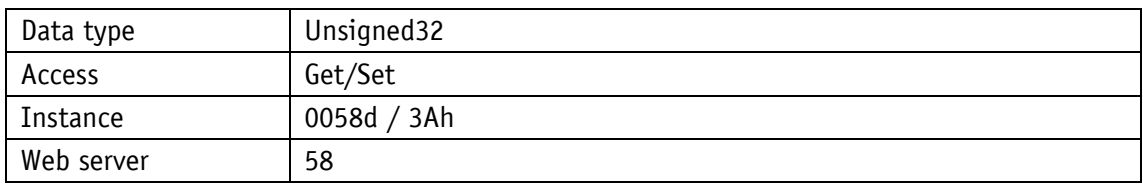

### Display

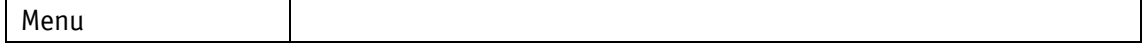

Data type Unsigned32

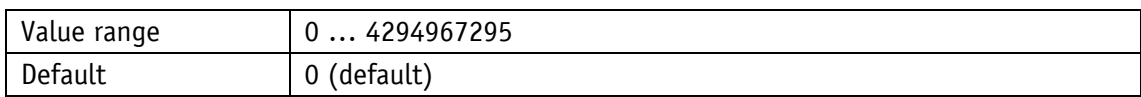

### **4.5.5 Display String2**

Data content line 2 with active display string mode.

General characteristics

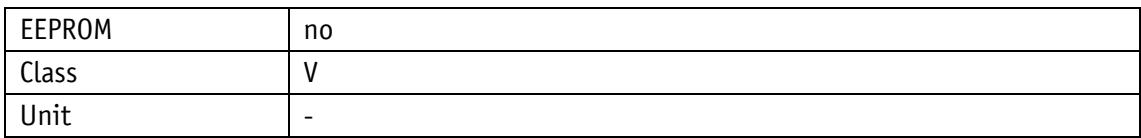

PROFINET

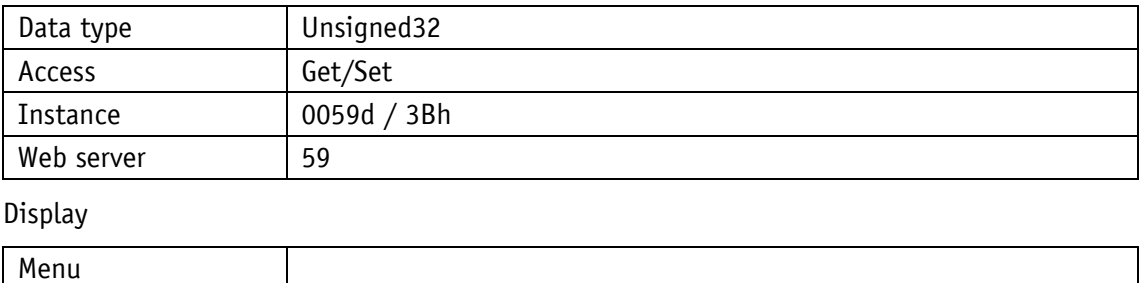

Data type Unsigned32

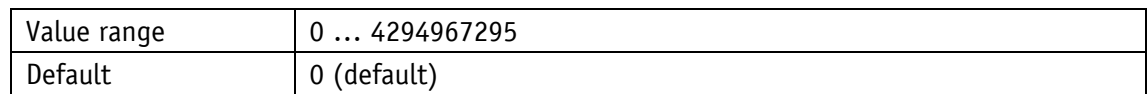

### **4.5.6 Difference Value**

The difference value can be read with this parameter. The formation of the difference value is set with the [Difference Value Mode](#page-46-0) parameter.

General characteristics

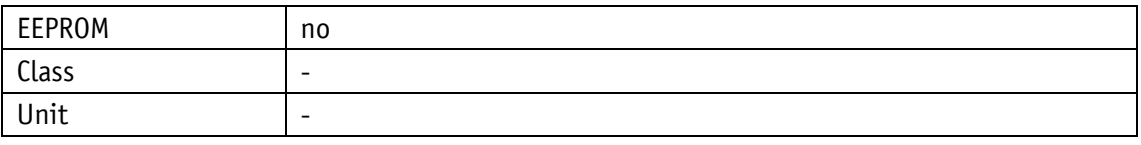

#### PROFINET

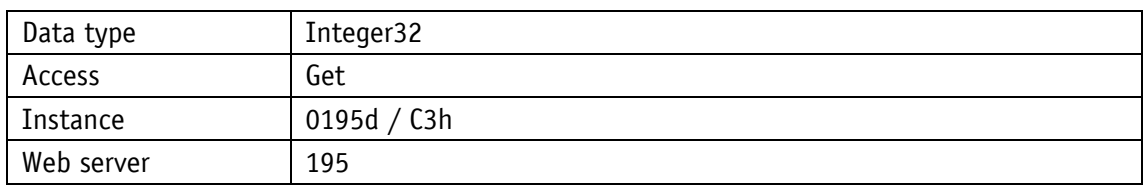

#### Display

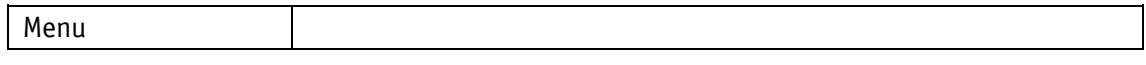

Data type Integer32

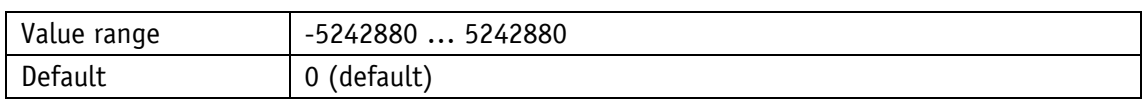

### <span id="page-46-0"></span>**4.5.7 Difference Value Mode**

General characteristics

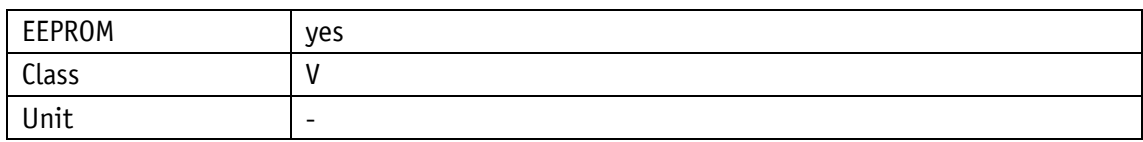

PROFINET

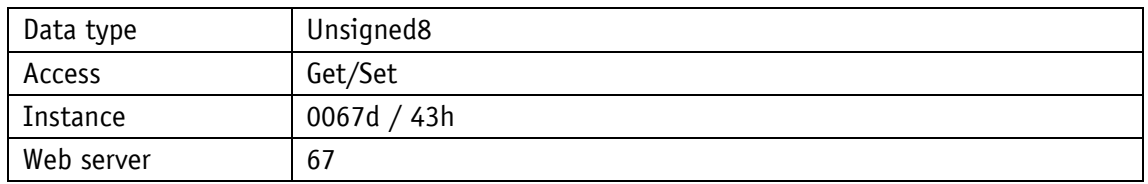

Display

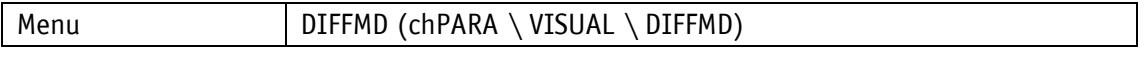

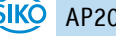

#### Data type Unsigned8

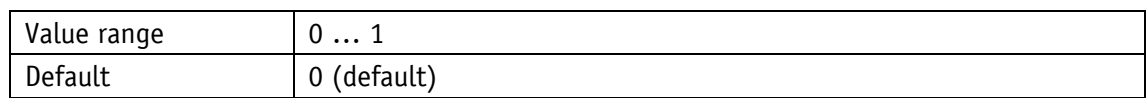

Parameter selection

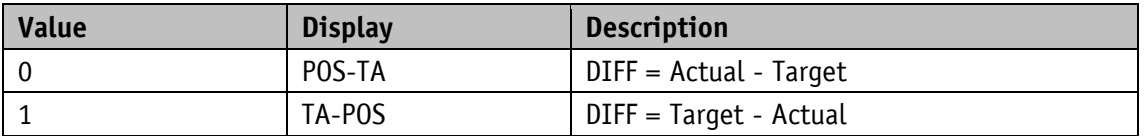

### **4.5.8 Display Factor**

If a display factor> 0 is set, all values on the display are indicated in inch.

It should be noted that the transmission values from and to the interface are present in the metric system (depending on resolution and ADI). The control delivers target, calibration and offset values as well as loop length and target window metrically as well. Device-internal position monitoring is metrical. Therefore, the superordinate control can only function in the metric system. The values for position, target value and the differential value if applicable are calculated by means of the following formula (for position value):

Display value *=* position value x calculation factor

Calculation factor = 
$$
\frac{1}{0.254} \times 10^{4-\text{Display factor}}
$$

9 different calculation factors can be set (see [Table 22\)](#page-47-0). The number of decimal places is selected via parameter [Decimal](#page-29-0) Places.

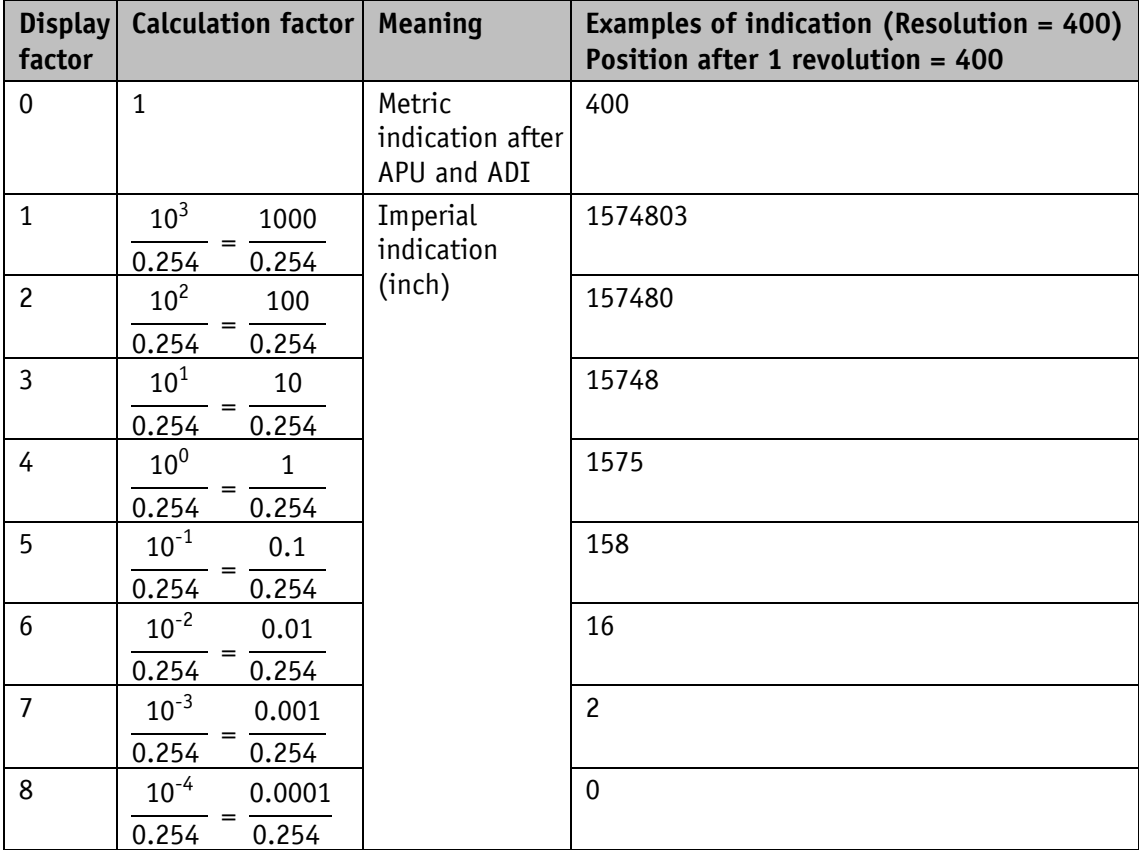

<span id="page-47-0"></span>*Table 22: Value table of display factor*

## General characteristics

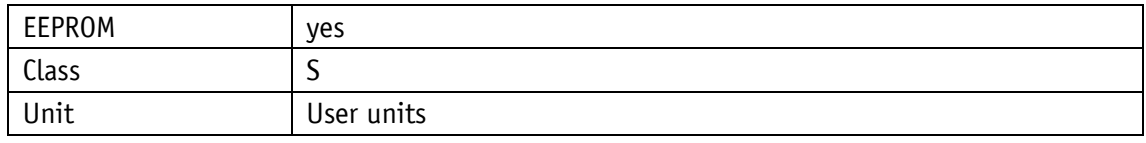

PROFINET

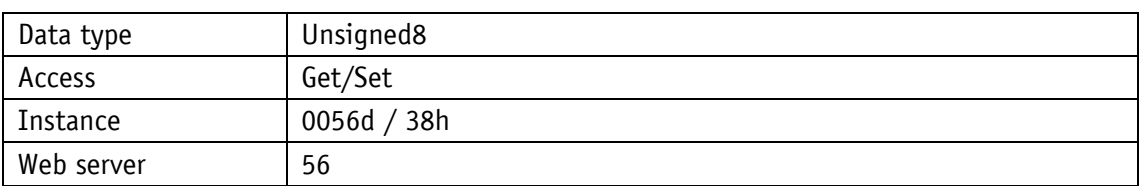

# Display

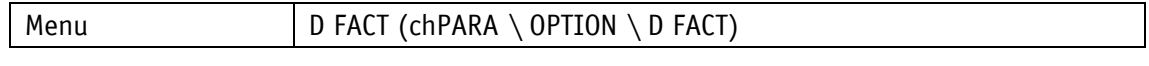

# Data type Unsigned8

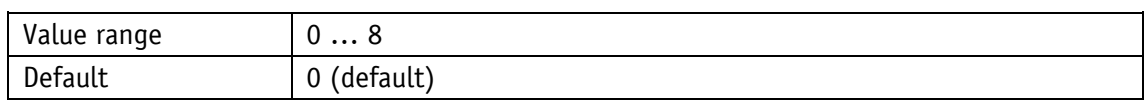

# <span id="page-48-0"></span>**4.5.9 Display Divisor**

## General characteristics

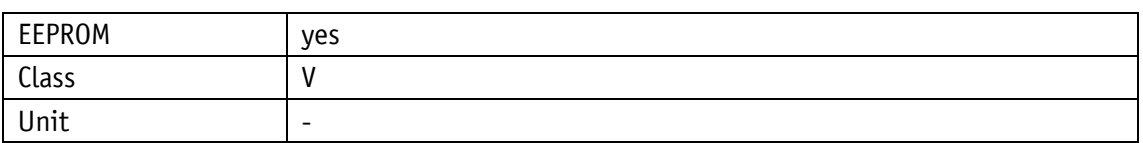

PROFINET

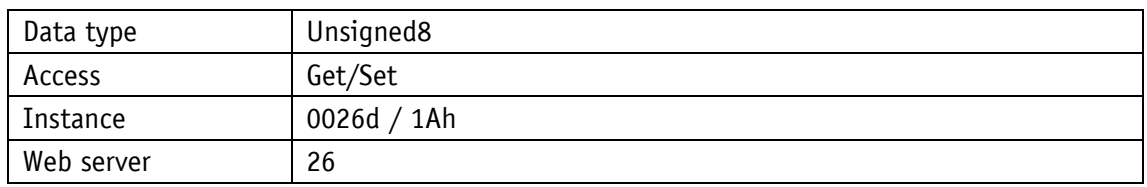

# Display

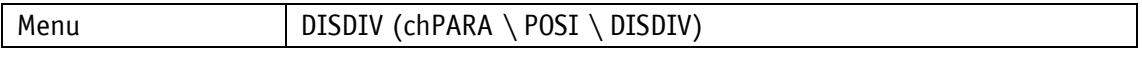

# Data type Unsigned8

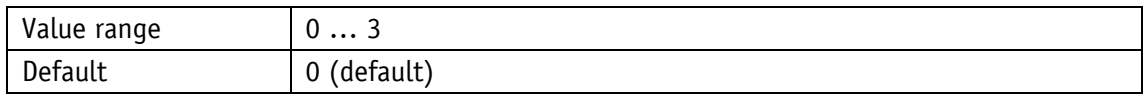

# Parameter selection

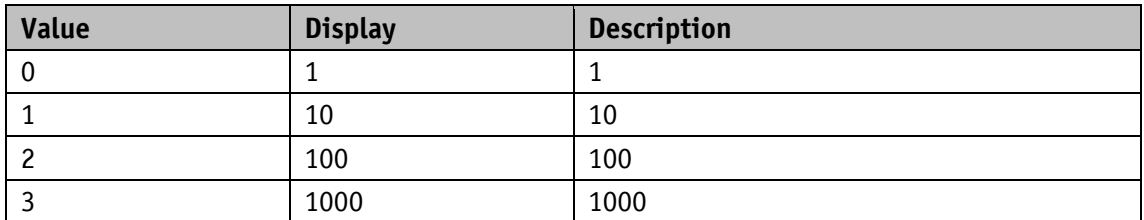

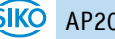

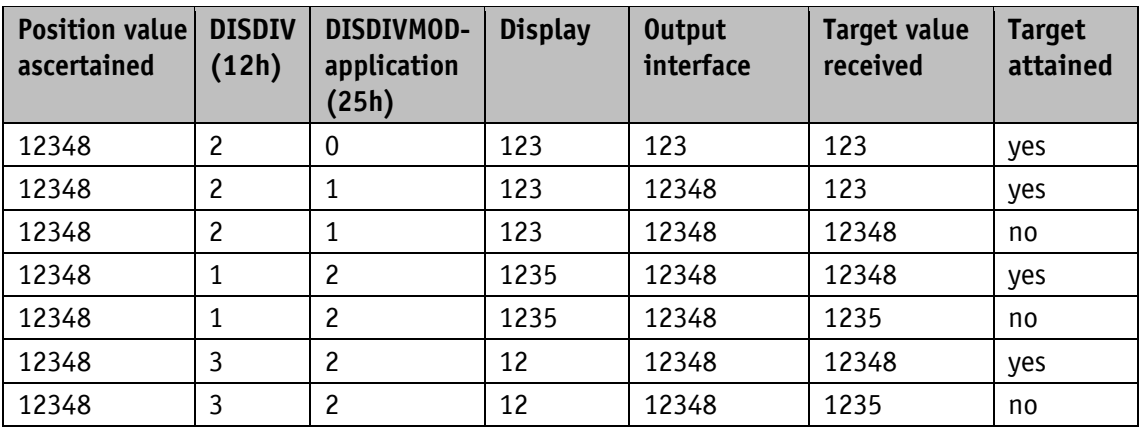

Examples: (Application of the Display Divisor see chapter [4.3.4\)](#page-37-0)

*Table 23: ADI and ADI application*

### **4.5.10 Display Divisor Mode**

This parameter can be used to set the application of the display divisor for the determined position values (absolute position value, frozen position value) as well as the received target value (display divisor and examples see chapter [4.5.9\)](#page-48-0).

General characteristics

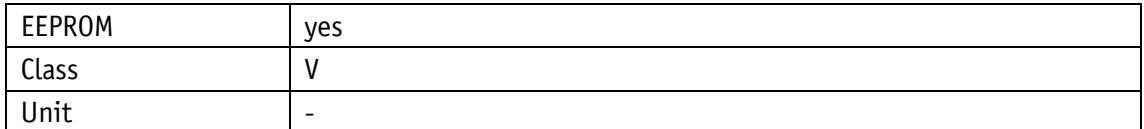

PROFINET

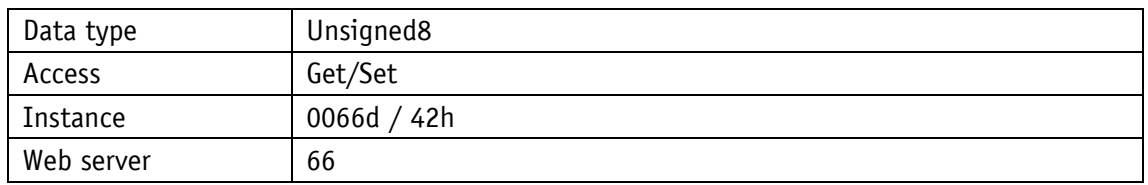

Display

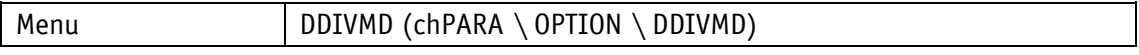

Data type Unsigned8

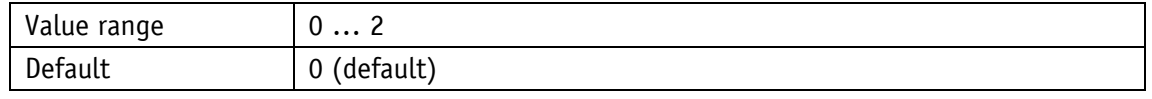

Parameter selection

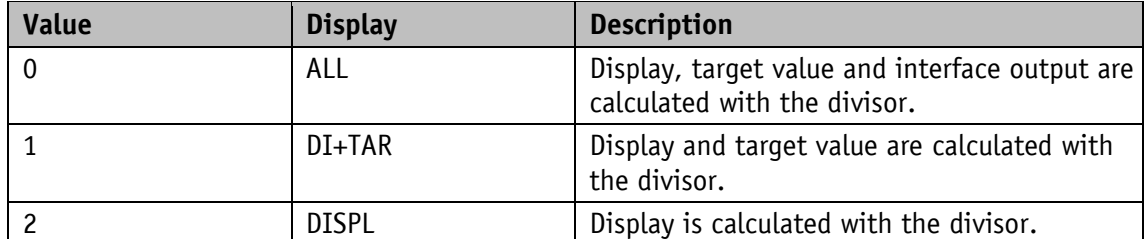

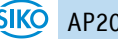

### **4.5.11 Key Enable Time**

This parameter sets the delay of the display of the parameter menu (release time buttons).

General characteristics

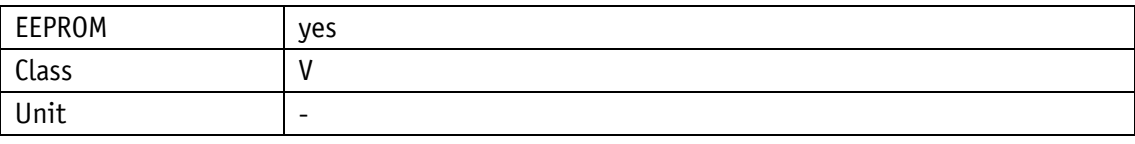

PROFINET

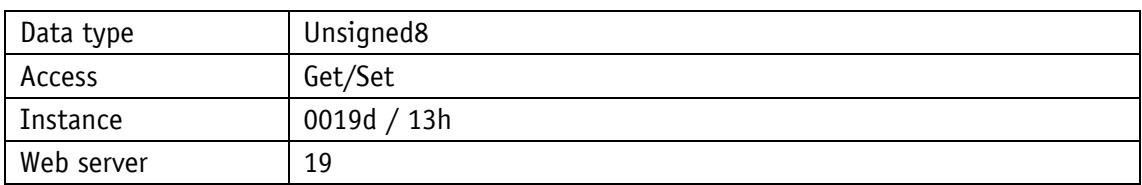

Display

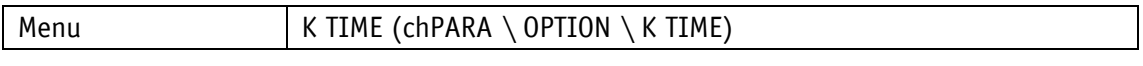

Data type Unsigned8

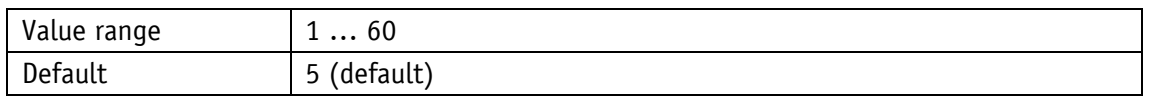

#### <span id="page-50-0"></span>**4.5.12 Key Configuration**

With this parameter, the parameterization is enabled at pressing of a key.

If the configuration is locked, a CODE query is displayed instead to be able to unlock a locked position display manually (see chapter [3.5.3\)](#page-24-0).

General characteristics

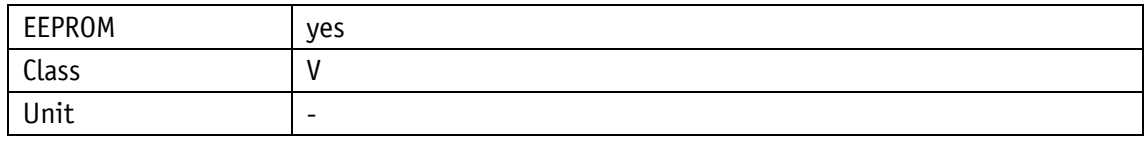

#### PROFINET

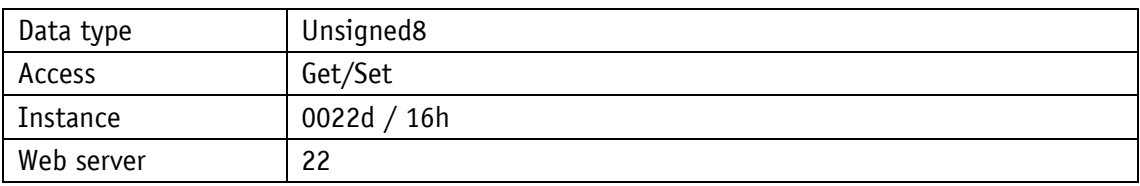

Display

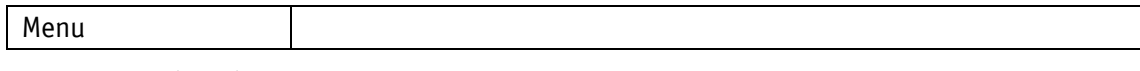

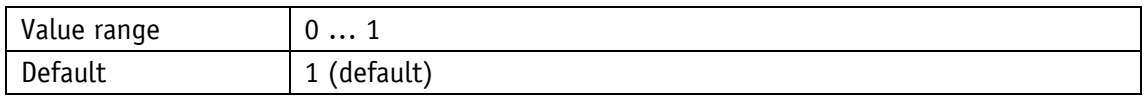

# **4.5.13 Key Calibration**

This parameter specifies whether the calibration of the position value is enabled by pressing a key.

General characteristics

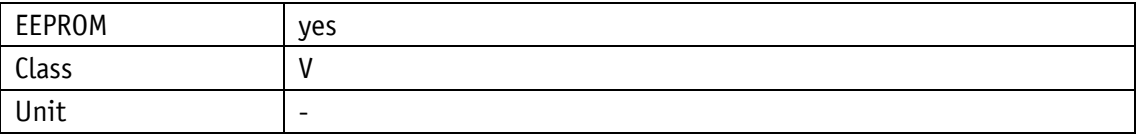

PROFINET

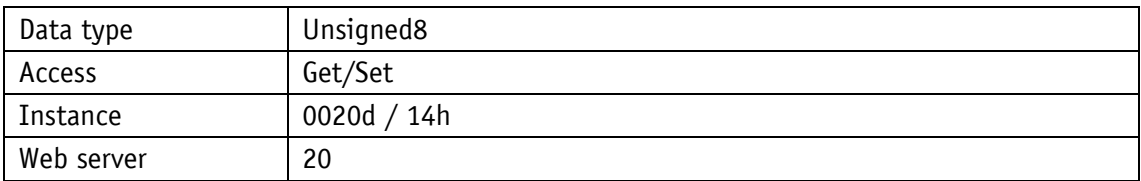

Display

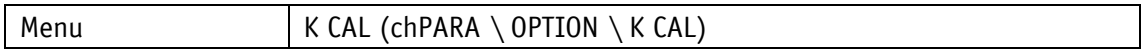

Data type Unsigned8

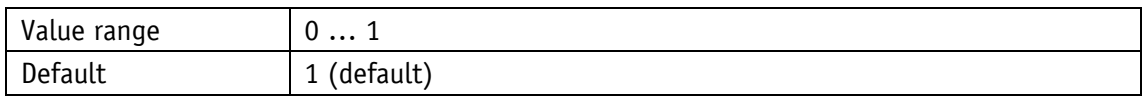

Parameter selection

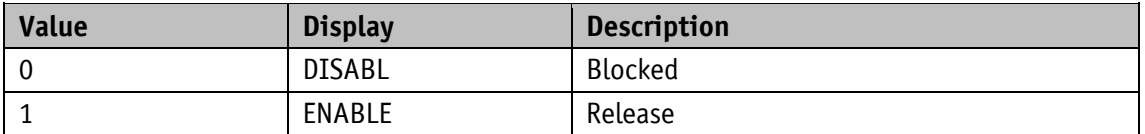

#### **4.5.14 Key Incremental**

This parameter specifies whether the setting of the position value is enabled by pressing a key.

General characteristics

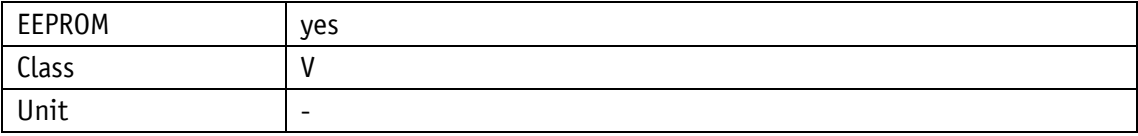

PROFINET

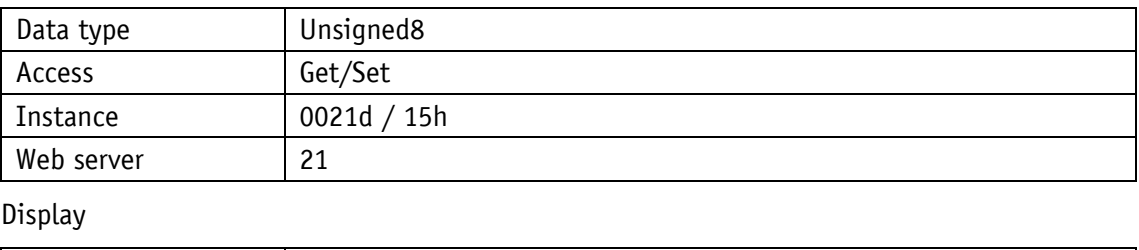

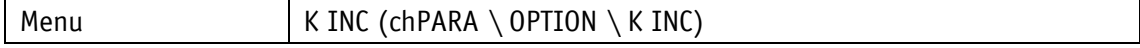

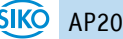

#### Data type Unsigned8

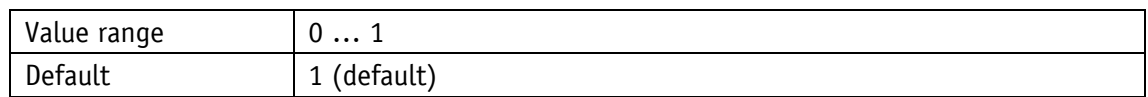

Parameter selection

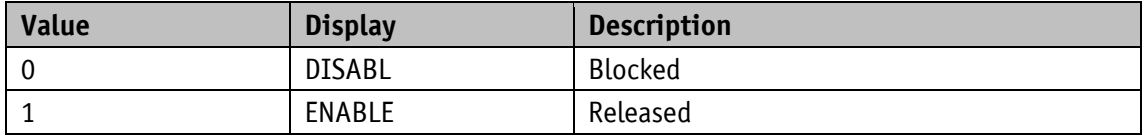

#### **4.5.15 Key Acknowledgment Mode**

This parameter can be used to specify which key is to be used as an acknowledgment key. The setting is only relevant in the **alphanumeric display** mode. In this case, a received target value is displayed flashing until its reception is acknowledged by the pressing of a button.

#### General characteristics

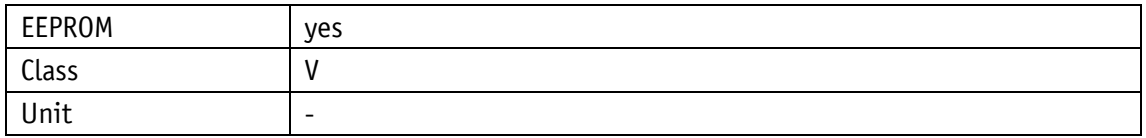

#### PROFINET

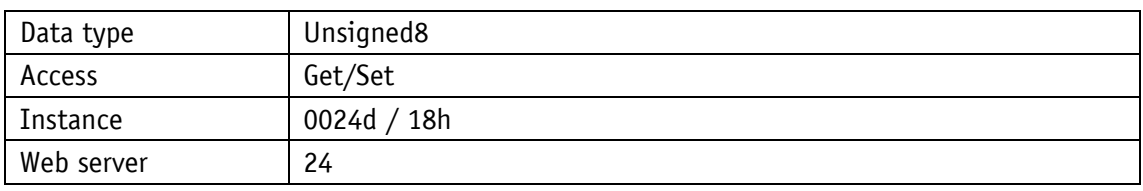

Display

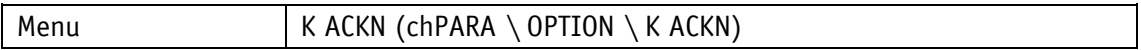

Data type Unsigned8

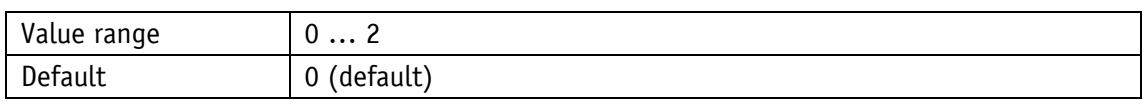

### Parameter selection

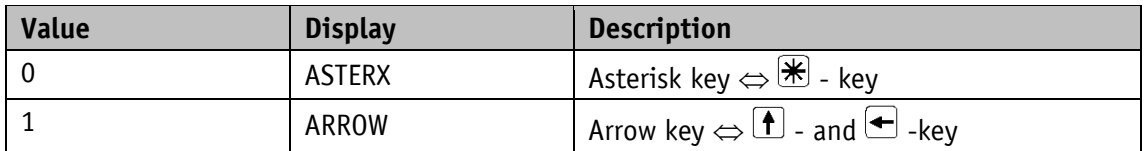

### **4.5.16 PIN Change**

#### General characteristics

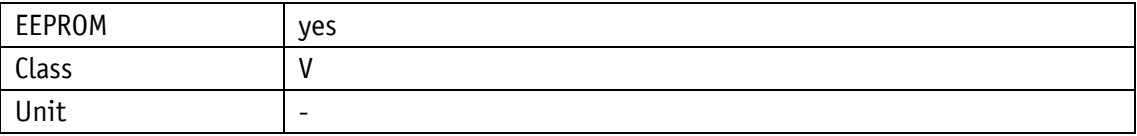

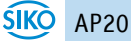

#### PROFINET

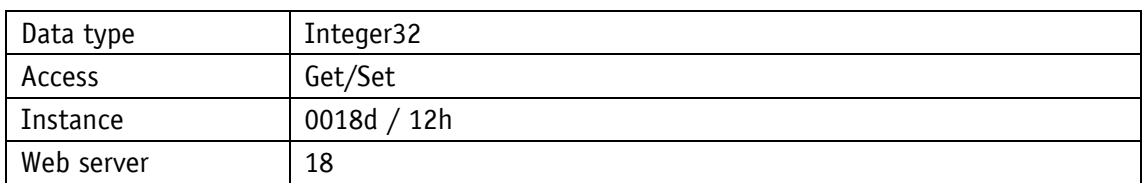

## Display

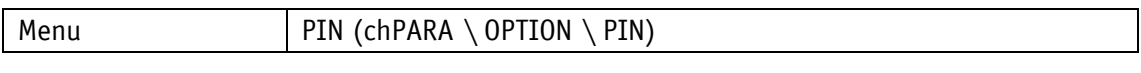

Data type Integer32

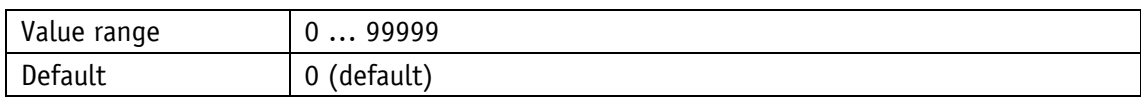

### **4.5.17 CODE Input**

The code can only be entered on the device. Either via the parameter menu options or with [Key Configuration](#page-50-0) is the key is locked.

### General characteristics

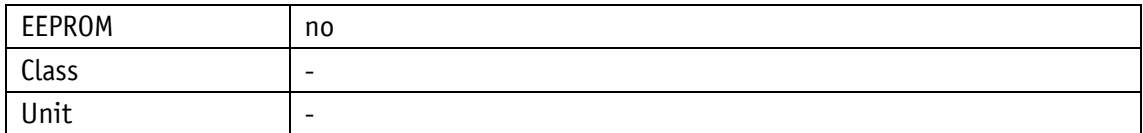

#### PROFINET

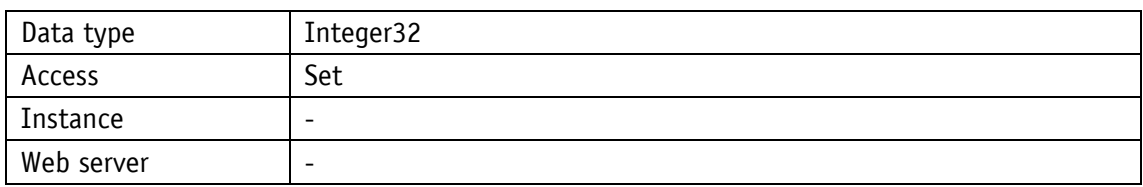

#### Display

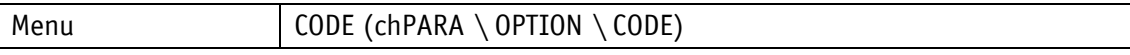

Data type Integer32

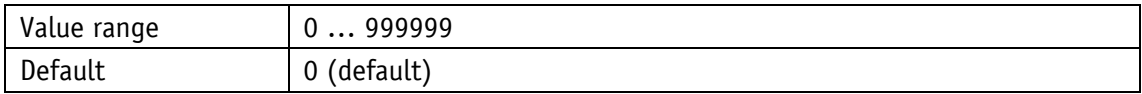

# Parameter selection

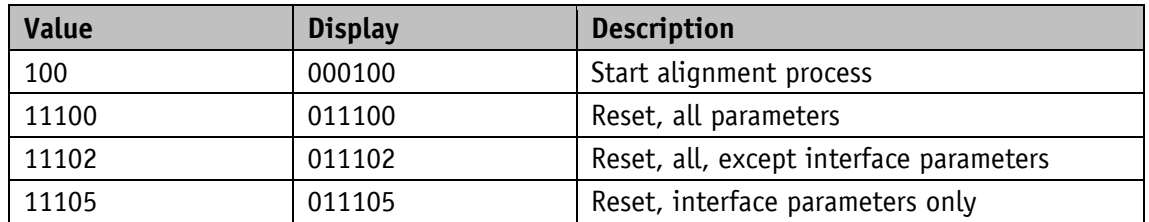

# **4.5.18 Generic Mapping Parameter**

This parameter defines the content of the generic mapping channel, which is part of the process data.

General characteristics

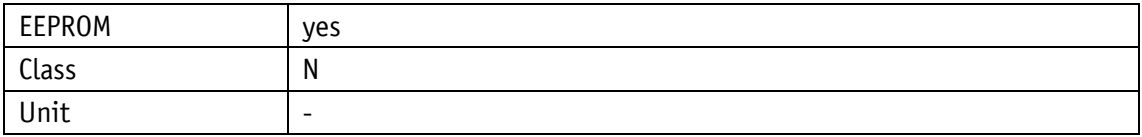

#### PROFINET

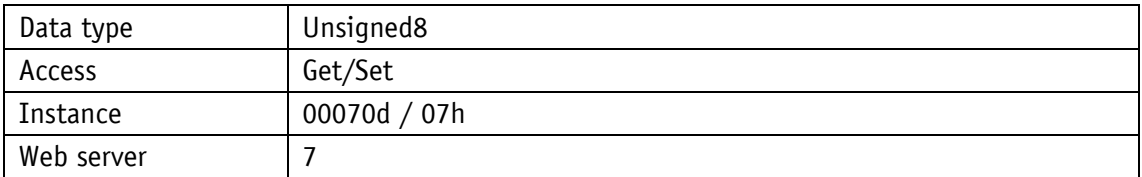

Display

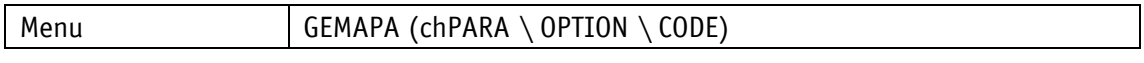

Data type Unsigned8

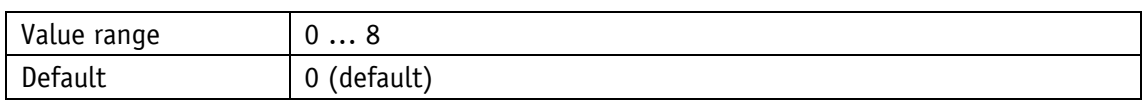

Parameter selection

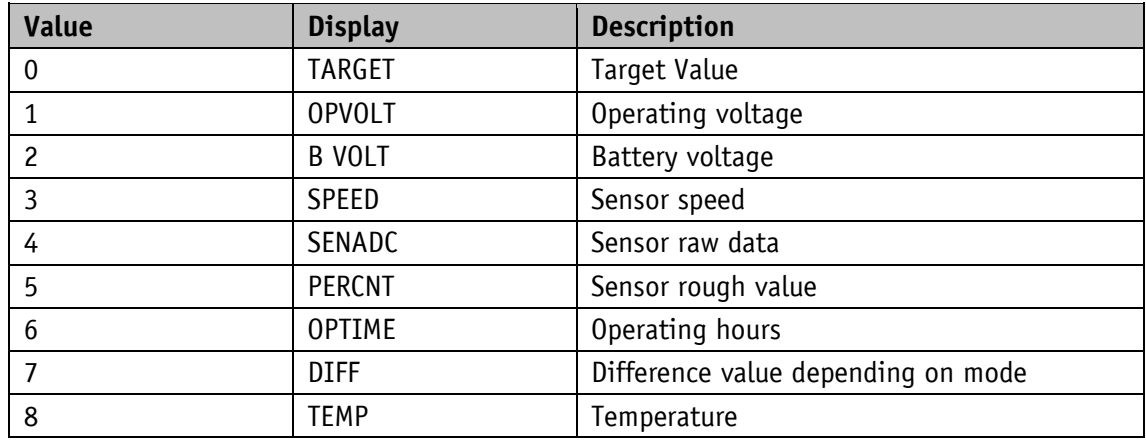

### <span id="page-54-0"></span>**4.5.19 System Configuration**

General characteristics

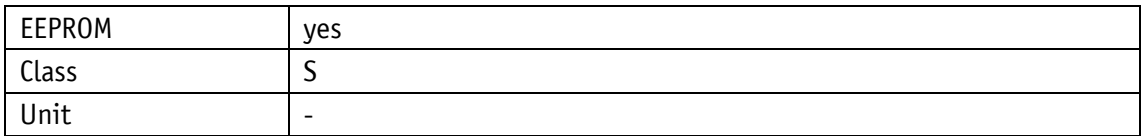

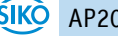

#### PROFINET

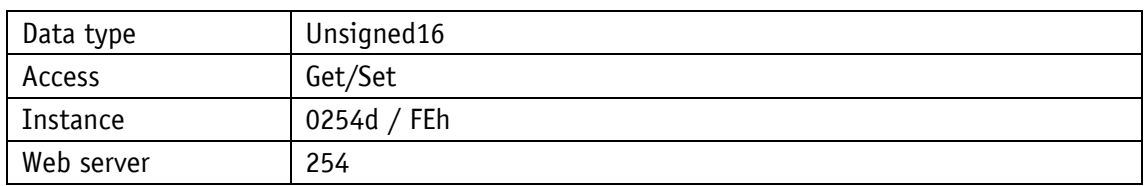

# Display

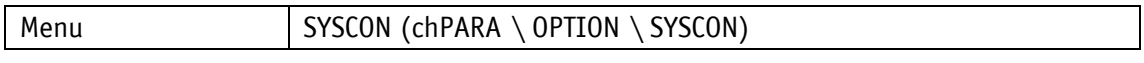

Data type Unsigned16

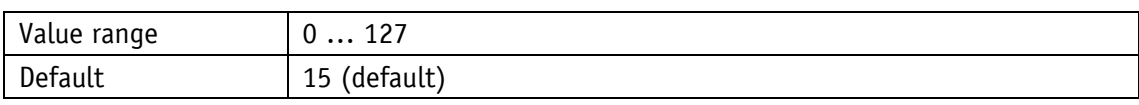

### Parameter selection

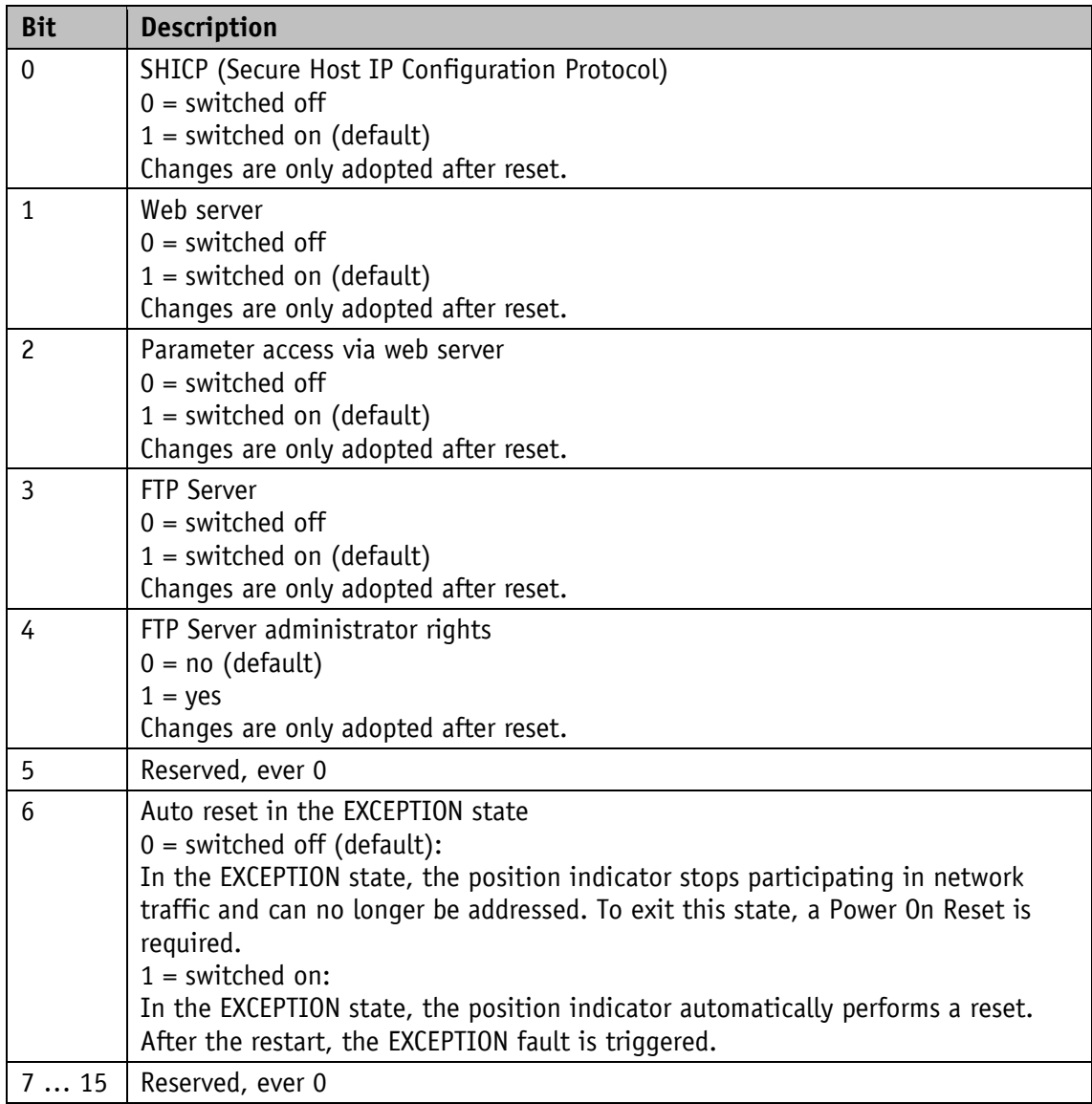

## **4.5.20 Module Parameters**

This parameter module parameters is for internal purposes only, and may not be described.

General characteristics

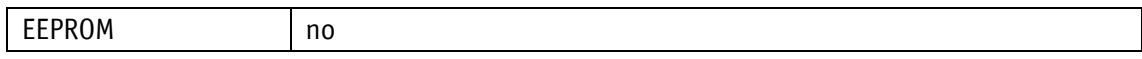

### **4.5.21 System Command**

General characteristics

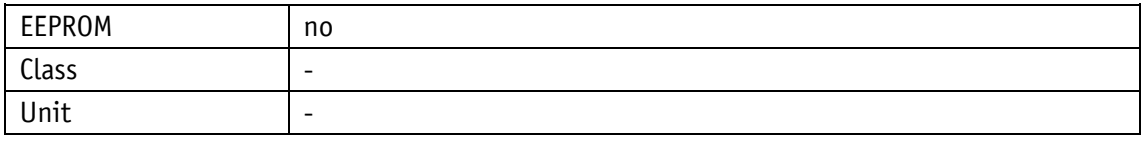

#### PROFINET

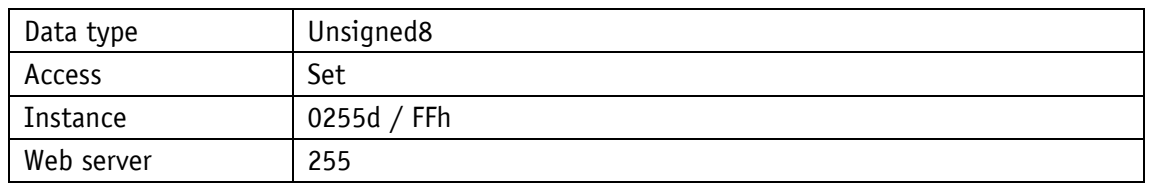

## Display

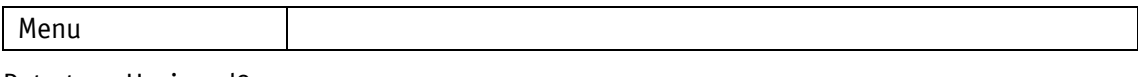

Data type Unsigned8

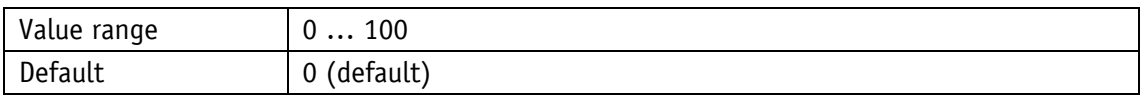

## Parameter selection

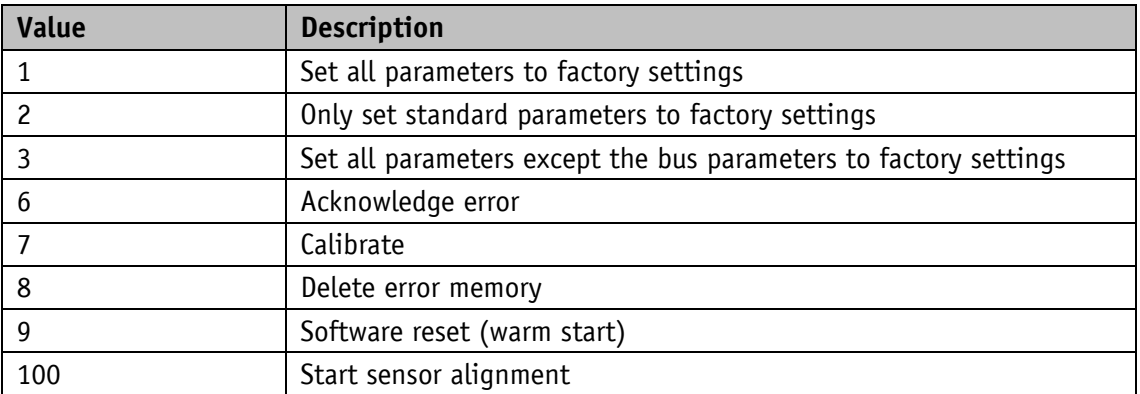

## **4.6 Device information**

### **4.6.1 Battery Voltage**

This parameter can be used to read the battery voltage. The voltage is output in 10 mV resolution.

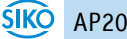

### General characteristics

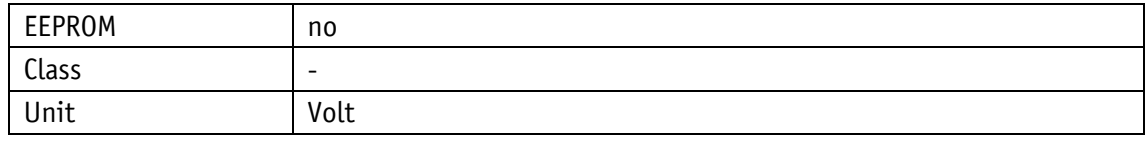

PROFINET

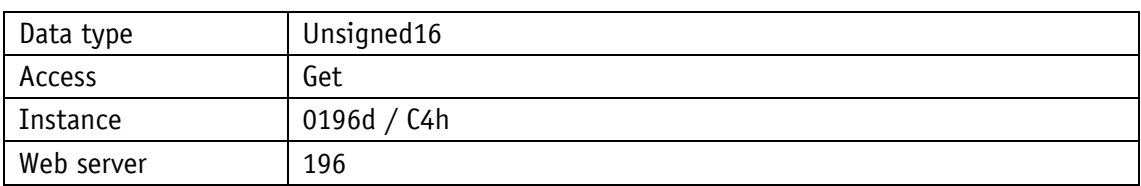

Display

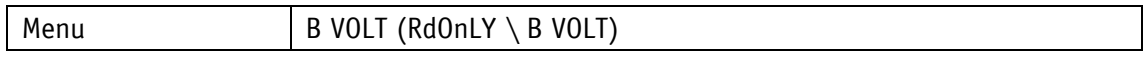

### Data type Unsigned16

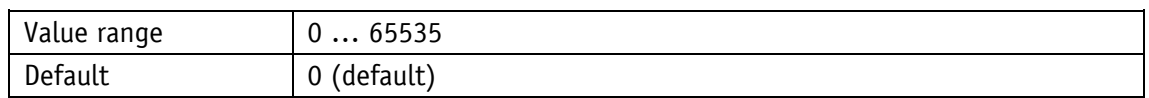

### **4.6.2 Operation Voltage**

This parameter can be used to read the operating voltage. The voltage is output in 10 mV resolution.

General characteristics

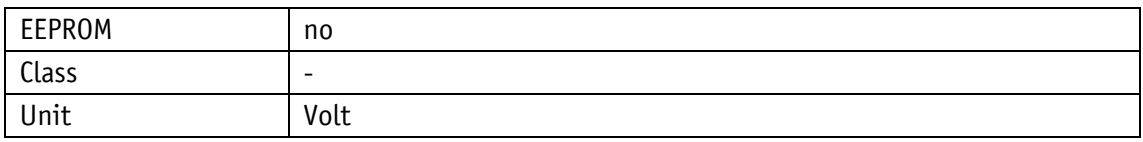

PROFINET

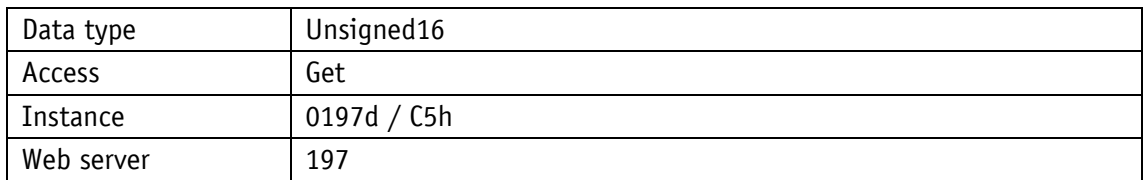

Display

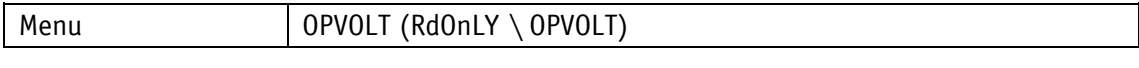

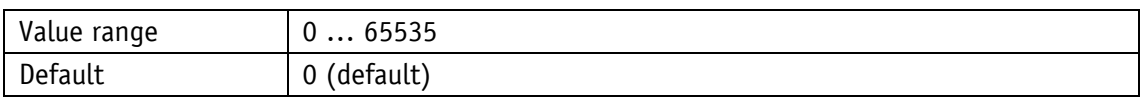

### **4.6.3 Temperature**

The device temperature can be read in the Readonly menu and in the Generic [Generic Mapping](#page-62-0)  [Channel.](#page-62-0) The temperature is output in 0.1 °C resolution.

General characteristics

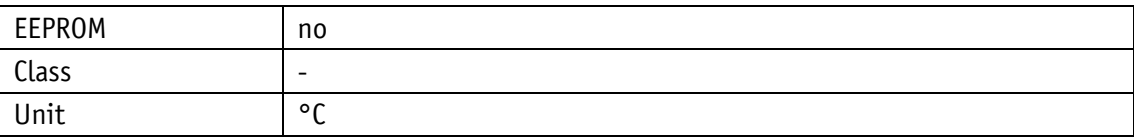

PROFINET

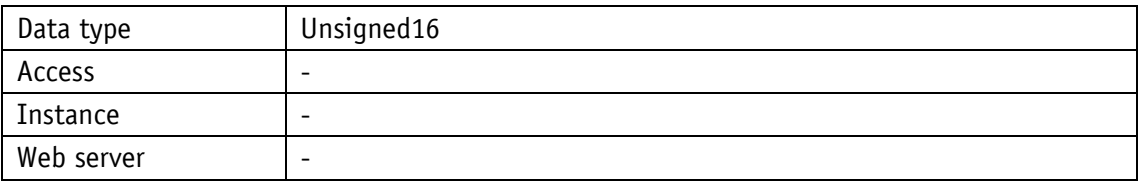

Display

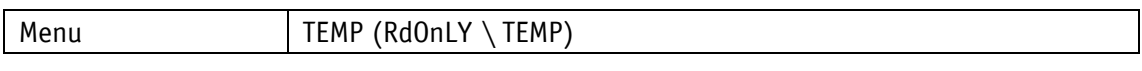

Data type Unsigned16

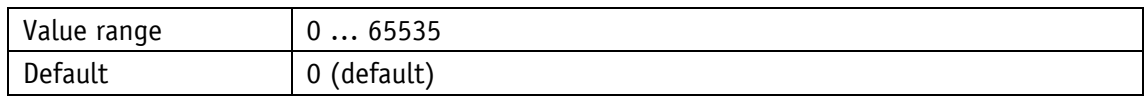

## **4.6.4 Actual Calibration Value**

The Readonly menu displays the currently used calibration value, regardless of the [Calibration](#page-30-0)  [Value](#page-30-0) (see chapter [4.2.4\)](#page-30-0), only after a calibration to the current calibration value has been carried out.

General characteristics

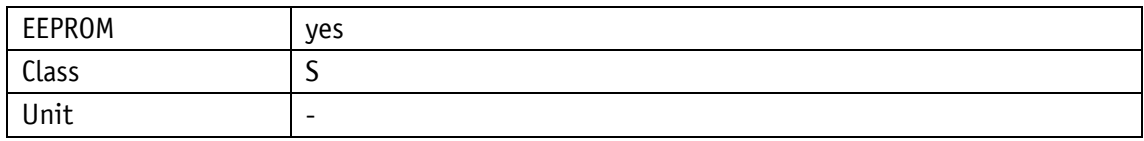

#### PROFINET

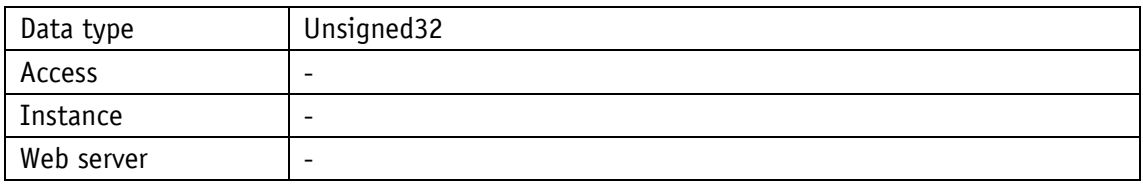

Display

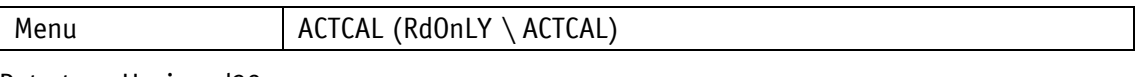

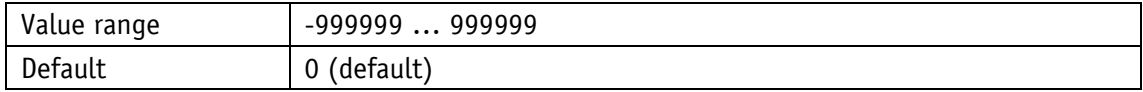

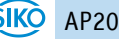

# **4.6.5 Software Version Application**

General characteristics

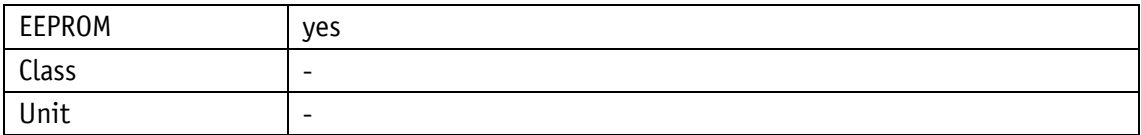

PROFINET

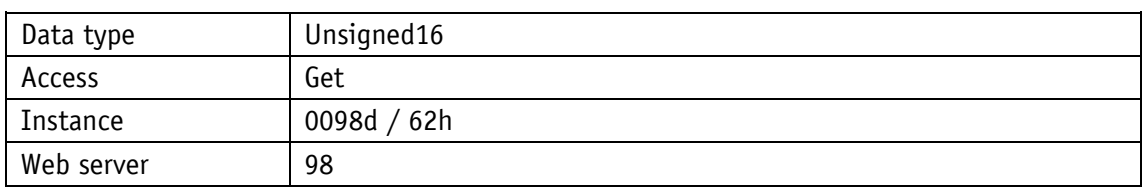

#### Display

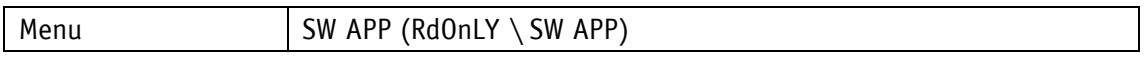

Data type Unsigned16

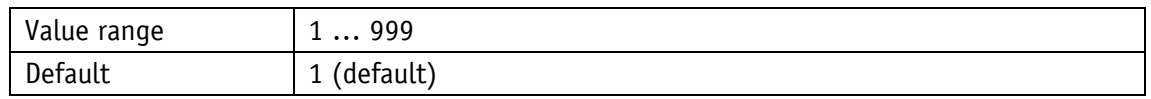

### **4.6.6 Software Version Ethernet Module**

The version is displayed as a 3 byte value xxh:xxh:xxh.

### General characteristics

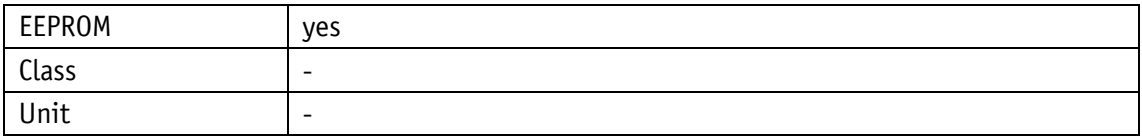

PROFINET

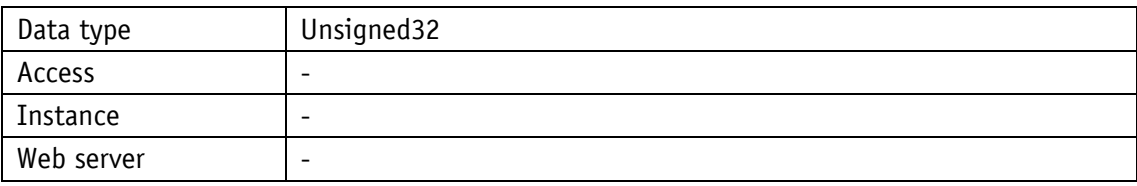

### Display

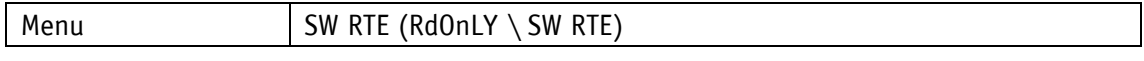

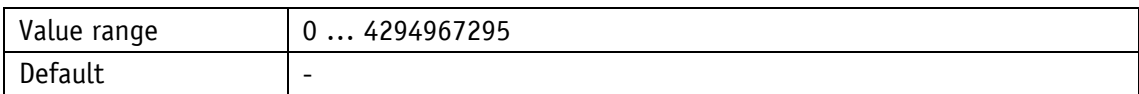

# **4.6.7 Serial Number**

## General characteristics

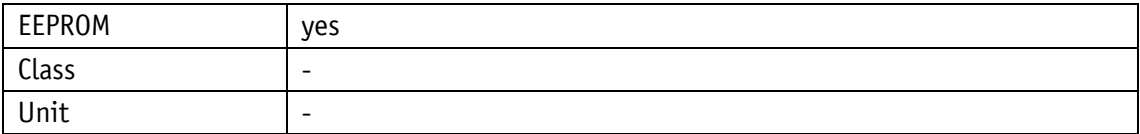

### PROFINET

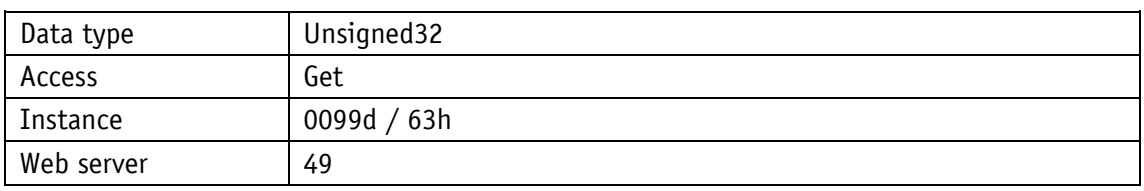

#### Display

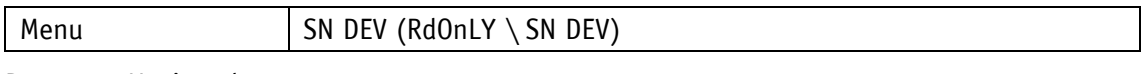

### Data type Unsigned32

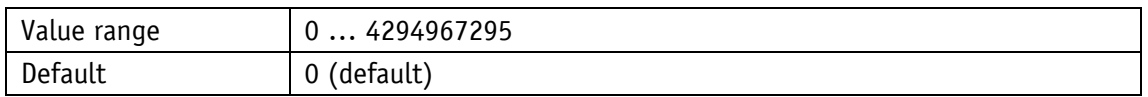

### **4.6.8 Production Date**

#### General characteristics

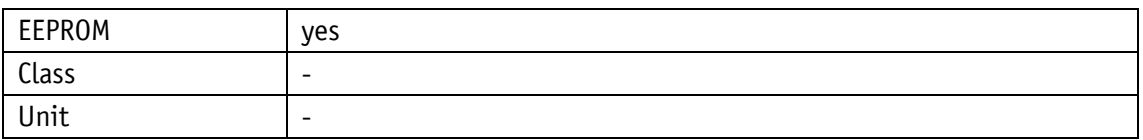

#### PROFINET

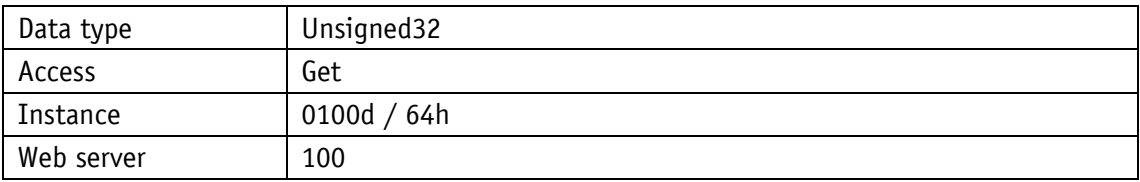

# Display

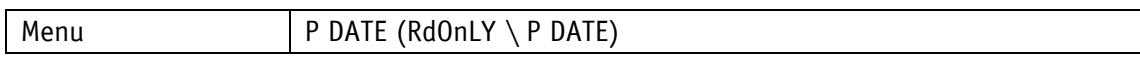

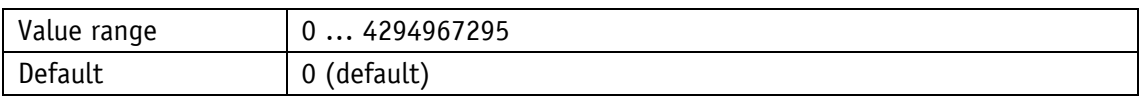

### **4.6.9 MAC Address**

The 3 bytes of the 6 byte large MAC address is displayed alternately.

MAC LO corresponds to the 3 lower bytes of the MAC address.

MAC HI corresponds to the 3 higher bytes of the MAC address.

## General characteristics

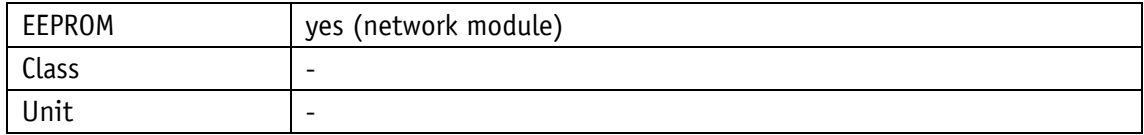

#### PROFINET

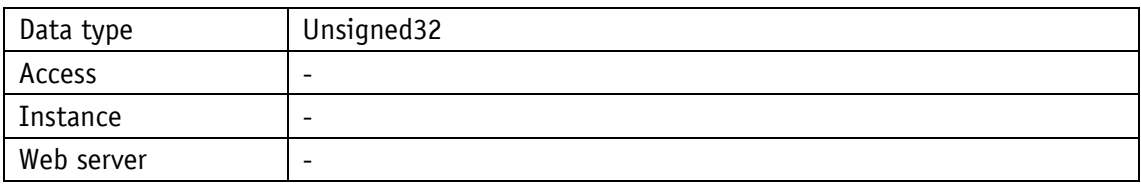

### Display

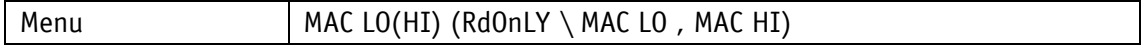

Data type Unsigned32

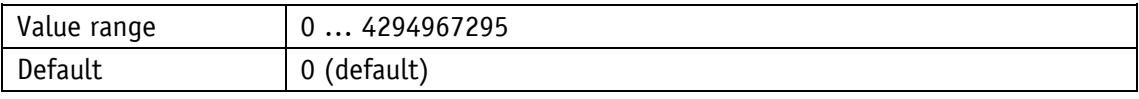

### **4.6.10 Device Identification**

General characteristics

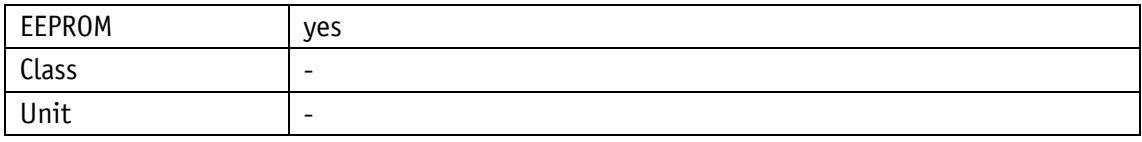

### PROFINET

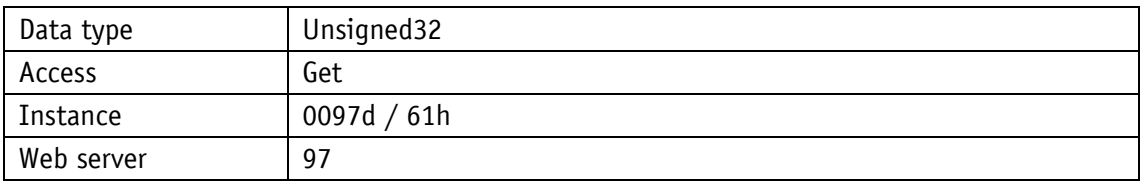

### Display

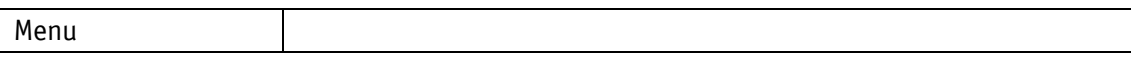

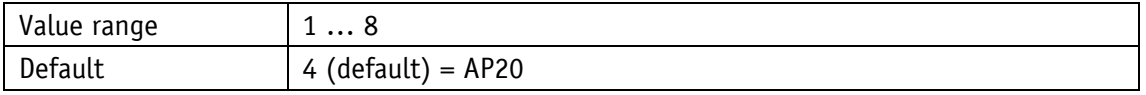

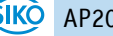

### <span id="page-62-0"></span>**4.6.11 Generic Mapping Channel**

In the general data channel, device information can be transmitted as part of the process data.

General characteristics

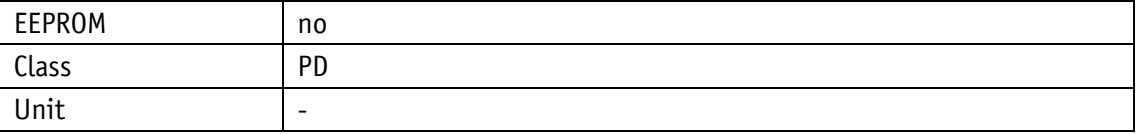

#### PROFINET

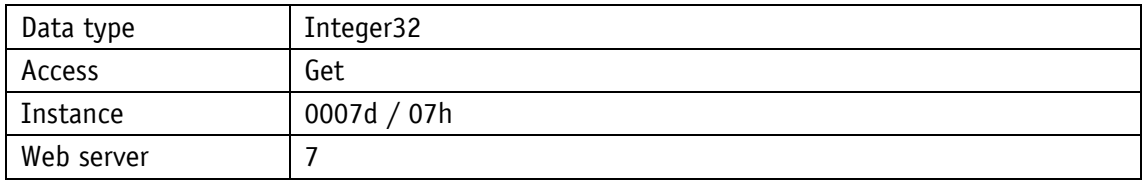

Display

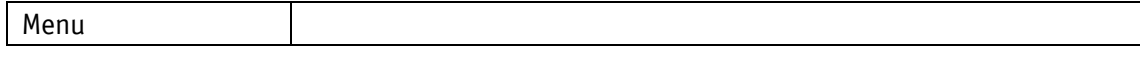

Data type Integer32

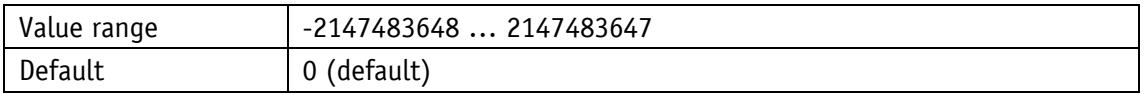

### **4.7 Error Memory**

Error display see chapter [3.5.2.1.](#page-23-0) The current error can be found under the parameter name 08h, and the most recent fault under the highest address. Error types see [Table 19.](#page-25-0)

#### **4.7.1 Error Count**

See chapter [3.6.](#page-24-1)

General characteristics

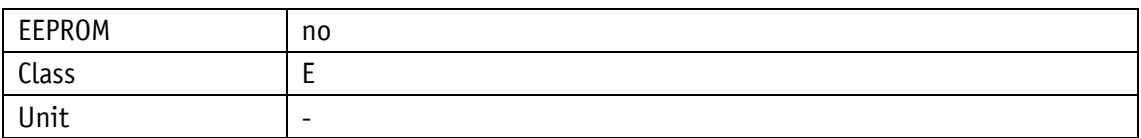

PROFINET

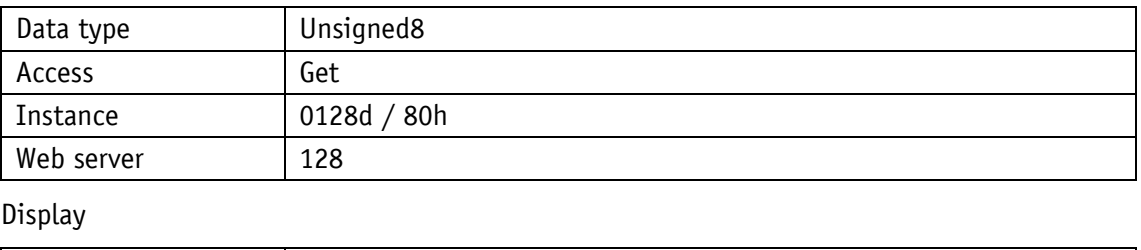

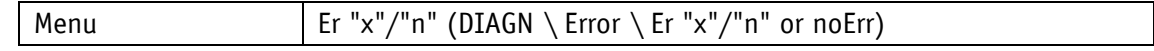

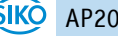

Data type Unsigned8

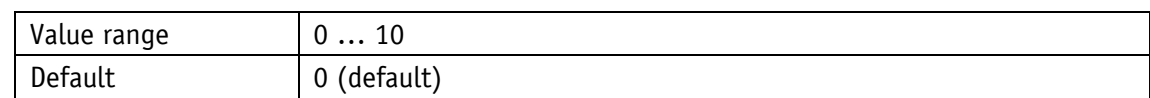

## **4.7.2 Error Number 1**

General characteristics

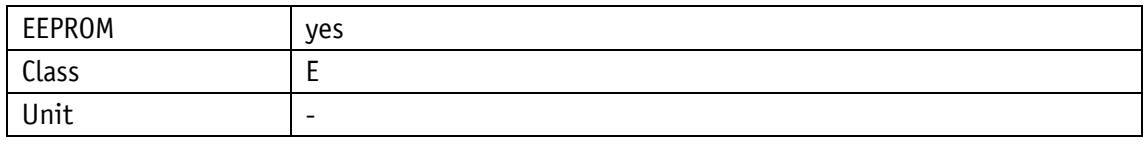

PROFINET

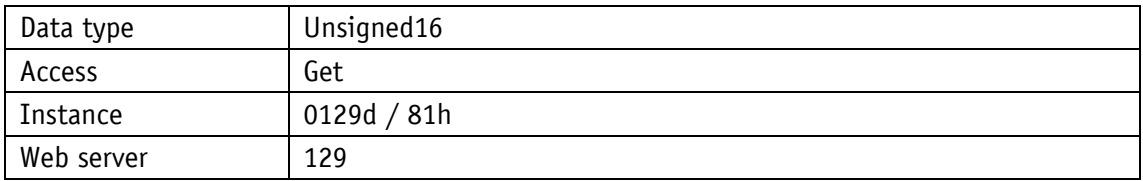

### **Display**

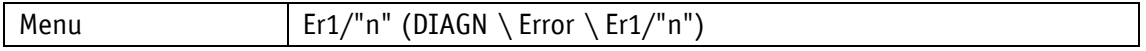

## Data type Unsigned16

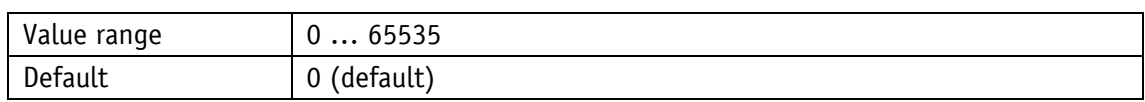

### **4.7.3 Error Number 2**

General characteristics

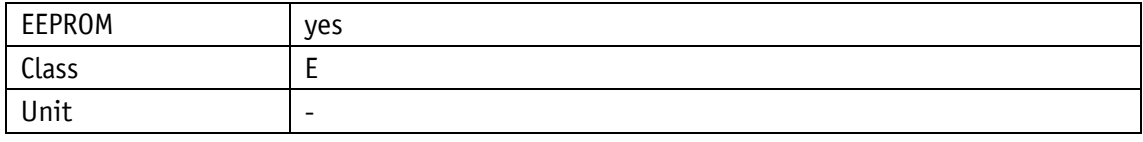

#### PROFINET

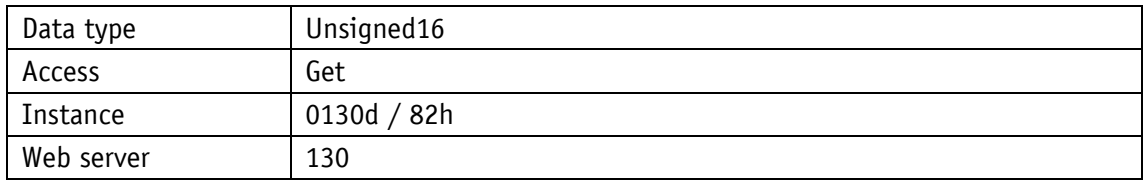

Display

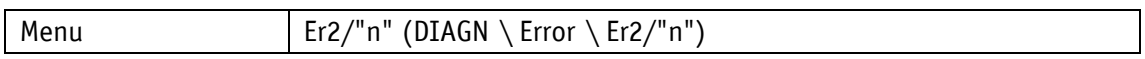

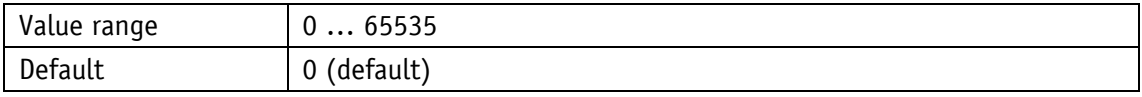

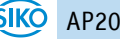

# **4.7.4 Error Number 3**

## General characteristics

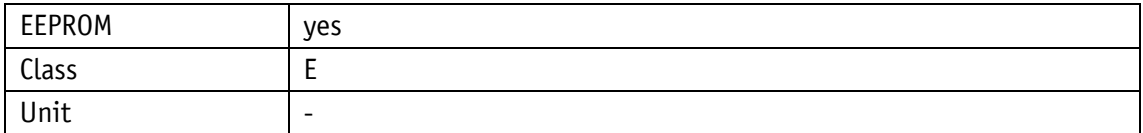

#### PROFINET

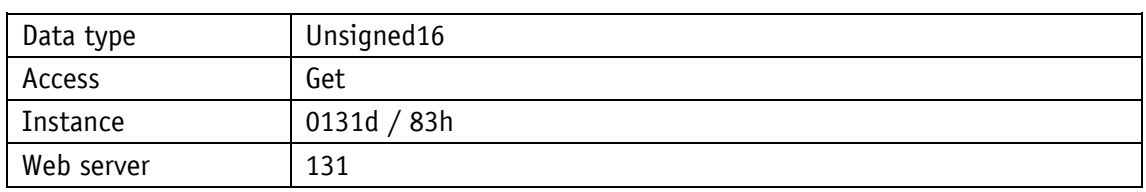

# Display

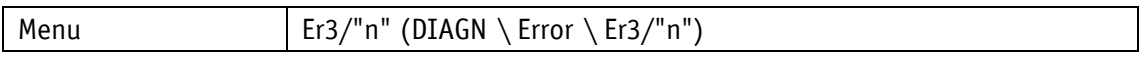

# Data type Unsigned16

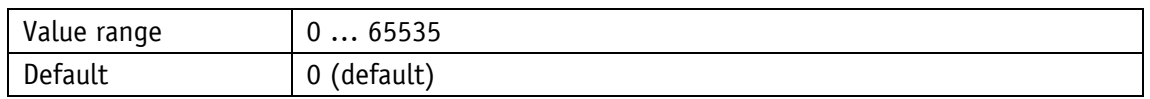

### **4.7.5 Error Number 4**

#### General characteristics

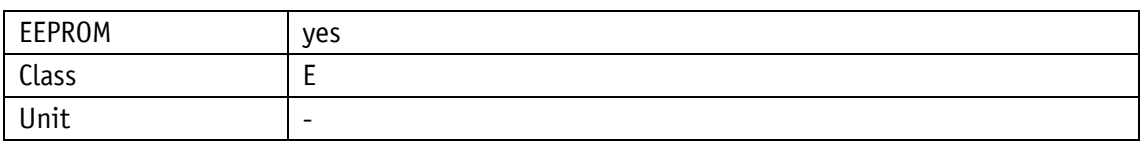

#### PROFINET

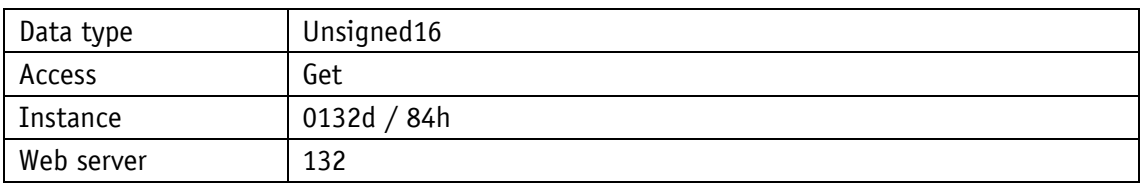

# Display

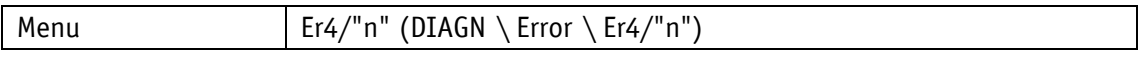

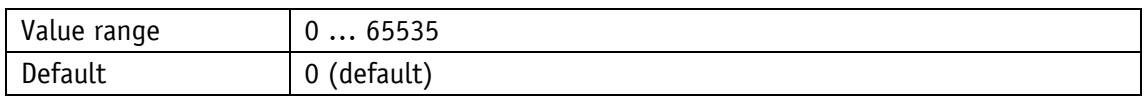

# **4.7.6 Error Number 5**

## General characteristics

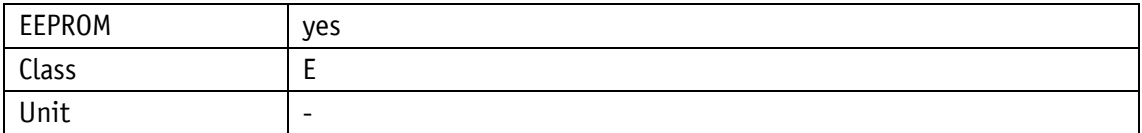

### PROFINET

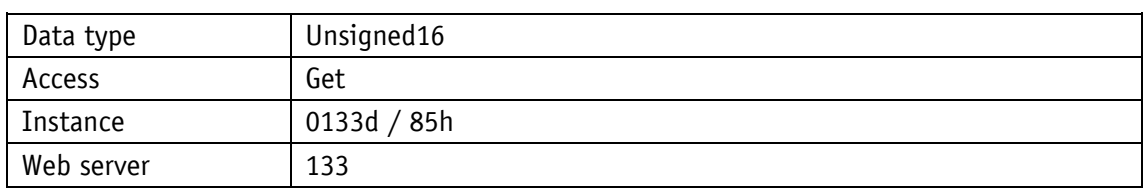

# Display

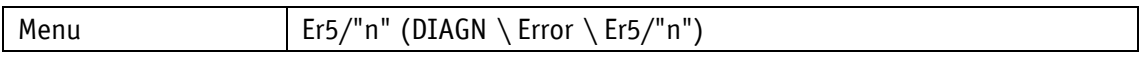

# Data type Unsigned16

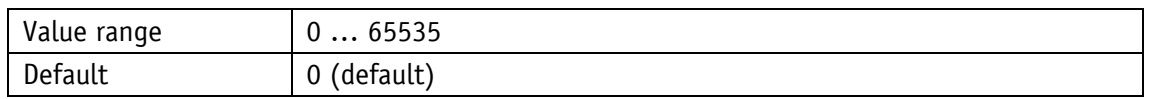

### **4.7.7 Error Number 6**

### General characteristics

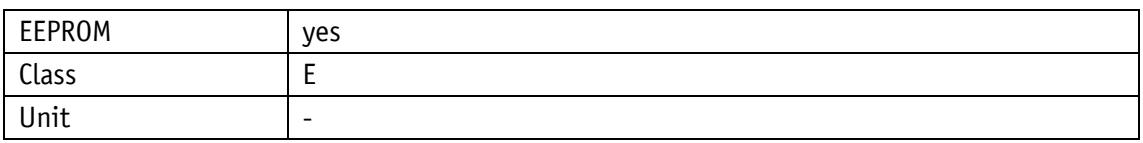

#### PROFINET

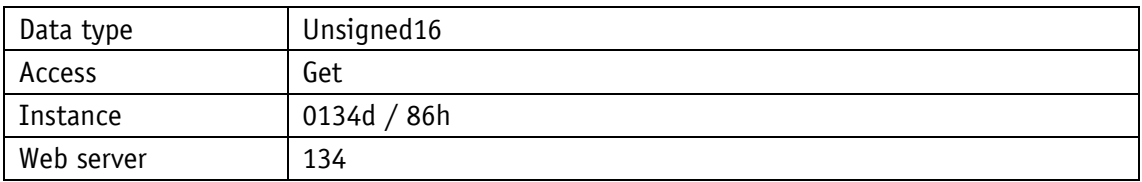

# Display

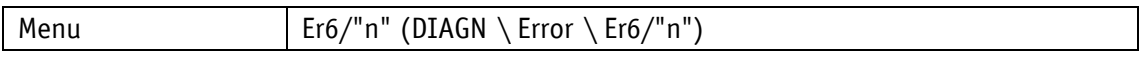

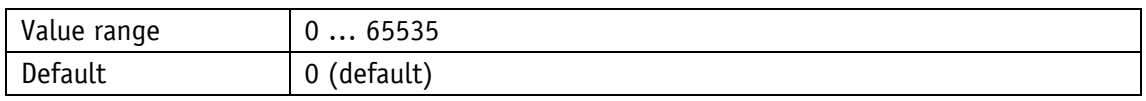

## **4.7.8 Error Number 7**

## General characteristics

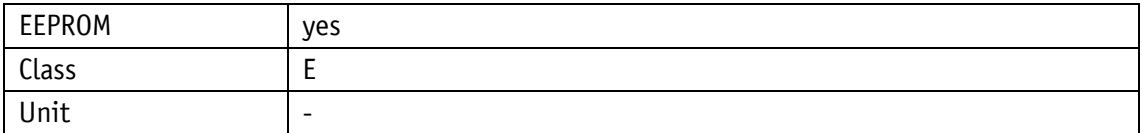

#### PROFINET

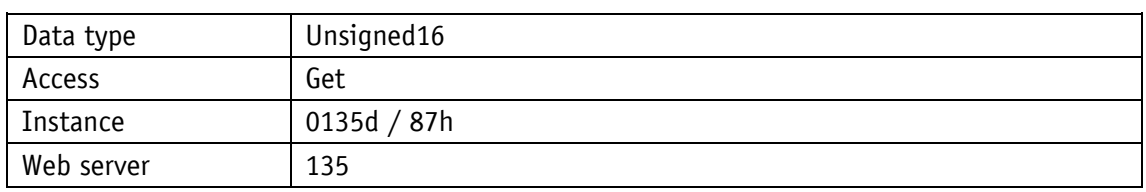

# Display

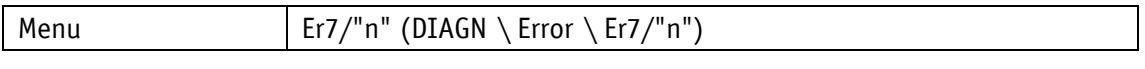

# Data type Unsigned16

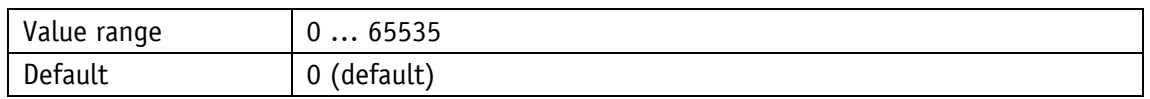

### **4.7.9 Error Number 8**

### General characteristics

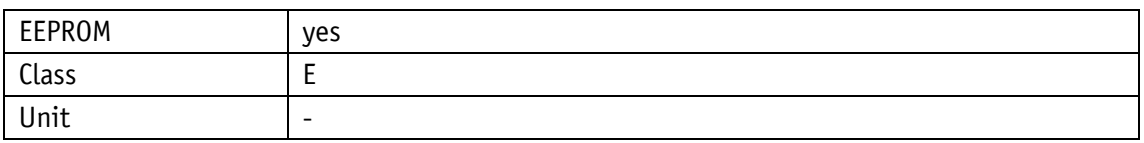

#### PROFINET

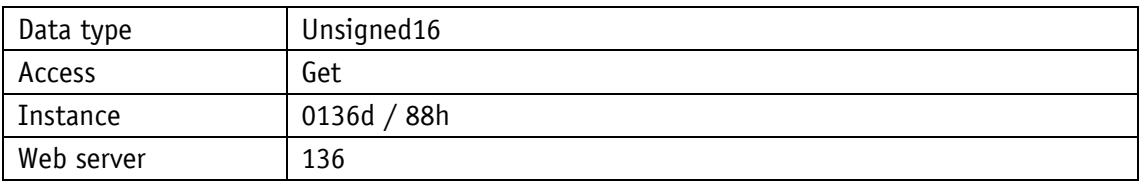

# Display

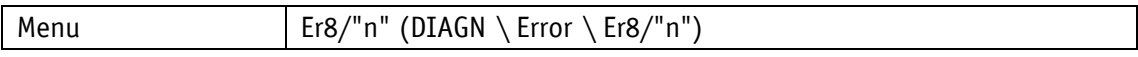

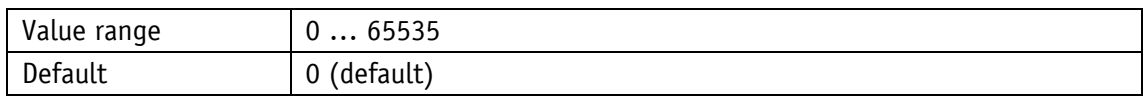

# **4.7.10 Error Number 9**

## General characteristics

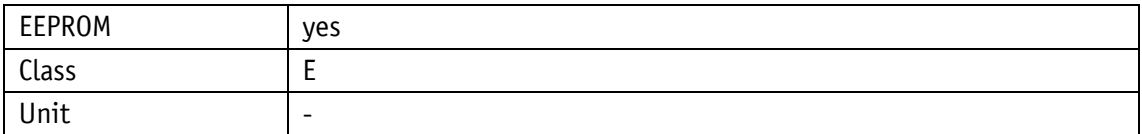

#### PROFINET

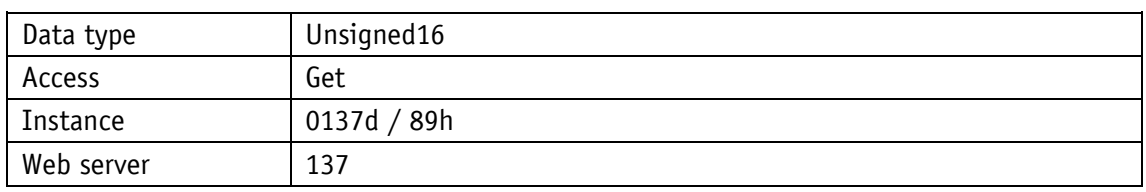

#### Display

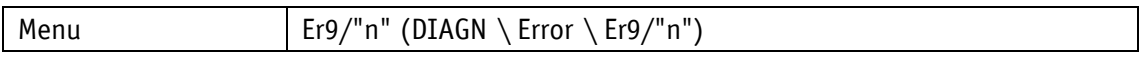

# Data type Unsigned16

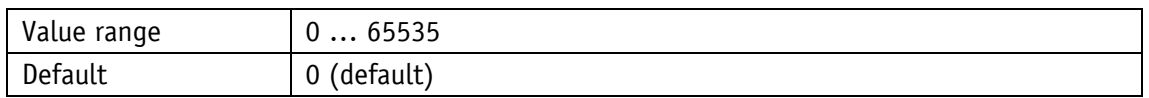

## **4.7.11 Error Number 10**

### General characteristics

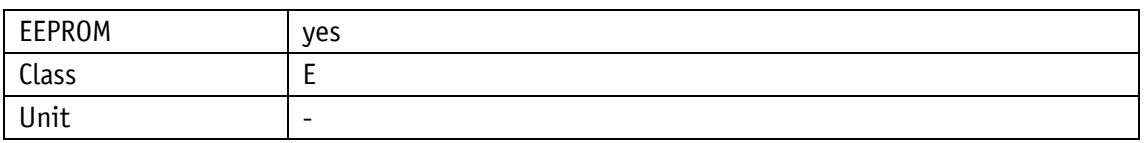

#### PROFINET

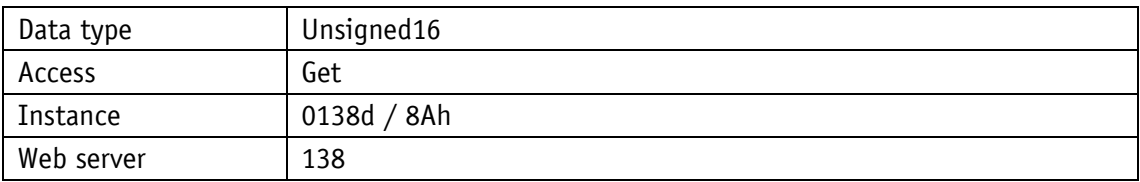

# Display

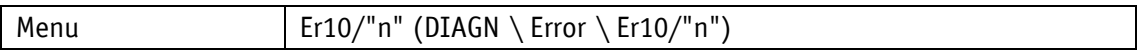

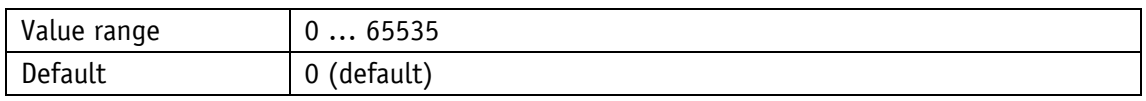

#### **4.7.12 Error Status**

The current error status is output (see chapter [3.5.2.1\)](#page-23-0).

General characteristics

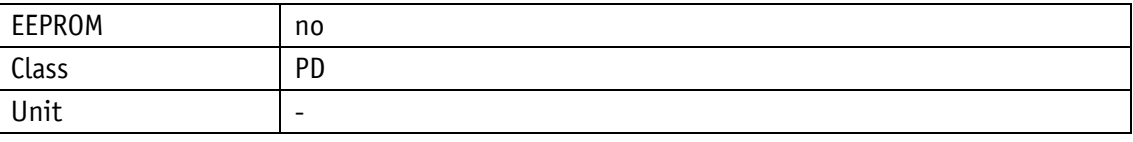

PROFINET

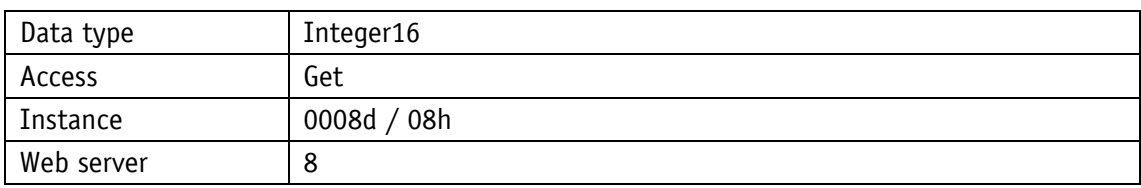

**Display** 

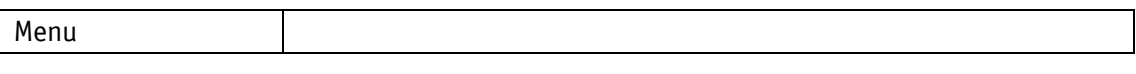

Data type Integer16

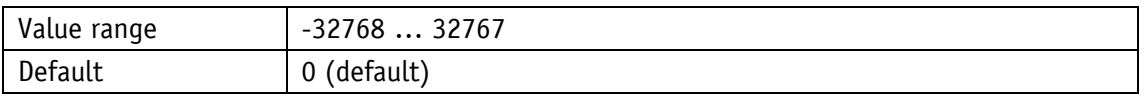

### **5 PROFINET™**

#### **5.1 Description**

The position indicator has been designed as CIP Generic Device (Type 2Bh).

#### **5.1.1 IP- Configuration**

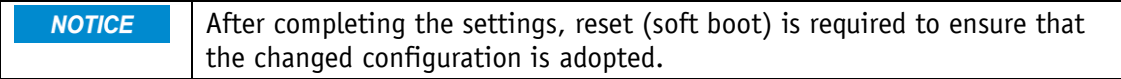

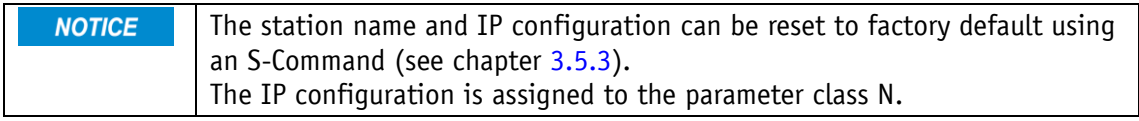

The IP configuration of the position indicator can be performed via the network or the display menu.

The selection in the menu chPARA  $\setminus$  SETEPN  $\setminus$  SET ID determines the station name to be used.

The selection in the chPARA  $\setminus$  SETEPN  $\setminus$  SET NW menu determines the setting that will be used.

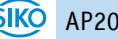

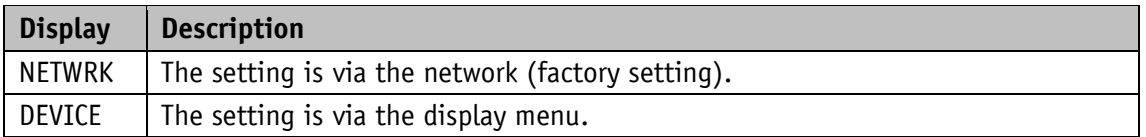

With the factory setting, the IP configuration is done automatically via a DHCP server in the network. The following basic setting applies:

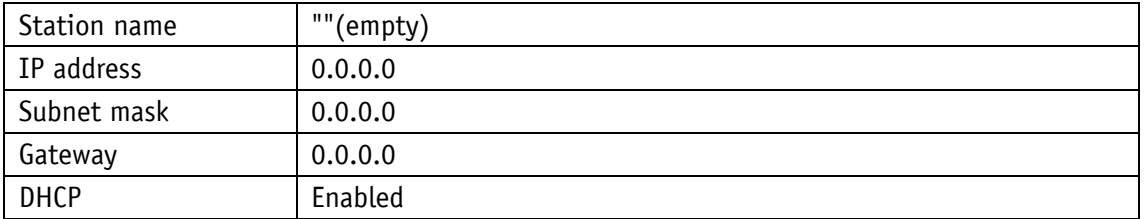

If the station name is set via the displays menu (DEVICE selection), the station name will be generated according to the following pattern:

"siko-ap20-yyy" yyy = set value of ID in decimal notation

In the basic setting, the value of ID=124. This results in the station name "siko-ap20-124".

The setting of ID=8 results in the station name "siko-ap20-008".

If IP configuration is via the display menu (DEVICE selection), the following basic setting applies:

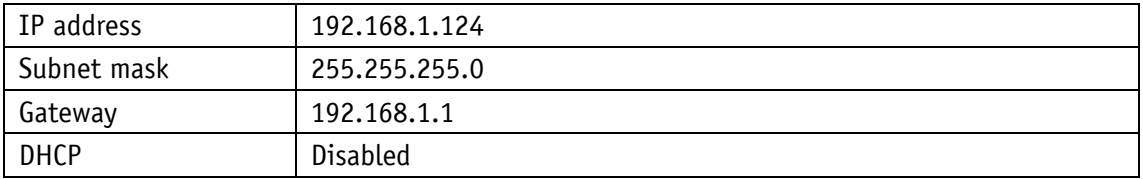

The active IP configuration can be indicated via the display.

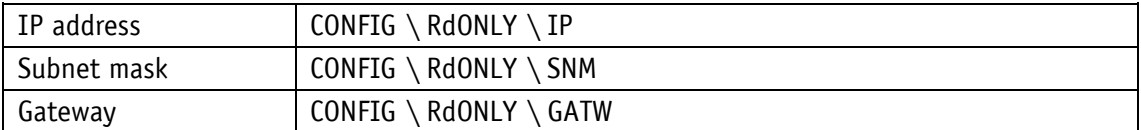

The IP configuration is in the chPARA \ SETEPN display menu:

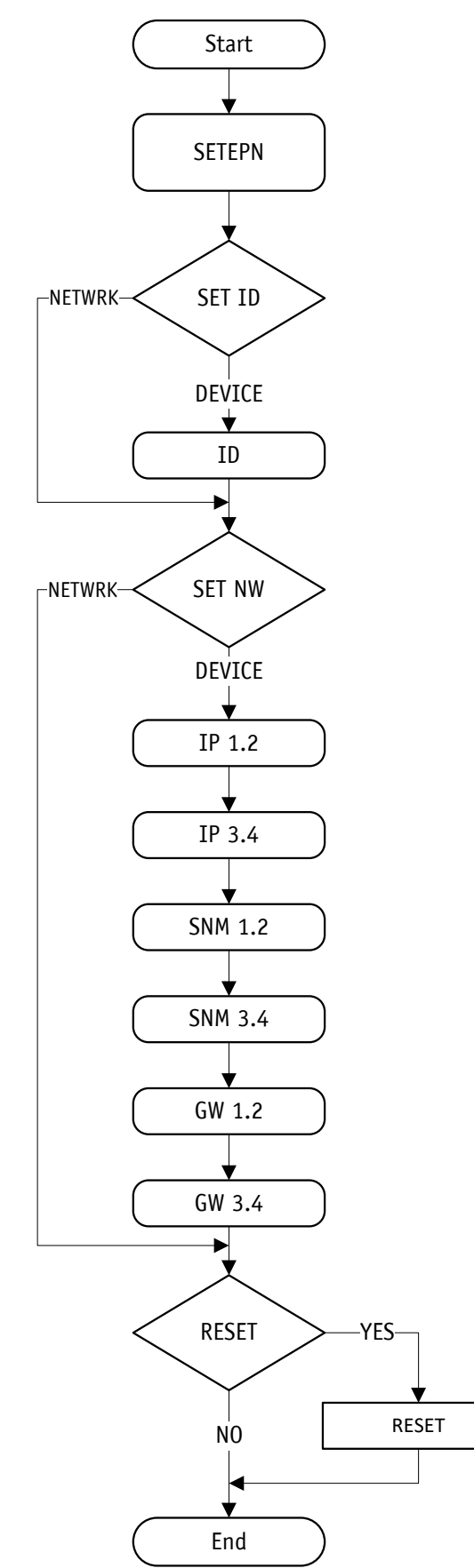

*Fig. 7: Setting of the IP address*

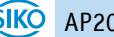

#### **5.1.2 Cyclic data exchange (IO Data CR)**

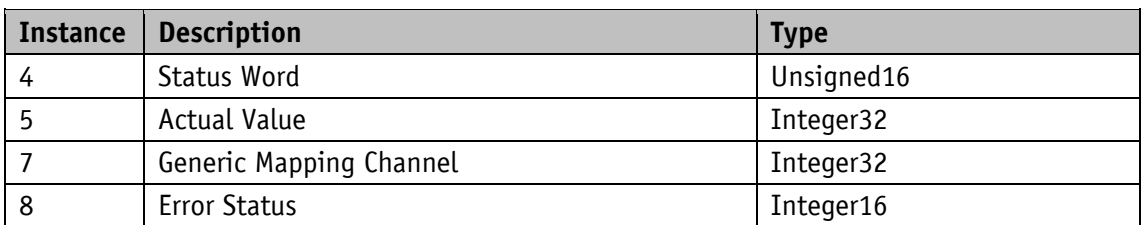

Target (Position indicator)  $\Rightarrow$  Origin (Master).

Origin (Master)  $\Rightarrow$  Target (Position indicator).

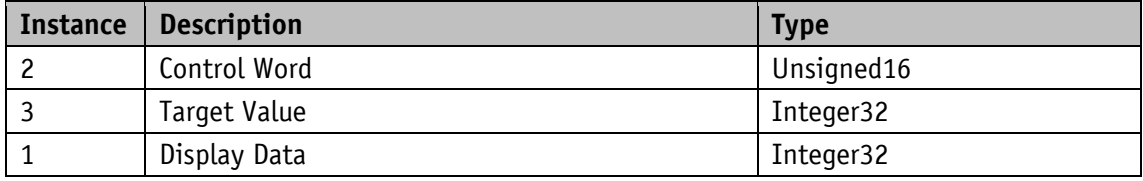

### **5.1.3 Acyclic data exchange (Record Data CR)**

All parameters of the position indicator can be accessed acyclically.

#### **5.1.4 Operating modes and synchronization**

RT classes: RT\_Class1, RT\_Class2 and RT\_Class3 are supported. The device cycle of the position indicator is not synchronized.

#### **5.1.5 Diagnostics alarms (Alarm CR)**

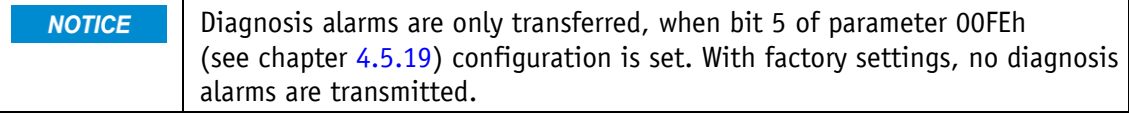

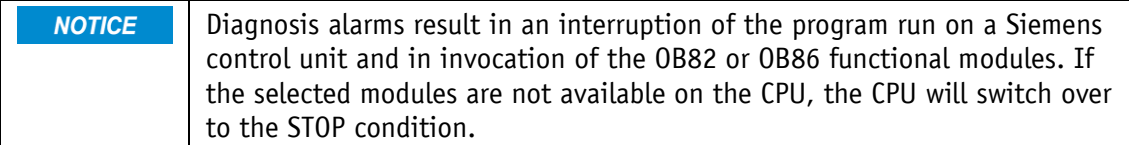

The position indicator's PROFINET interface supports diagnosis alarms in case of a device error. For displaying diagnosis information, the USI, User Structure Identifier 8000h is used for channel diagnosis. The error codes are converted into the ChannelErrorType according to the following table.

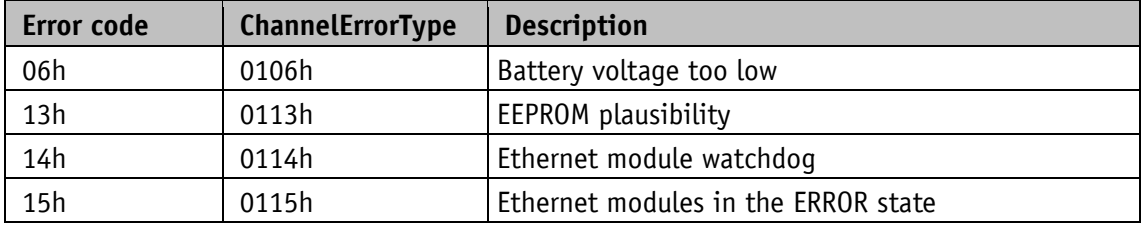

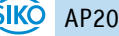
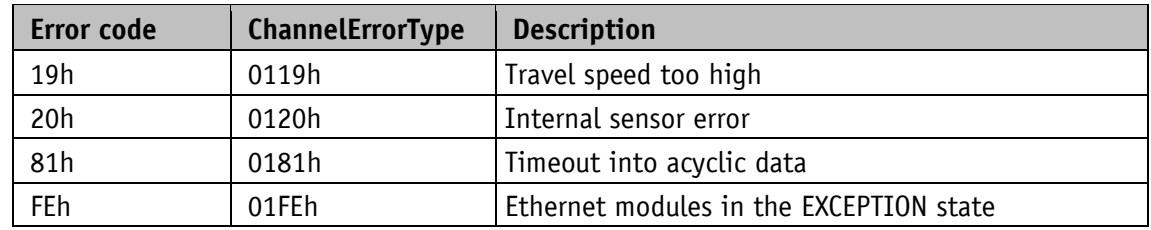

#### **5.1.6 Behavior of the outputs**

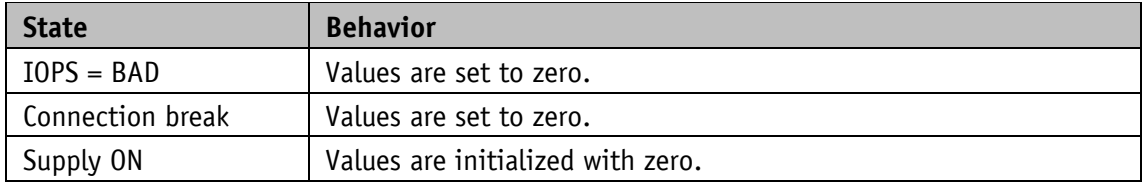

#### **5.2 Commissioning aids**

Service software, functional module or example projects including step-by-step instructions are available as commissioning aids.

### **6 Ethernet Functions**

#### **6.1 Web server**

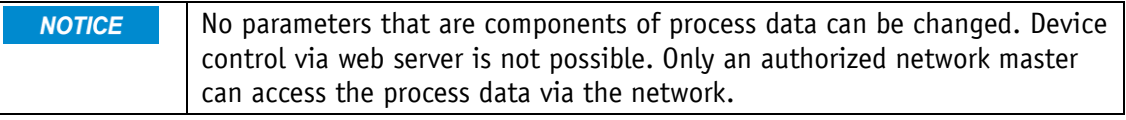

The inbuilt web server enables configuration and parameterization without network master via the Ethernet interface.

The web server can be accessed via the set IP address.

Settings for IP and Ethernet can be made via the chPARA \ SETEPN menu.

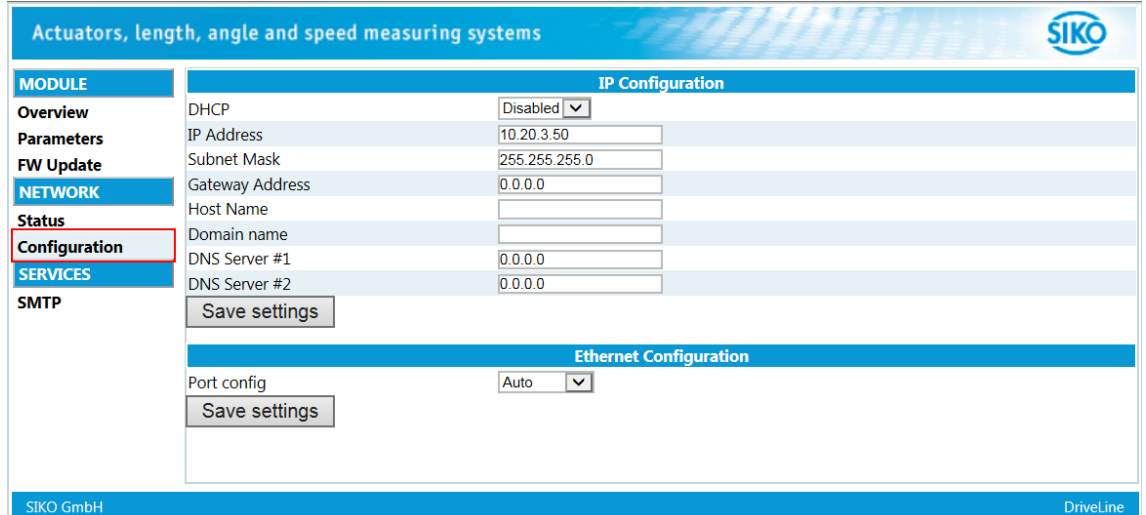

*Fig. 8: Web server/Configuration*

Below, the parameter menu is shown. The process data is within the red mark.

| Actuators, length, angle and speed measuring systems |              |                                |                       |              |                  |
|------------------------------------------------------|--------------|--------------------------------|-----------------------|--------------|------------------|
| <b>MODULE</b>                                        | Page 1 of 12 |                                | $\blacksquare$ 1<br>m |              | <b>Refresh</b>   |
| <b>Overview</b>                                      | #            | <b>Name</b>                    |                       | <b>Value</b> |                  |
| <b>Parameters</b>                                    |              | <b>Digital Outputs Control</b> | $\overline{0}$        |              | Set              |
| <b>FW Update</b>                                     |              | <b>Control Word</b>            | In                    |              | Set              |
| <b>NETWORK</b>                                       |              | <b>Target Value</b>            | Ю                     |              | Set              |
| <b>Status</b>                                        | 257          | <b>Digital Inputs State</b>    | n                     |              |                  |
| <b>Configuration</b>                                 | 258          | <b>Status Word</b>             | 33                    |              |                  |
| <b>SERVICES</b>                                      | 259          | <b>Actual Value</b>            | $\overline{0}$        |              |                  |
|                                                      | 260          | Generic Mapping Channel        | Ю                     |              |                  |
| <b>SMTP</b>                                          | 545          | Service Interface Baud Rate    |                       |              | Set              |
|                                                      | 546          | Generic Mapping Parameter      | In                    |              | <b>Set</b>       |
|                                                      | 577          | <b>Peak Current Limit</b>      | 10000                 |              | Set              |
|                                                      |              |                                |                       |              |                  |
| <b>SIKO GmbH</b>                                     |              |                                |                       |              | <b>DriveLine</b> |

*Fig. 9: Web server/Parameters*

The web server can be activated ore deactivated via the [System Configuration](#page-54-0) parameter (see chapter [4.5.19\)](#page-54-0).

The web server is activated in the factory settings.

#### **6.2 FTP-Server**

The integrated FTP server enables access to the file system of the Ethernet module via a FTP client. Thus, the firmware of the Ethernet module can be updated via the network.

The following port numbers are used for FTP communication:

- TCP, Port 20 (FTP data transmission)
- TCP, Port 21 (FTP control)

The FTP server can be activated ore deactivated via the [System Configuration](#page-54-0) parameter (see chapter [4.5.19\)](#page-54-0).

The FTP server is activated in the factory settings.

#### **6.3 Secure Host IP Configuration Protocol (Secure HICP)**

The drive supports the Secure HICP protocol, which is used by the Anybus IPconfig application for changing the setting of IP address, subnet mask and DHCP via the network.

The protocol can be activated ore deactivated via the [System Configuration](#page-54-0) parameter (see chapter [4.5.19\)](#page-54-0).

The protocol is activated in the factory settings.

### **7 Block diagram**

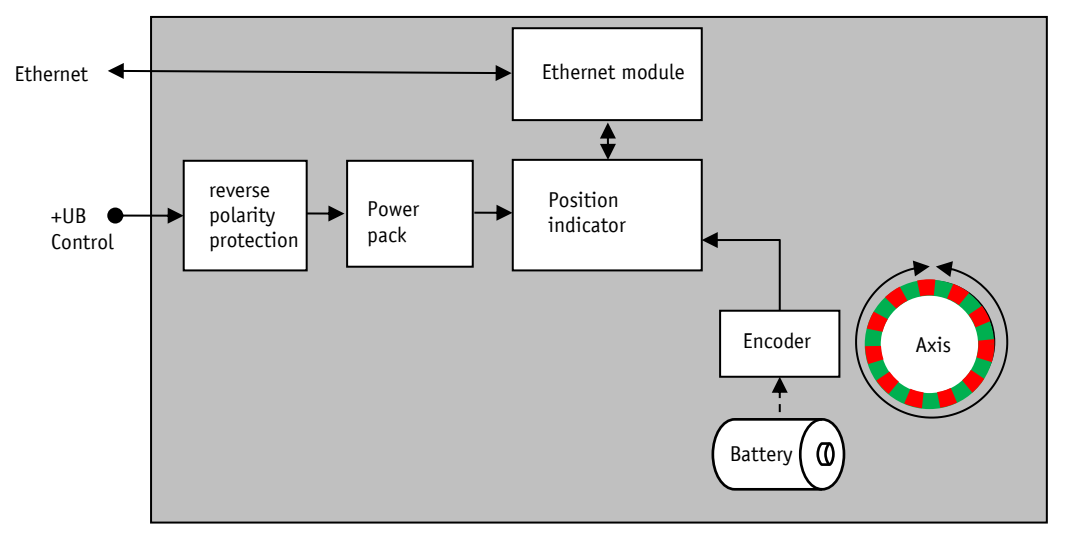

*Fig. 10: Block diagram*

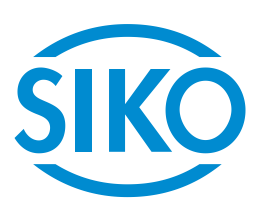

## **SIKO GmbH**

Weihermattenweg 2 79256 Buchenbach

#### **Phone**

+ 49 7661 394-0

# **Fax**

+ 49 7661 394-388

## **E-Mail**

[info@s](mailto:info@siko.de)iko-global.com

# **Internet**

[www.siko-global.com](http://www.siko-global.com/)

# **Service**

[support@s](mailto:support@siko.de)iko-global.com

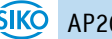